## Виды лицензий для продуктов на платформе Mobile SMARTS

Последние изменения: 2024-03-26

«Клеверенс» занимается разработкой многих программных продуктов («Магазин 15», «Склад 15», «Курьер 15», «Учёт 15» и др), для каждого из которых существует несколько уровней лицензий.

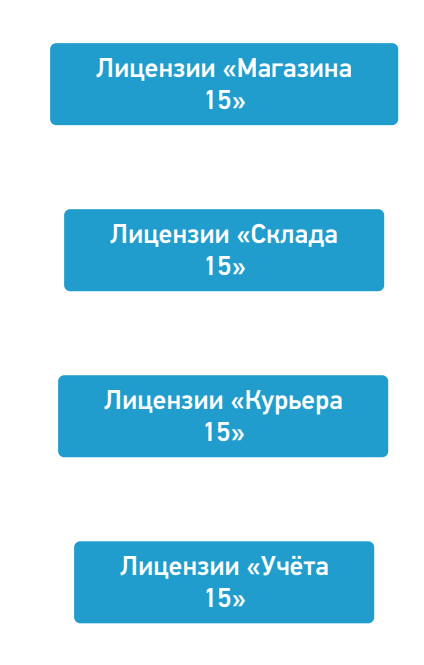

Каждая лицензия продукта имеет свой вид (относительно привязки к бэк-офису) и уровень (доступный функционал).

## Виды лицензий

- **Обычные лицензии** с привязкой к бэк-офису, с подпиской на обновление на 1 год. Делятся по бэк-офисам (например, для «1С:Розница 2.х»). Есть лицензия для самостоятельной интеграции с учетной системой.
- **Лицензии OEM** идут в комплекте с оборудованием (комплекты « Все включено»), без указания к бэк-офису, с подпиской на обновление 1 год. При активации насильно конвертируются в обычные и требуют выбрать, с каким бэк-офисом будем работать.

## Уровни лицензий

Для «Магазина 15» / «Склада 15»:

- 1. **Минимальный** минимум операций на ТСД, нельзя добавлять новые операции и править существующие. Без выгрузки документов из учетной системы.
- 2. **Базовый** все магазинные/ складские операции, включая работу с маркированным товаром (в соответствующих подуровнях продукта). Новые операции добавлять нельзя, старые можно править. Обмен через загрузки/ выгрузки.
- 3. **Расширенный** все магазинные/ складские операции, включая работу с маркированным товаром (в соответствующих подуровнях продукта). Можно создавать новые операции. Полностью автоматический обмен.
- 4. **Омни/ Мегамаркет** все операции для склада/ магазина, включая работу с маркированным товаром (в соответствующих подуровнях продукта). Можно создавать новые операции. Коллективное выполнение операций.

Для «Курьера 15»:

- 1. **Доставка** позволяет закрыть задачу доставки без пробития кассового чека через наш софт. Можно доставлять марки и проверять их при доставке, сканируя на месте. Только офлайн-режим работы.
- 2. **Касса** тот же функционал, что и в уровне «Доставка» + прием платежей нал/ безнал/ комбо и печать чека на интегрированные кассы или через учетную систему. Проверка и продажа маркированного товара, можно пробивать чек возврата. Доступен онлайн- и офлайн-режим работы.
- 3. **Торговля** тот же функционал, что и в уровне «Касса», но с возможностью контроля остатков для кейсов выездной торговли. Контроль приема товара со склада, контроль сдачи нереализованного товара обратно на склад, просмотр текущих остатков, корректировка текущих остатков.

Для «Учёта 15»:

- 1. **Штрихкоды** учет товара только по штрихкодам.
- 2. **RFID** учет товара по штрихкодам и RFID-меткам. Маркировка товара радиочастотными метками.

Лицензии более высокого уровня подходят к установке продукта уровня попроще (подробнее смотрите «Совместимость лицензий»).

Магазин 15, v 3.0, лицензии

#### Не нашли что искали?

の Задать вопрос в техническую поддержку

## Получение и восстановление лицензий «Клеверенс»

Последние изменения: 2024-03-26

Лицензия выдается на конкретный терминал сбора данных по уникальному коду. Без лицензии ТСД работает в демо-режиме.

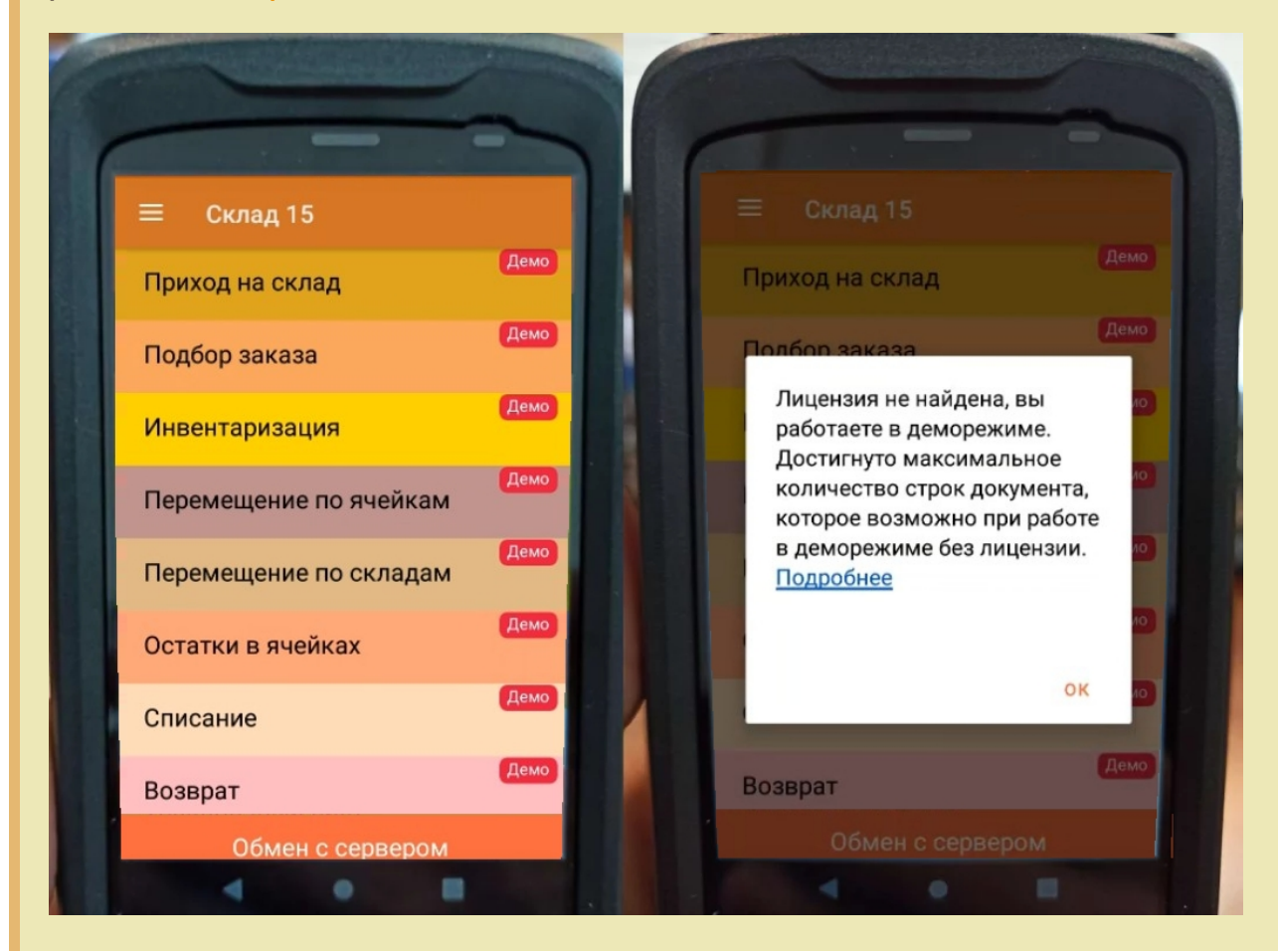

Перед тем как получить лицензию нужно:

- 1. Развернуть эту же программу на своём сервере/ПК или в облаке.
- 2. Подключить её к вашей учетной системе (1С и т. п.).
- 3. Подключить ТСД к вашей базе Mobile SMARTS по штрихкоду подключения.

Только после этого можно получить лицензию по коду активации одним из указанных способов.

## Активация прямо на мобильном устройстве

Если ваш ТСД имеет доступ к интернету, то можно активировать лицензию прямо на устройстве. Для этого необходимо открыть боковое меню (⇶) в приложении на ТСД и выбрать пункт «Активировать лицензию». При этом терминал уже должен быть подключен к базе данных.

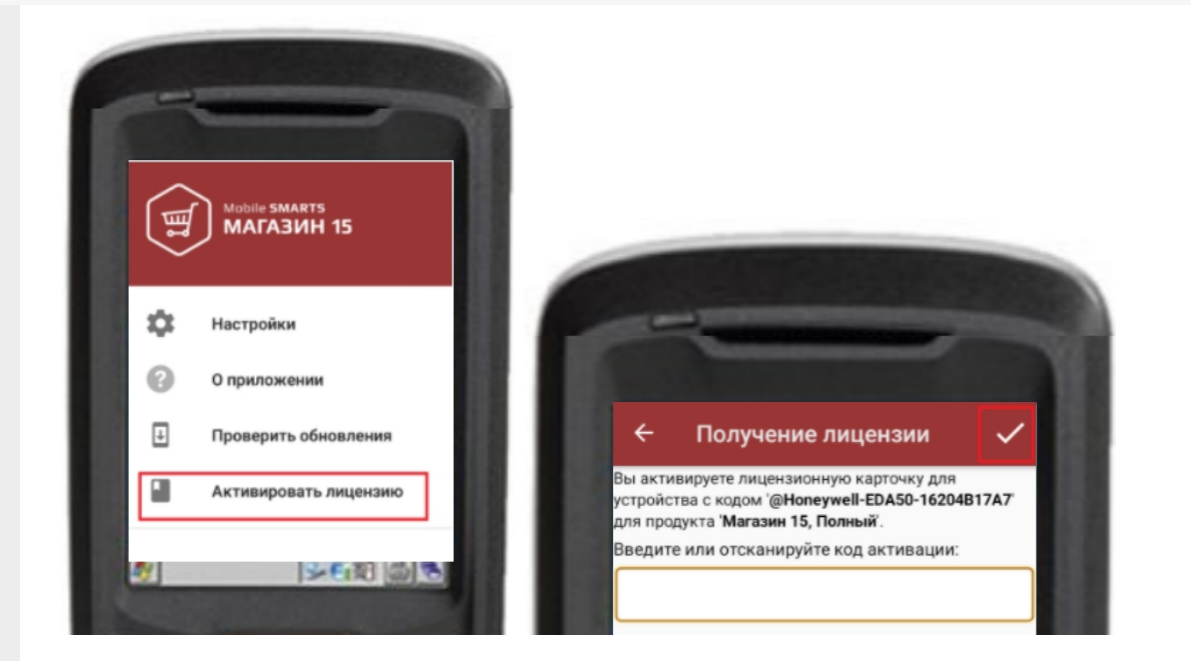

В открывшемся окне введите или отсканируйте код активации с лицензионной карточки. После этого лицензия будет получена (ТСД должен иметь доступ к сети Интернет).

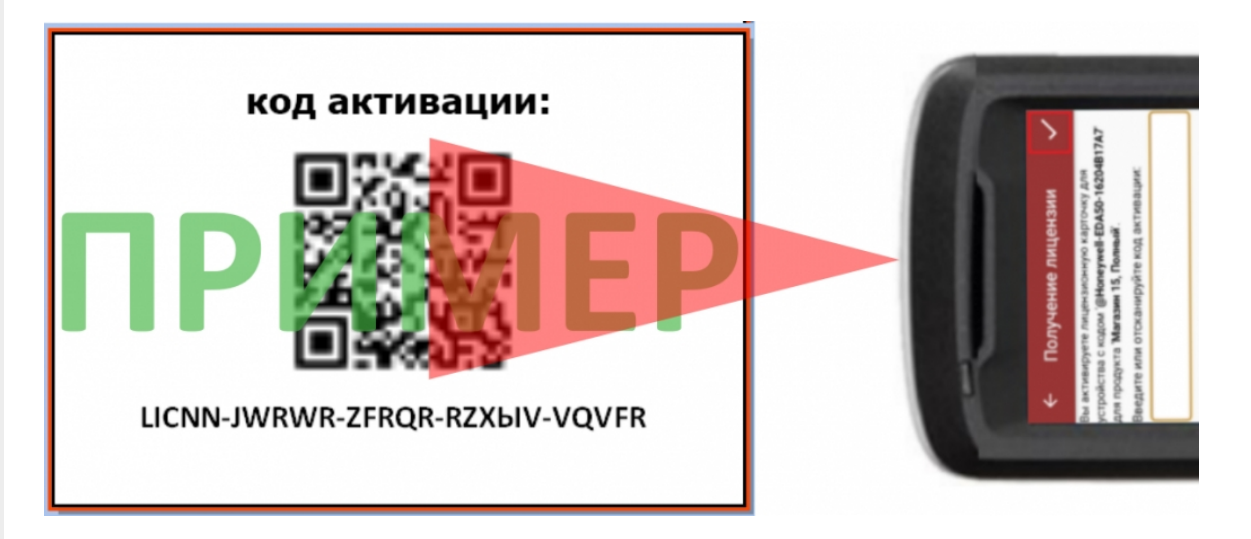

## Активация через сайт

Если не получается активировать лицензию прямо с ТСД, то можно получить лицензию вручную через сайт. Для этого введите уникальный код лицензируемого мобильного устройства, код активации и нажмите кнопку «Получить лицензию».

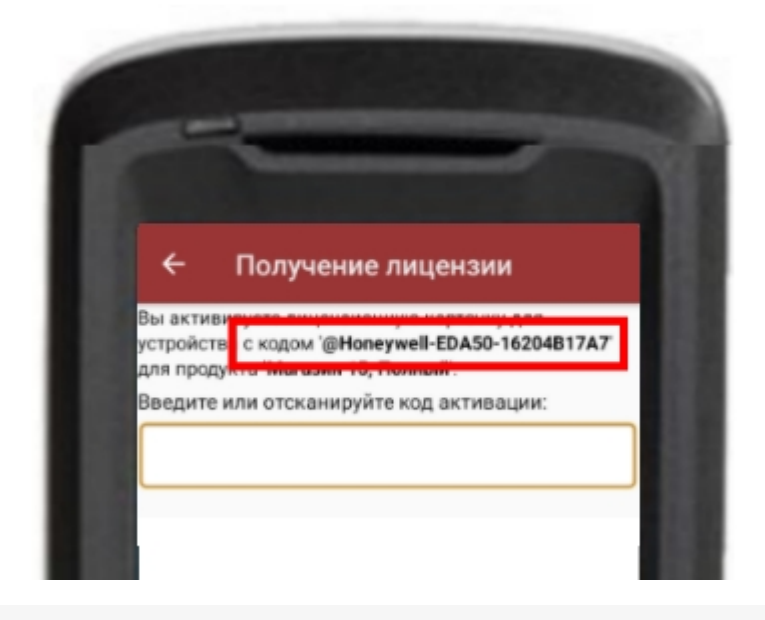

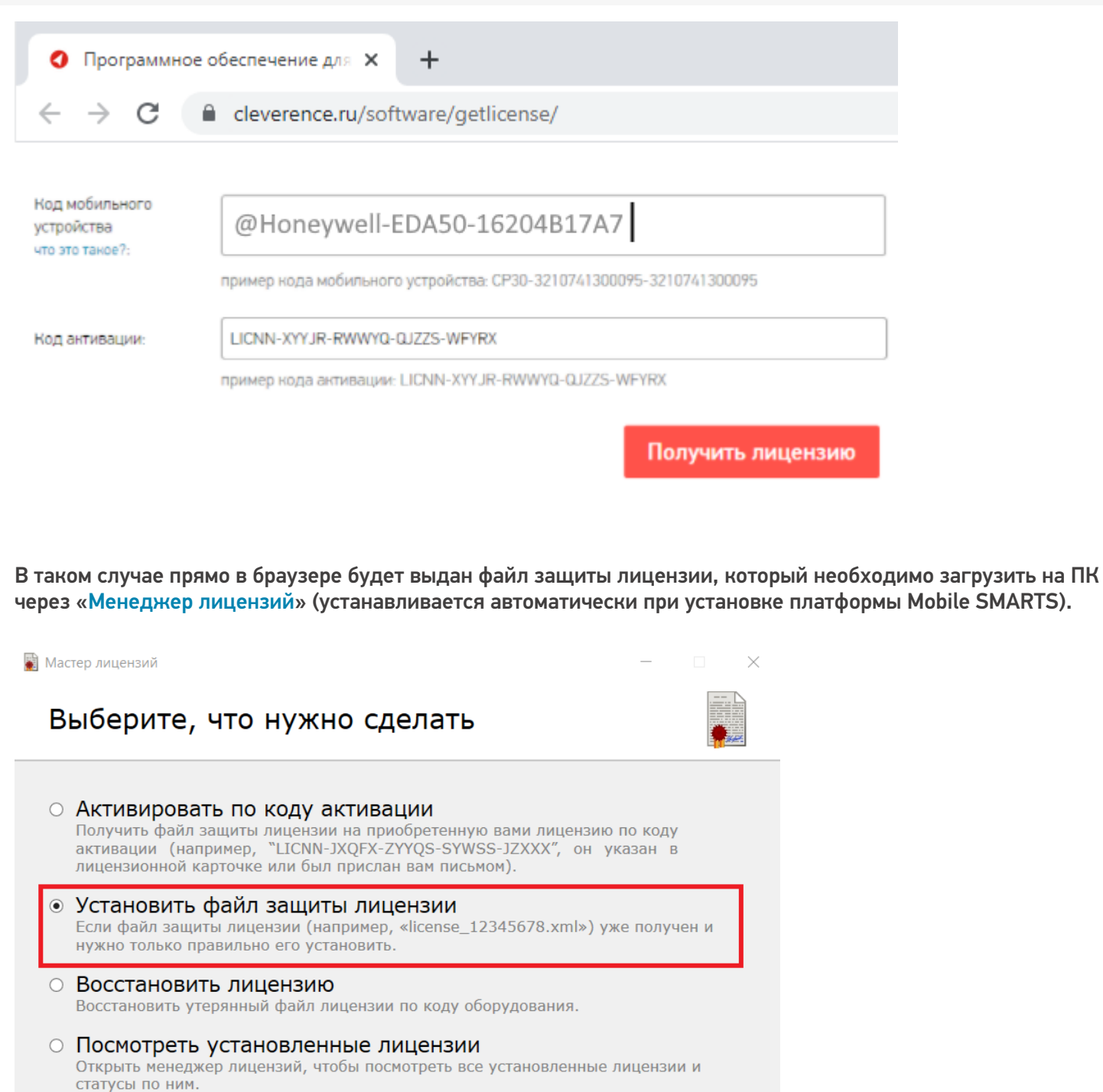

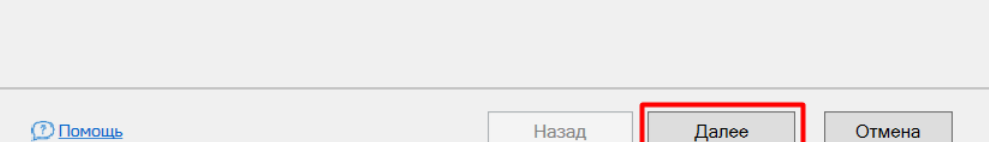

## Подписка на обновления

С момента получения лицензии начинается отсчет времени подписки на обновления (в стоимость купленной лицензии включена подписка на обновление 1 год).

### Восстановление лицензии

В случае если у вас уже была приобретена лицензия, но она была утеряна (например, нечаянно удалили), то такую лицензию можно восстановить с помощью «Менеджера лицензий» (функция «Восстановить лицензию»).

### Не нашли что искали?

 $\odot$ Задать вопрос в техническую поддержку

## Как активировать OEM лицензию

Последние изменения: 2024-03-26

OEM лицензии — идут в комплекте с оборудованием (комплекты «Все включено»), без указания бэк-офиса (учетной системы), с подпиской на обновление 1 год. При активации насильно конвертируются в обычные и требуют выбрать, с каким бэк-офисом будет происходить работа.

Лицензия выдается на конкретный терминал сбора данных по уникальному коду. Без лицензии работает в демо-режиме.

После установки Mobile SMARTS на компьютер и клиента на ТСД необходимо хотя бы раз запустить клиента на мобильном устройстве, чтобы узнать его уникальный код.

Для активации ОЕМ лицензии необходимо:

1. **Получить код активации.**

Для получения кода активации можно обратиться в отдел продаж «Клеверенса» или к его партнерам. Кроме того, лицензионная карточка может идти в комплекте с поставляемым оборудованием.

2. **Получить файл защиты лицензии.**

Для этого необходимо зайти на страницу https://www.cleverence.ru/software/getlicense/ и ввести уникальный код мобильного устройства и код активации.

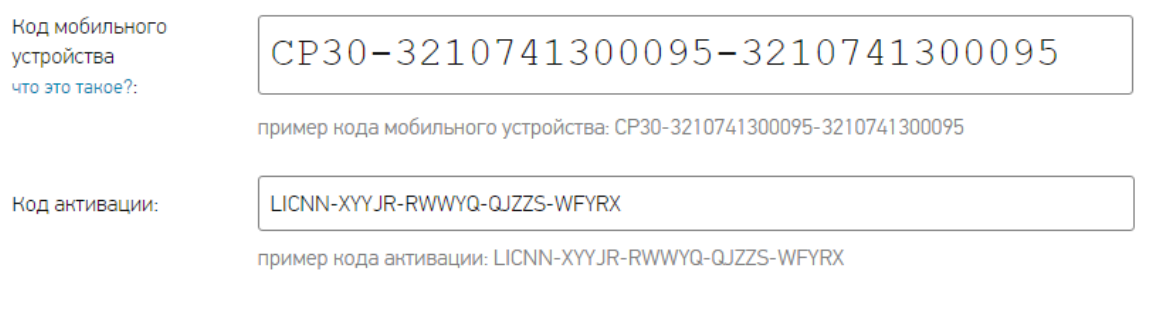

Получить лицензию

Для OEM лицензий, которые идут только с комплектами «Все включено», нужно обязательно выбрать, с каким бэк-офисом (учетной системой) будет происходить интеграция.

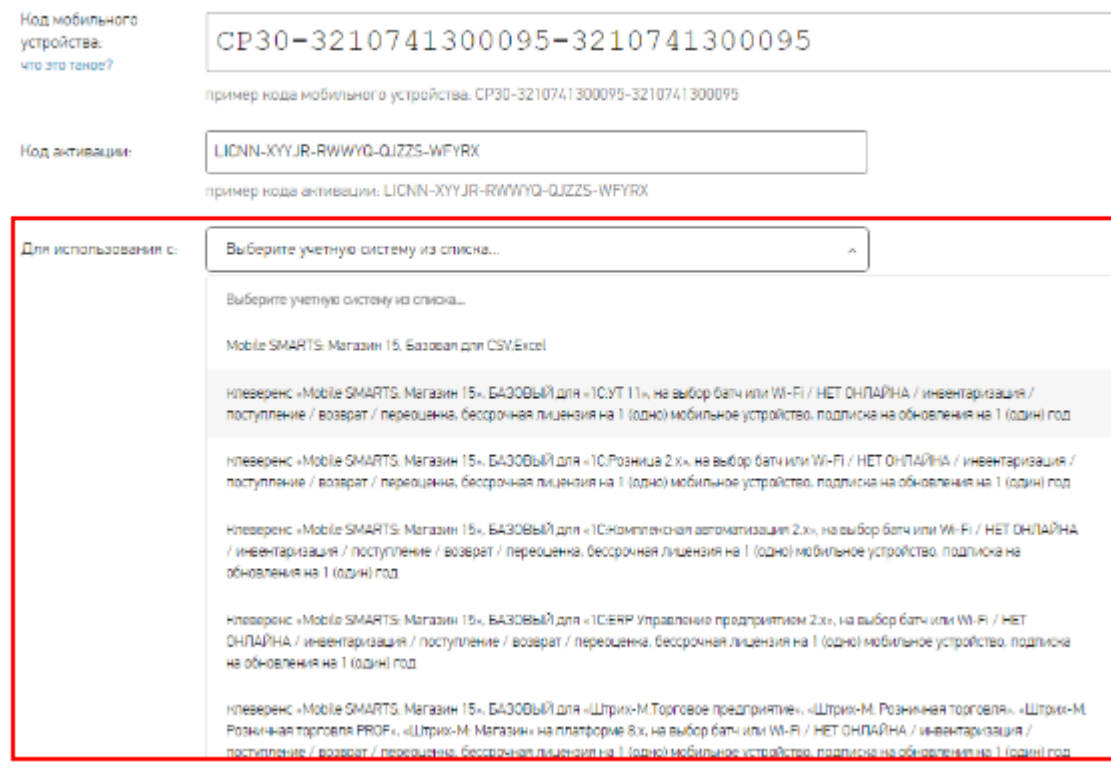

- 3. Установить файл защиты лицензии (будет выслан на электронную почту) с помощью «Менеджера лицензий».
	- лицензии œ

### Не нашли что искали?

 $\odot$ Задать вопрос в техническую поддержку

## Код активации лицензии для продуктов на платформе Mobile SMARTS

Последние изменения: 2024-03-26

**Код активации лицензии** — это код, который вы получаете при покупке лицензии на использование продуктов «Клеверенс». Он состоит из 25 латинских букв и имеет вид: ХХХХХ-ХХХХХ-ХХХХХ-ХХХХХ-ХХХХХ. Также код активации лицензии может быть представлен в виде QR-кода, в котором зашифрована вышеупомянутая последовательность букв.

## Для чего нужен код активации

Наличие кода активации обязательно для получения лицензии на продукт от «Клеверенса». Без лицензии продукт будет работать в демо-режиме.

### Как получить код активации

Чтобы получить код активации, необходимо приобрести лицензионную карточку одним из способов:

- в некоторых случаях лицензионная карточка может **идти в комплекте с поставляемым оборудованием** (уже оплачено и готово к использованию);
- **у партнеров «Клеверенса»**, которые заказывают код активации у «Клеверенса» и пересылают клиенту (например, на почту или по другим оговоренным вариантам связи);
- **в отделе продаж «Клеверенса»** (sales@cleverence.ru или +7 (495) 662- 98-03) — pdf-файл с кодом активации автоматически приходит после оплаты на почту, которую клиент предоставляет отделу продаж;
- **через корзину или личный кабинет** на сайте код активации придет на вашу почту в виде pdf-файла.

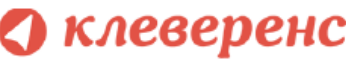

#### ЛИЦЕНЗИОННАЯ КАРТОЧКА Nº2000000538204

Дата создания: 28 июля 2020 г. Кому выдана: КЛЕВЕРЕНС ТРЕЙД ООО Когда выдана: 28 июля 2020 г.

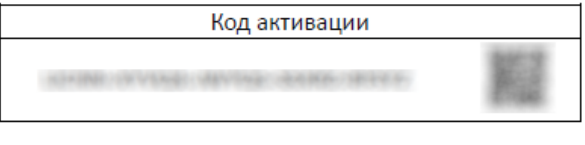

Внимание! Данный код необходимо активировать по ссылке http://www.cleverence.ru/getlicense

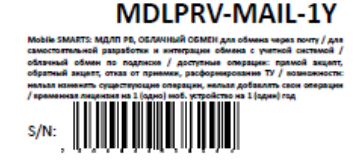

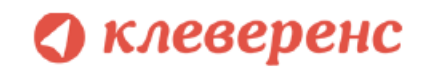

### ЛИЦЕНЗИОННАЯ КАРТОЧКА Nº2000000704425

Дата создания: 11 марта 2021 г.

Кому выдана: КЛЕВЕРЕНС ТРЕЙД ООО

Когда выдана: 11 марта 2021 г.

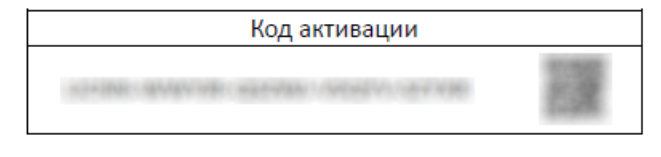

Внимание! Данный код необходимо активировать по ссылке http://www.cleverence.ru/getlicense

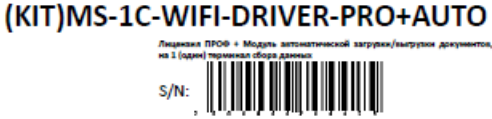

Кроме кода активации (в виде буквенной последовательности и QR-кода), лицензионная карточка содержит дополнительную информацию:

- 1. кому и когда выдана;
- 2. ссылка, по которой можно активировать лицензию на сайте «Клеверенса» (актуально для OEM-лицензий);
- 3. код продукта, на который была приобретена лицензия;
- 4. подробное описание функционала приобретенной лицензии.

## Не нашли что искали?

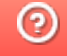

Задать вопрос в техническую поддержку

## Мастер лицензий Mobile SMARTS

Последние изменения: 2024-03-26

Начиная с версии 3.0.46.46543 платформы Mobile SMARTS для всех операций, связанных с лицензированием продуктов Клеверенс, будет использоваться новый мастер лицензий, вместо привычного менеджера.

Открыть мастер лицензий можно теми же способами, которые были доступны ранее. Об этом написано в статье «Менеджер лицензий».

После запуска мастера появляется окно, в котором необходимо выбрать действие, которое Вы хотите совершить. После выбора нужной операции нажмите кнопку «Далее».

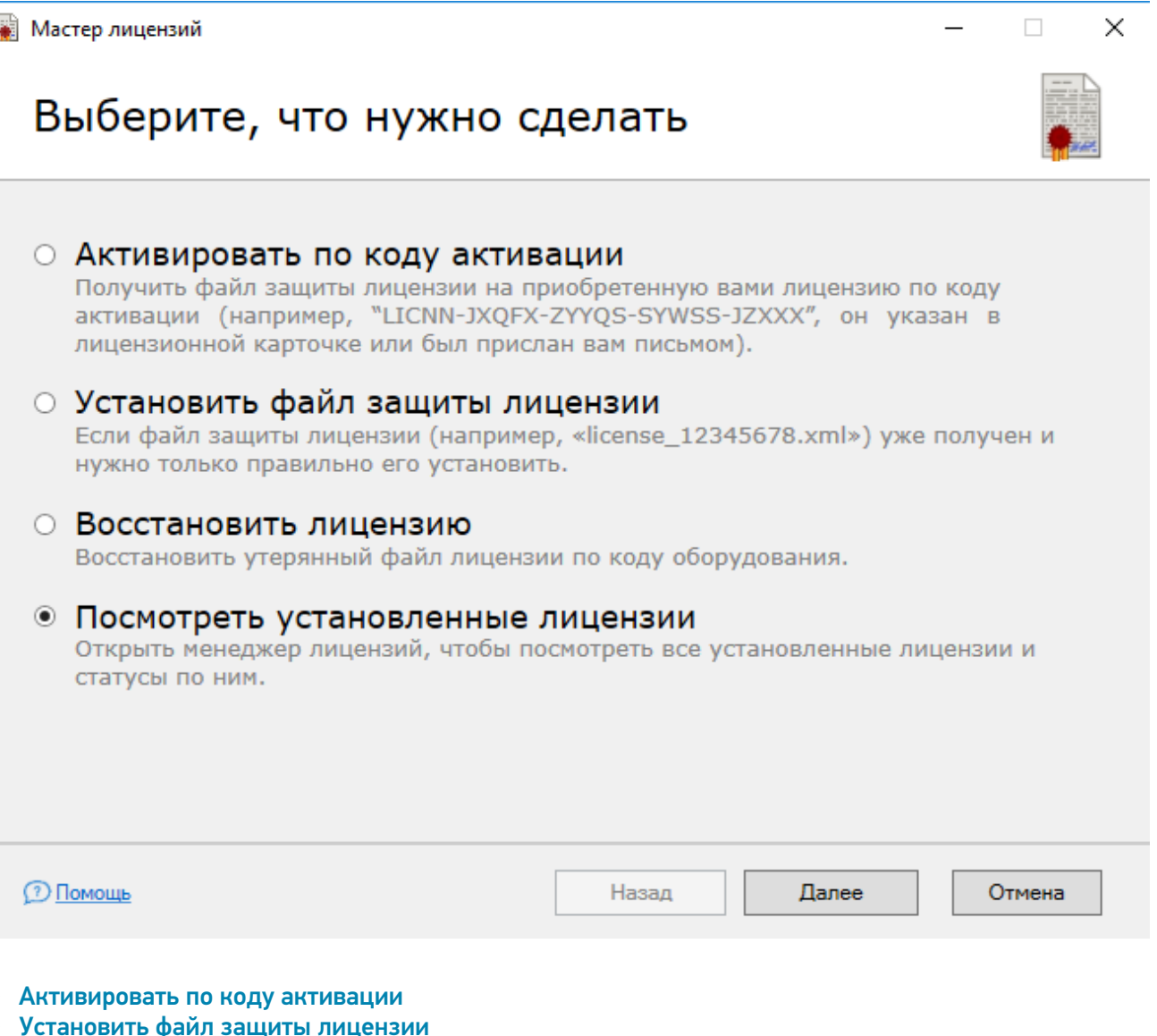

- Восстановить лицензию
- Посмотреть установленные лицензи

#### Активировать по коду активации

Код активации доступен либо из лицензионной карточки, либо из письма от «Клеверенс» или его партнёров.

После нажатия на кнопку «Далее» появится окно, в котором необходимо ввести код активации:

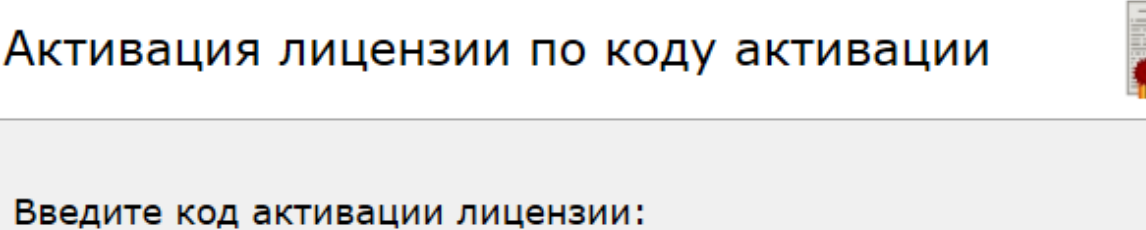

XXXXX-XXXXX-XXXXX-XXXXX-XXXXX

**2 Помощь** Отмена Назад Далее

Если Вы ввели код активации от ОЕМ-лицензии, Вам будет предложено выбрать учетную систему, с которой будет работать программа. Нажмите кнопку «Далее».

 $\Box$ 

 $\overline{\phantom{0}}$ 

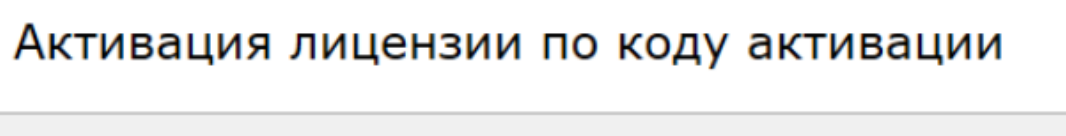

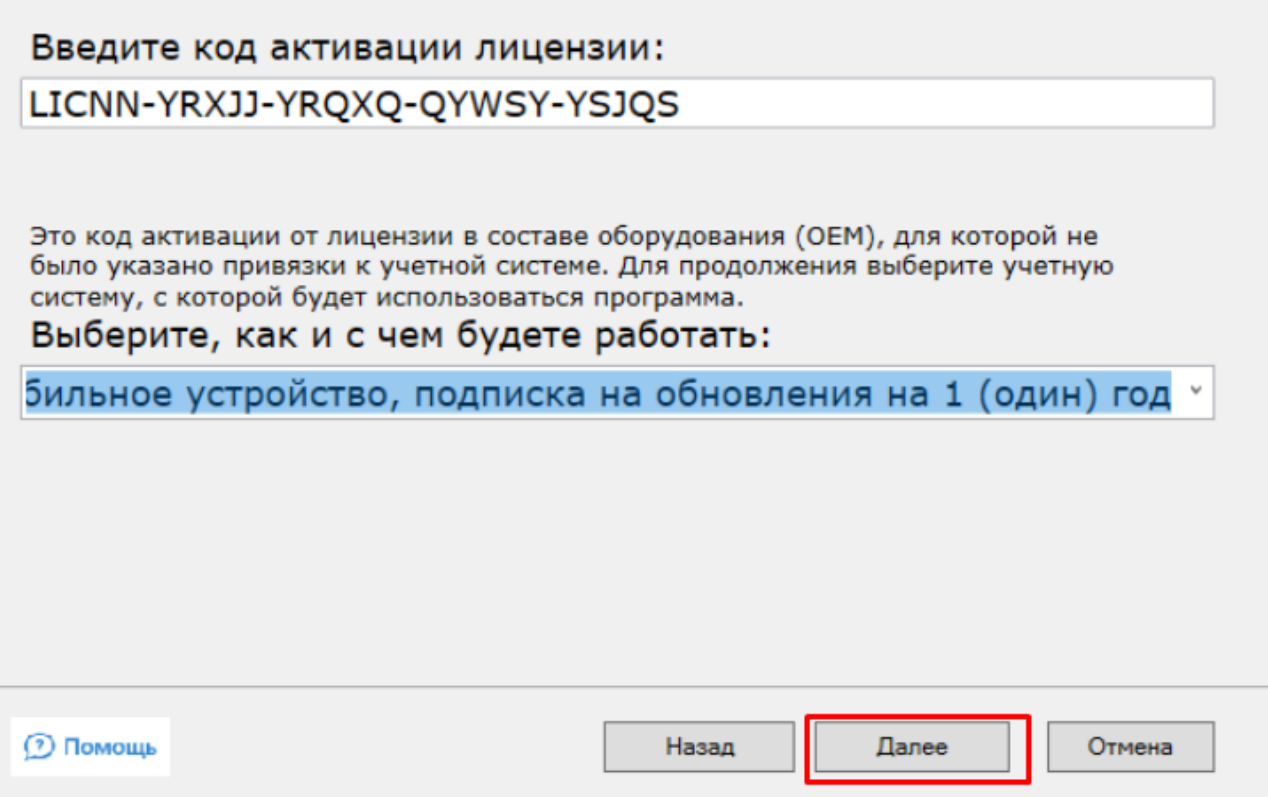

Далее мастеру лицензий нужно получить код устройства. Если ваше устройство подключено к ПК, выберите первый пункт и его код определится автоматически.

## Получение кода устройства

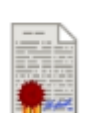

 $\times$ 

 $\Box$ 

## ○ Устройство подключено по USB Мобильное устройство, на которое нужно получить лицензию, сейчас подключено к компьютеру по кабелю USB. ○ Устройство находится не здесь Мобильное устройство, на которое нужно получить лицензию, сейчас находится в другом месте, но у меня есть его код, полученный после установки программы на мобильное устройство. **2 Помощь** Назад Далее Отмена

Если же устройство не может быть подключено к ПК, выберите второй пункт и в следующем окне введите его код вручную (или выберите из списка, если он там уже есть).

## Получение кода устройства

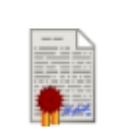

v

 $\Box$ 

×

## Введите код мобильного устройства (или выберите существующий из списка):

Например, СРТ9200-920015А000194-АТІ15100067.

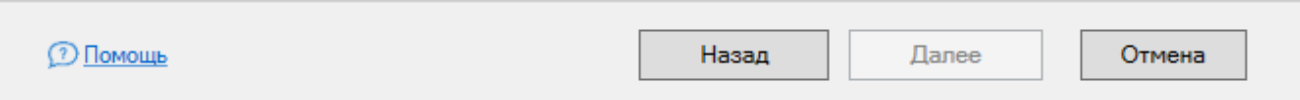

Далее отроется окно, в котором необходимо ввести дополнительные параметры. Если у вас отсутствует ИНН, укажите вместо него код устройства.

**Мастер лицензий** 

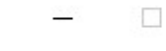

## Дополнительная информация

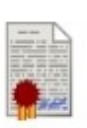

 $\times$ 

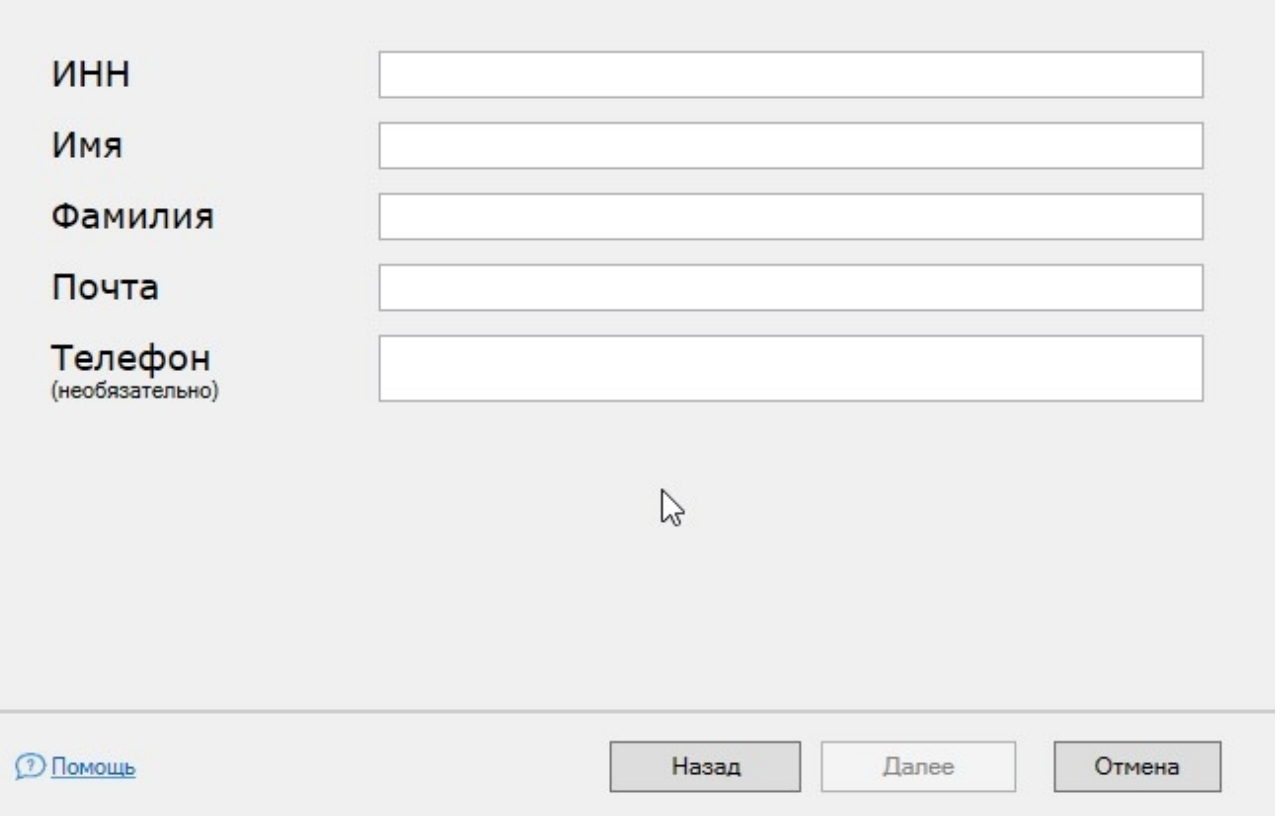

После того как все вышеописанные этапы успешно выполнены, появится следующее окно. Нажмите кнопку «Закрыть».

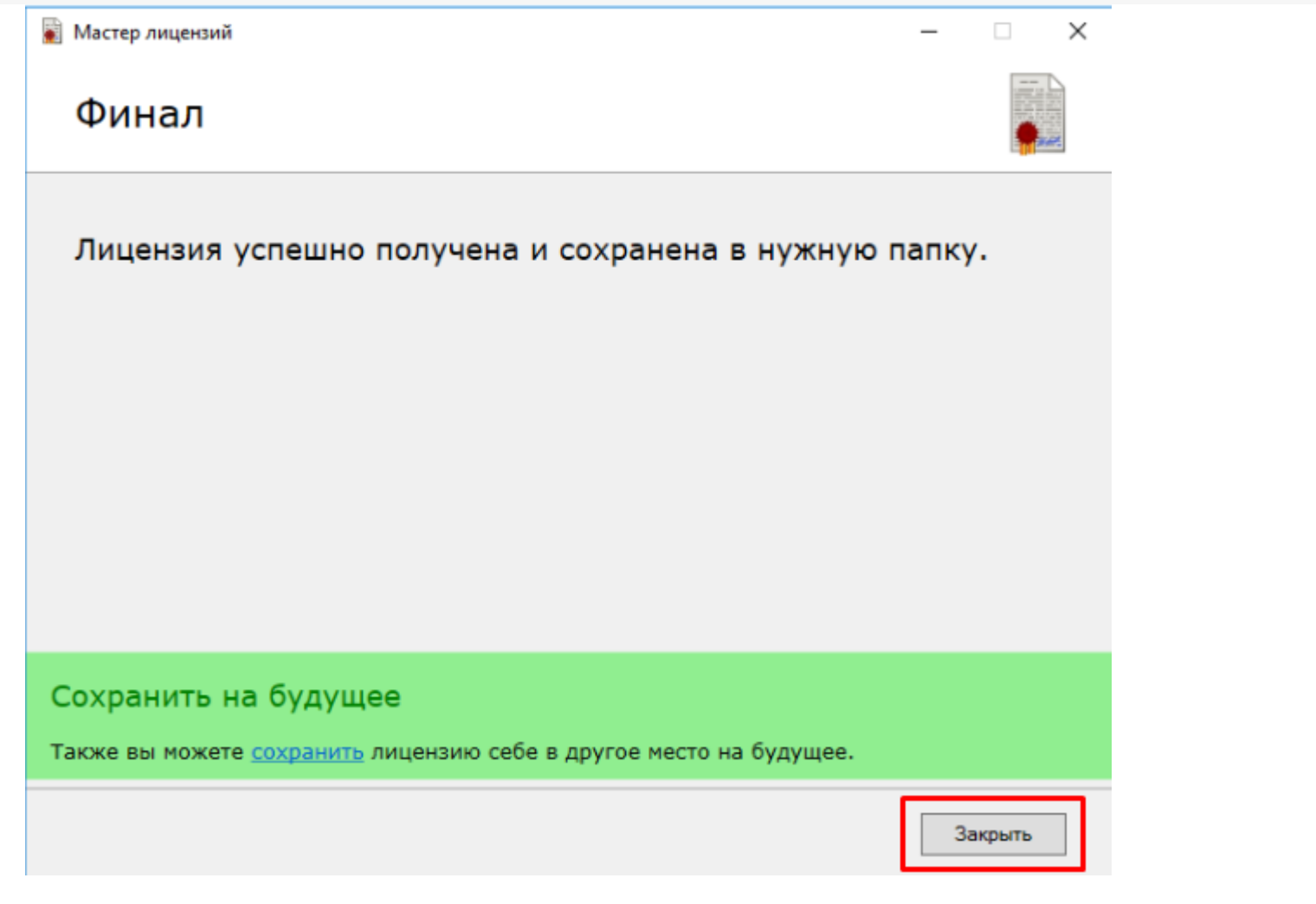

### Возможные ошибки

1. Вы ввели неверный код активации.

## Активация лицензии по коду активации

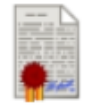

 $\times$ 

 $\Box$ 

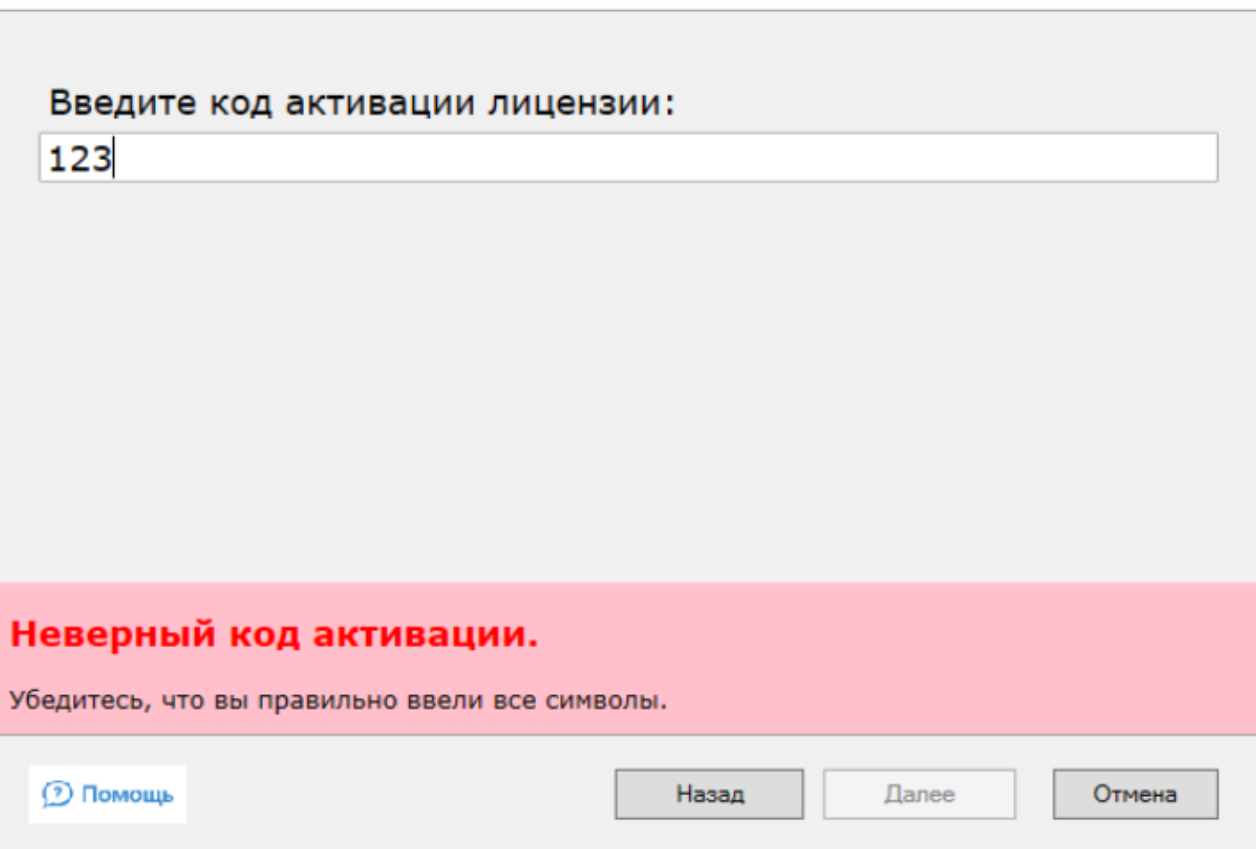

2. Вы ввели код активации от другой программы.

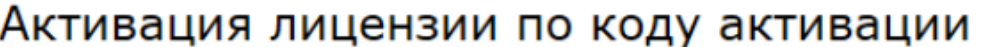

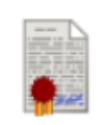

 $\times$ 

 $\Box$ 

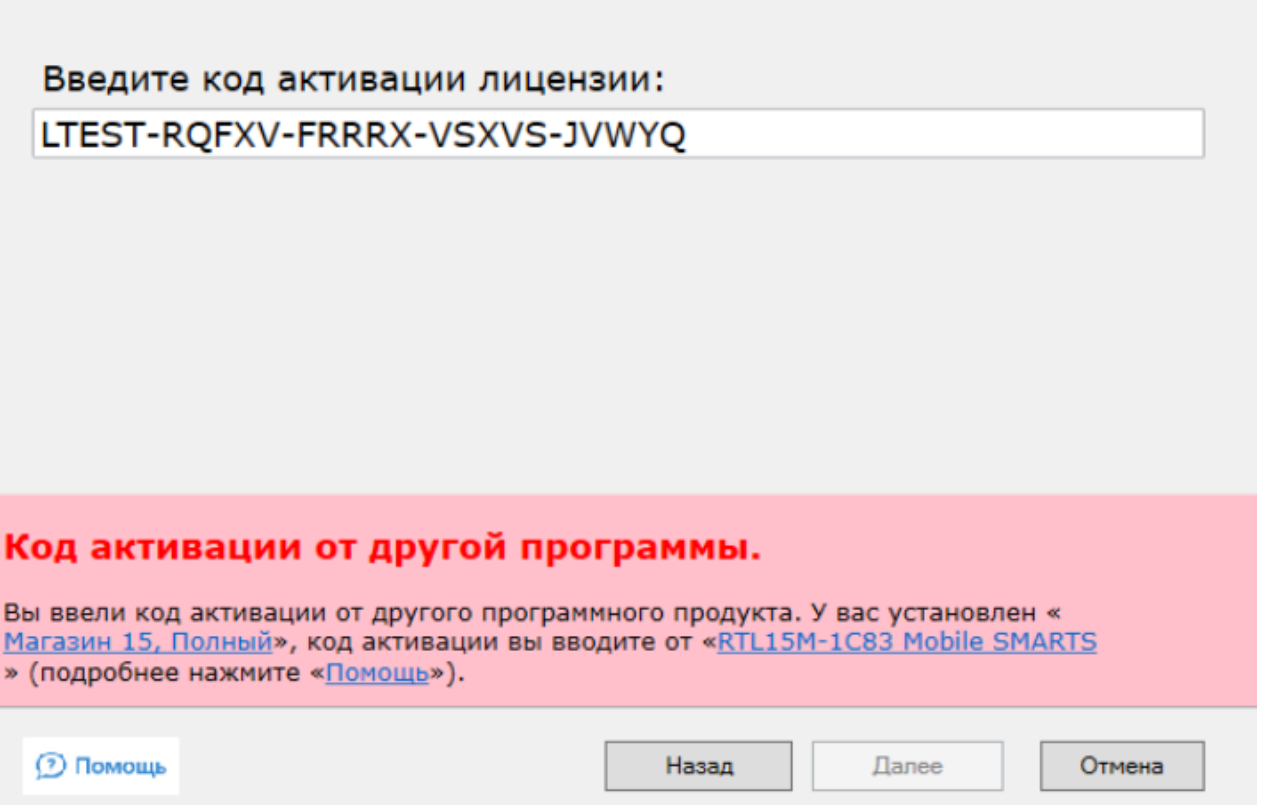

## Установить файл защиты лицензии

Если у вас уже есть файл защиты лицензии, полученный ранее от «Клеверенс» по почте, для успешной работы необходимо правильно его установить. Для этого выберите пункт «Установить файл защиты лицензии» и нажмите кнопку «Далее».

#### ×

П

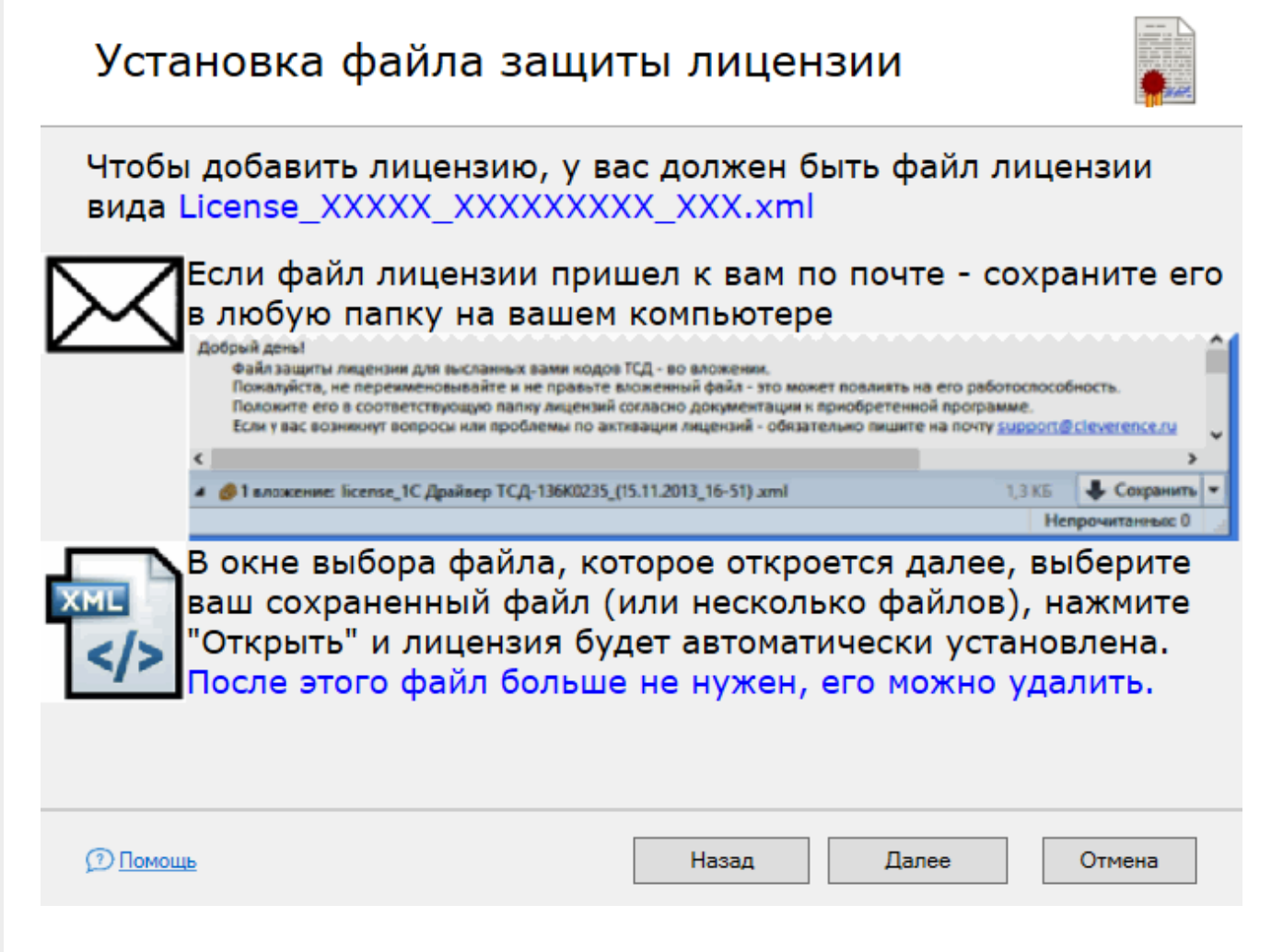

В появившемся окне Вы можете ознакомиться с инструкцией, а для продолжения нажмите кнопку «Далее». В открывшемся окне можно выбрать один или несколько файлов. Нажмите «Открыть».

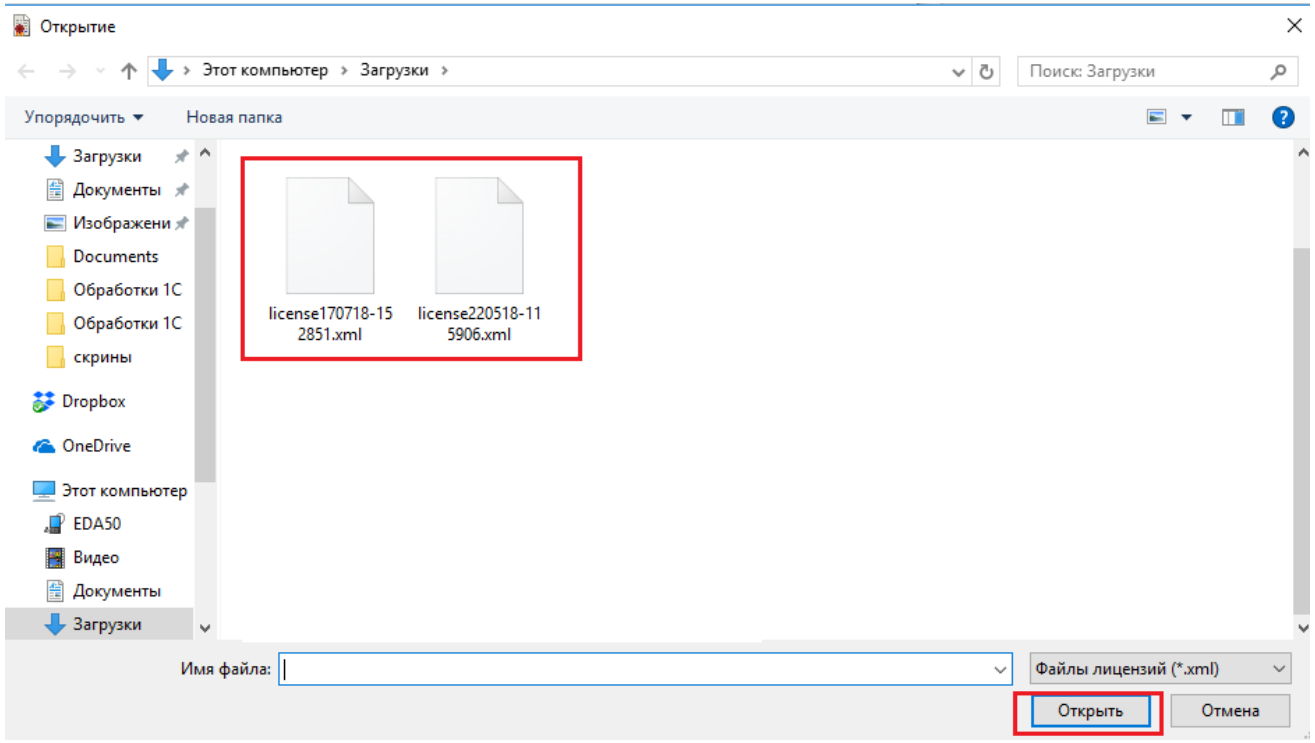

В случае успешного завершения установки появится следующее окно:

 $\Box$ ×

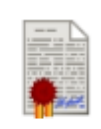

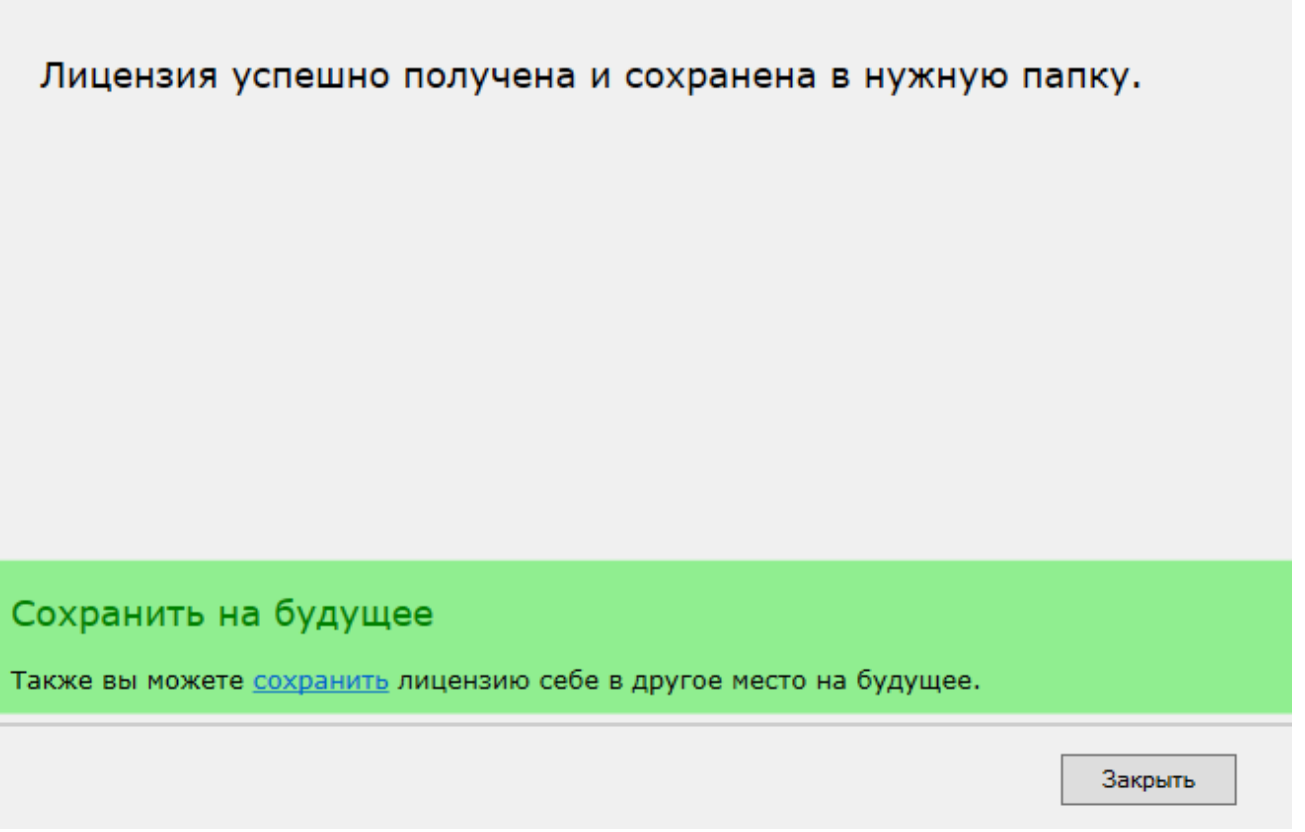

## Восстановить лицензию

С помощью мастера лицензий возможно восстановить ранее выданную лицензию для терминала в случае её утраты (например, случайного удаления). Для того, чтобы воспользоваться этой функцией, необходимо подключение к интернету.

Так как лицензируется конкретный терминал сбора данных, при восстановлении лицензии требуется код устройства, для которого она восстанавливается. В данном мастере можно вводить код вручную, а можно получить с ТСД, который подключен к ПК с помощью USB-кабеля . Выберите подходящий вам способ для получения кода и нажмите кнопку «Далее».

## Получение кода устройства

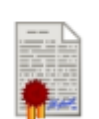

 $\times$ 

 $\Box$ 

### ○ Устройство подключено по USB

Мобильное устройство, на которое нужно получить лицензию, сейчас подключено к компьютеру по кабелю USB.

### **• Устройство находится не здесь**

Мобильное устройство, на которое нужно получить лицензию, сейчас находится в другом месте, но у меня есть его код, полученный после установки программы на мобильное устройство.

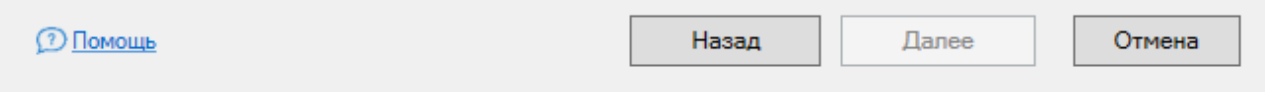

Если устройство подключено к ПК, мастер автоматически определит его код.

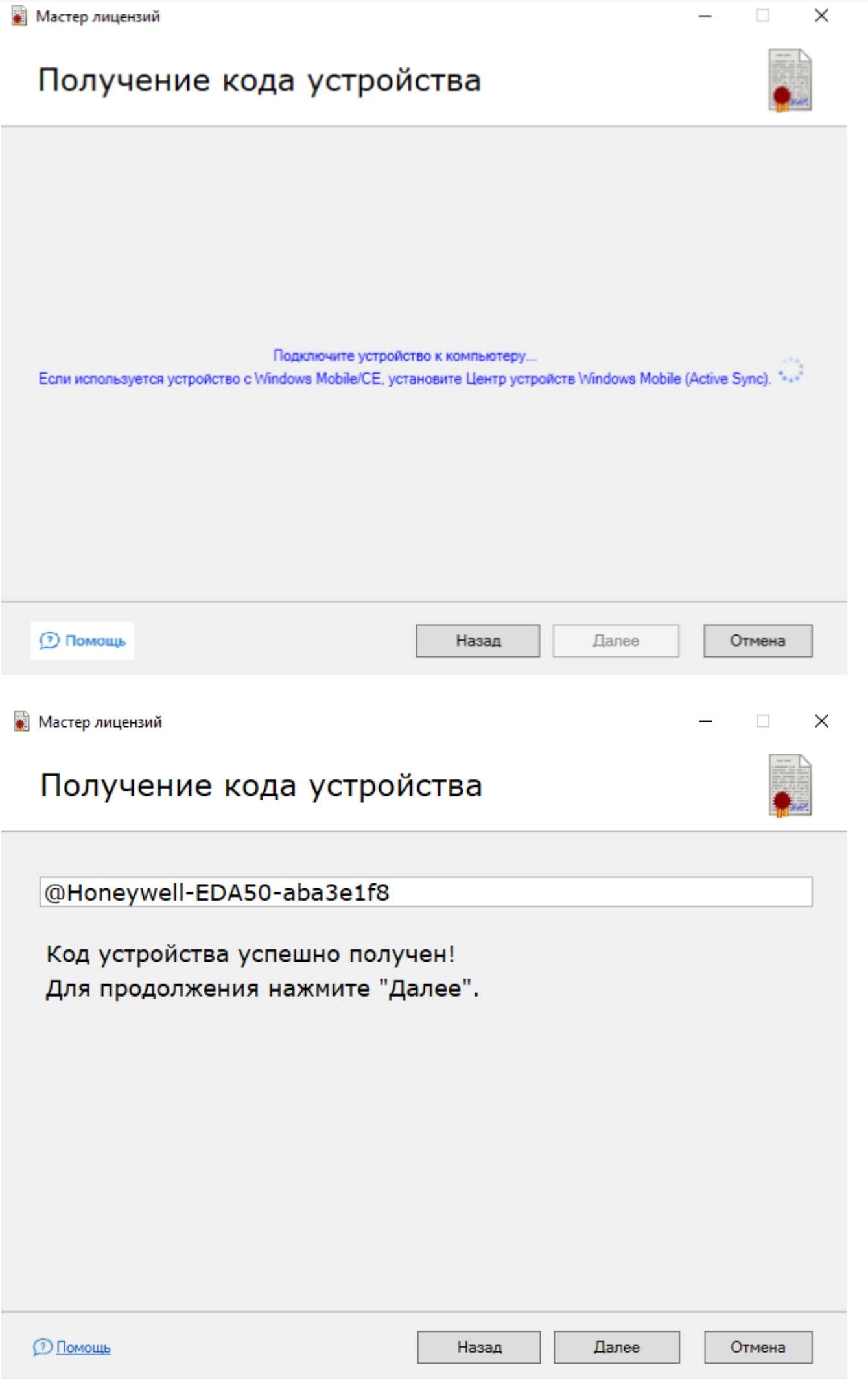

CLEVERENCE.RU - 13/17

**ES** MA

После того, как код получен, нажмите «Далее». Произойдет автоматический запрос на сервер активации, и в случае получения лицензии появится следующее окно:

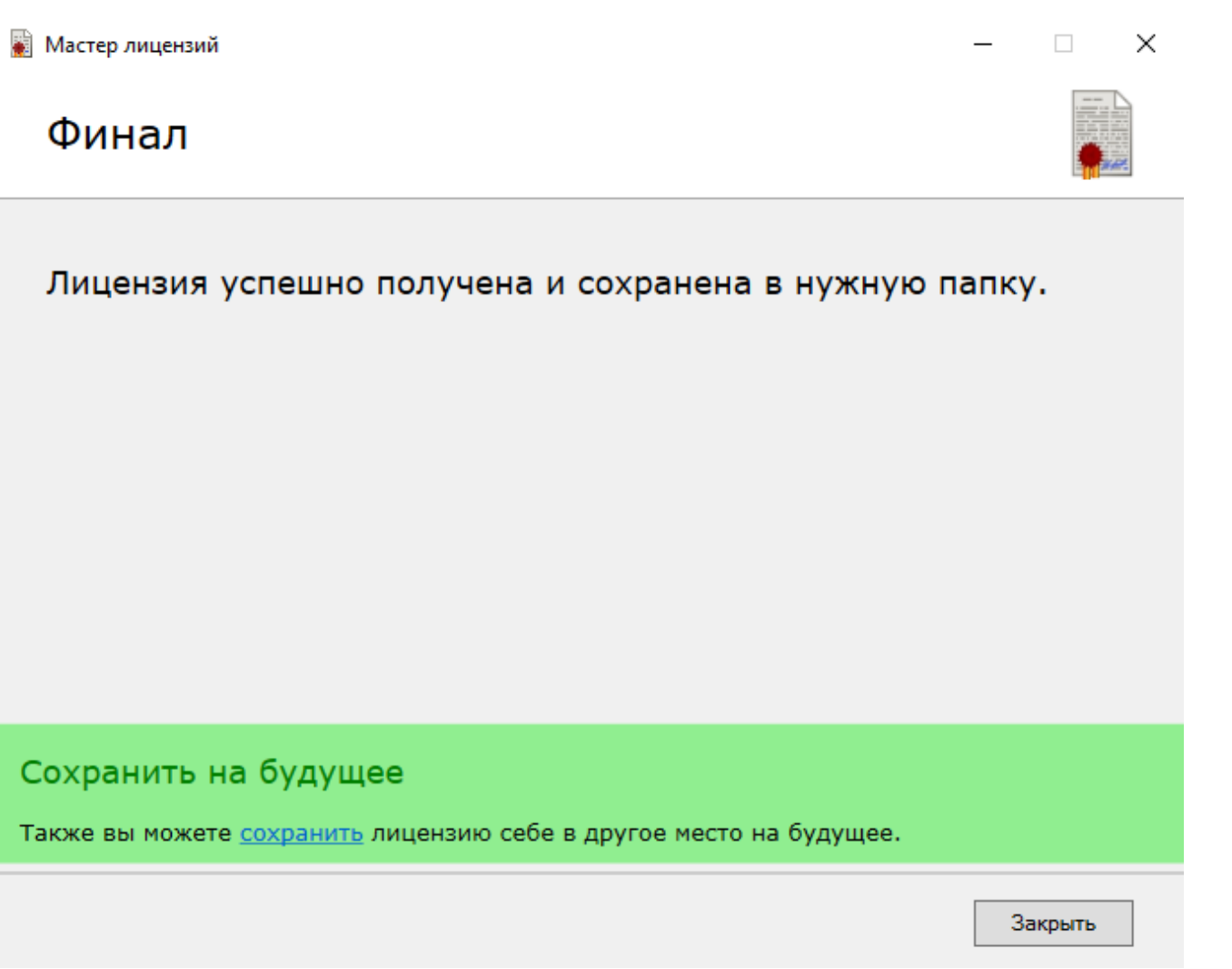

Если у вас нет возможности подключить ТСД к ПК, то можно ввести код устройства вручную или выбрать из списка. Это происходит в окне, которое появляется после выбора пункта «Устройство находится не здесь».

## Получение кода устройства

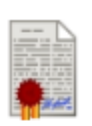

v

×

 $\Box$ 

# Введите код мобильного устройства<br>(или выберите существующий из списка):

Например, СРТ9200-920015A000194-ATI15100067.

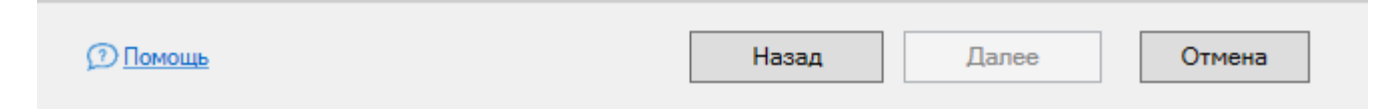

## Получение кода устройства

×

 $\Box$ 

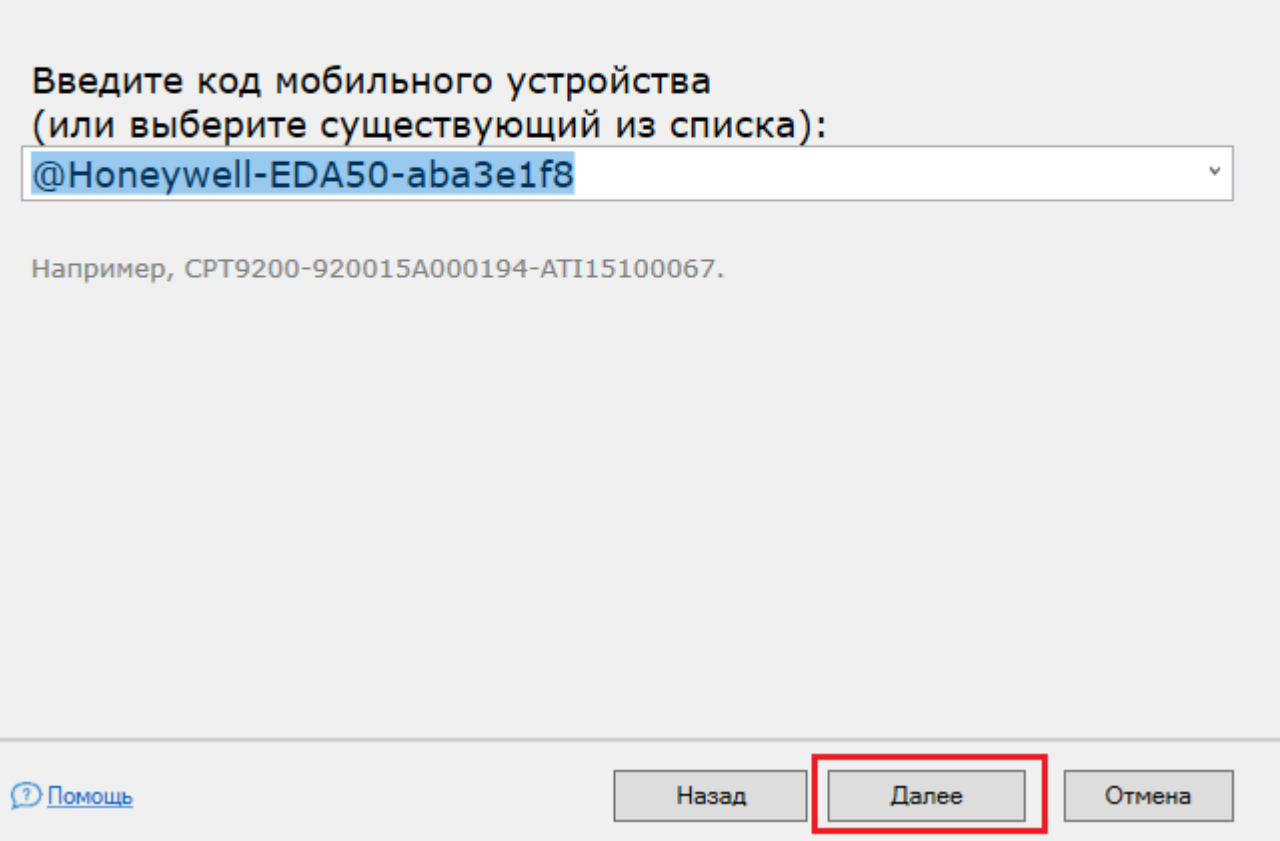

Далее произойдет автоматический запрос на сервер активации и, в случае успеха, восстановление лицензии.

## Посмотреть установленные лицензии

После выбора данного пункта откроется окно, в котором отобразятся все установленные лицензии и основная информация по ним.

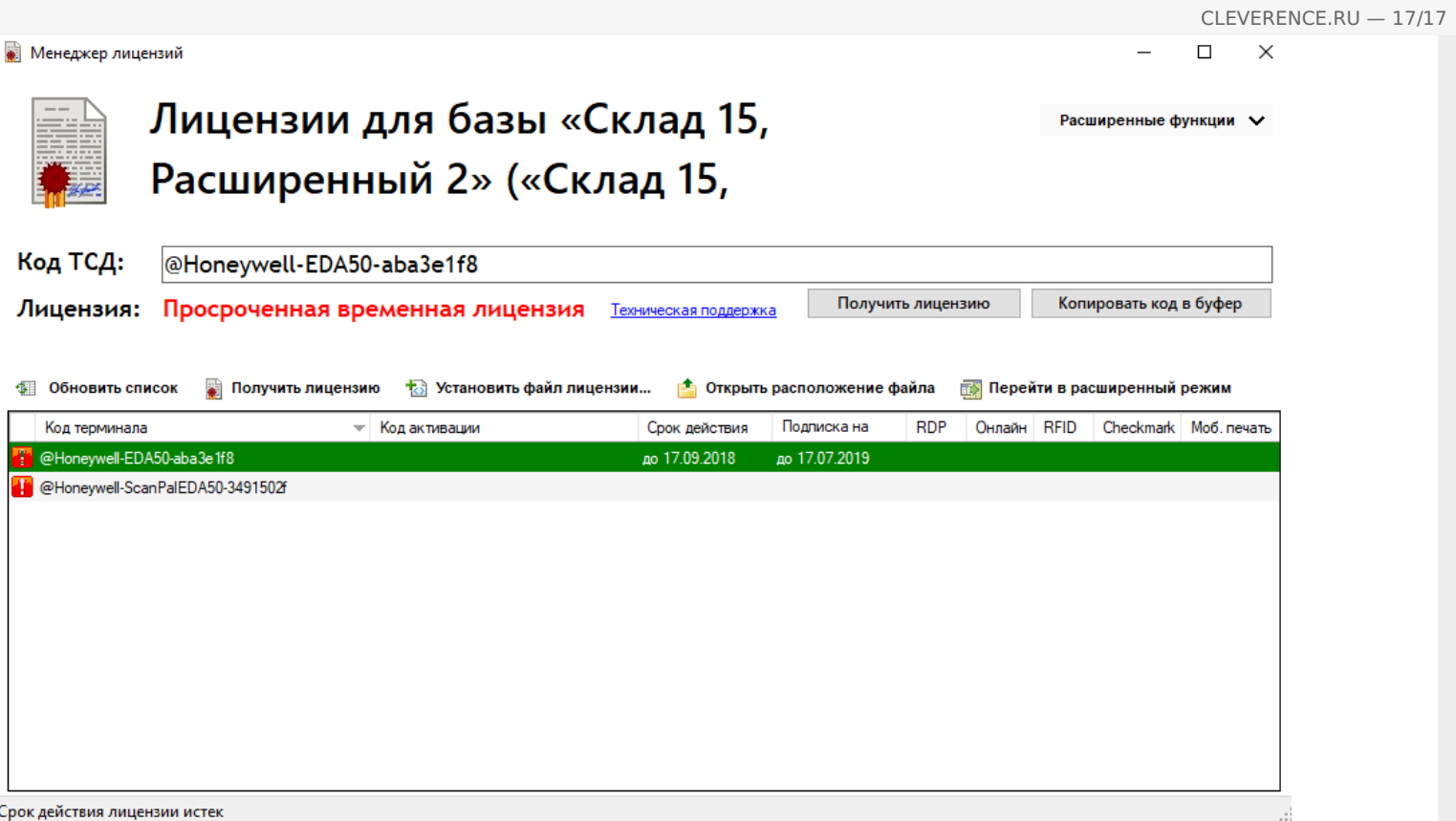

Справку по кнопкам и функциям в данном окне можно прочесть в статье «Менеджер лицензий».

## Не нашли что искали?

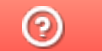

Задать вопрос в техническую поддержку

## Где должен размещаться файл защиты лицензии «Клеверенс»

Последние изменения: 2024-03-26

Без лицензии программные продукты на платформе Mobile SMARTS работают в демо-режиме, а это значит, что в один документ можно записать не более 3-х строк (или при отправке на сервер документ будет обрезаться до 3-х строк). Чтобы этого не допустить, на каждый ТСД приобретается своя лицензия, в виде кода активации или файла защиты лицензии.

Получить лицензию можно одним из способов, описанных в статье.

Для корректной работы файл лицензии должен находиться и на мобильном устройстве, и на сервере (в первую очередь его наличие проверяется на устройстве).

Где проверить наличие файла лицензии на разных устройствах:

1. **ТСД с ОС Android.**

«Файлы» --> папка MobileSMARTSv3.

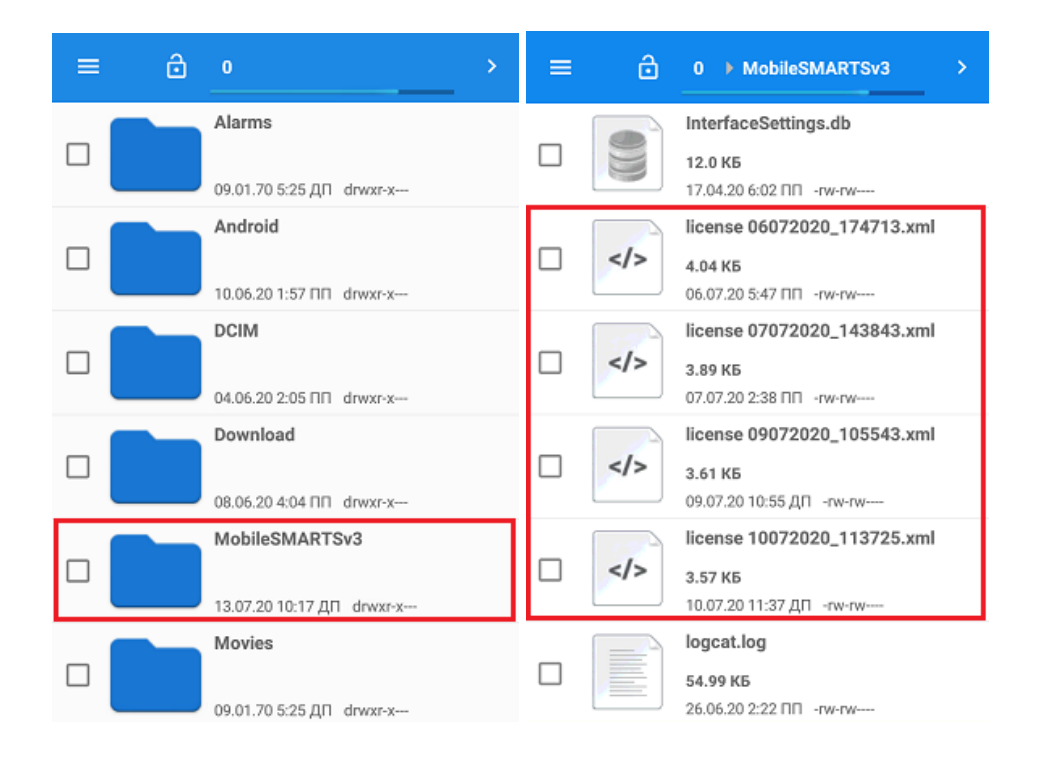

2. **ТСД с ОС WinCE\ Mobile.**

Наименование папки может отличаться в зависимости от модели ТСД (например, Application\ MobileSMARTS, Nand\ MobileSMARTS, Program Files\ MobileSMARTS и др.).

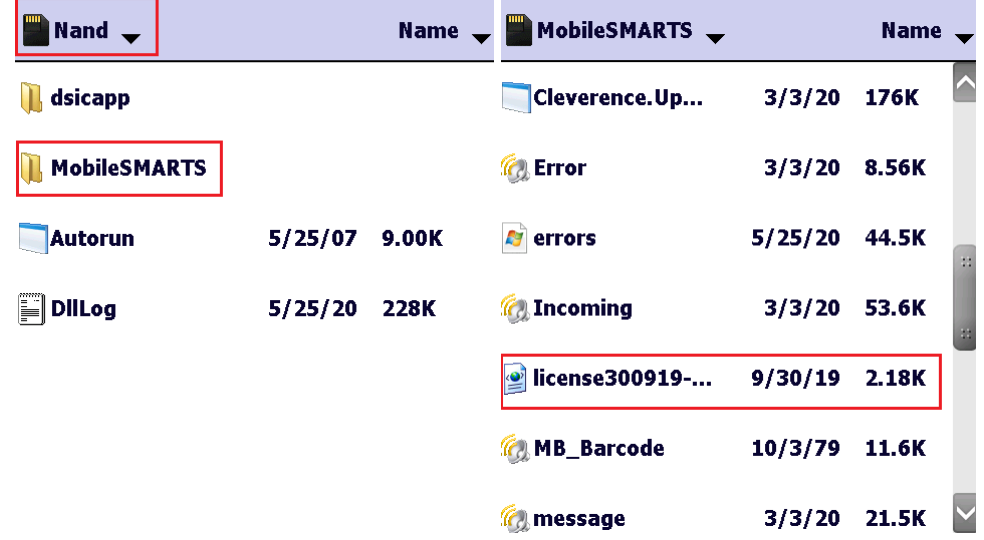

3. **ПК (сервер Mobile SMARTS).**

Папки по пути «C:\ProgramData\Cleverence\Licenses» и «C:\ProgramData\Cleverence\Базы Mobile SMARTS\имя вашей базы\Licenses» (указан путь по умолчанию, но вы можете поместить базу в любую папку)

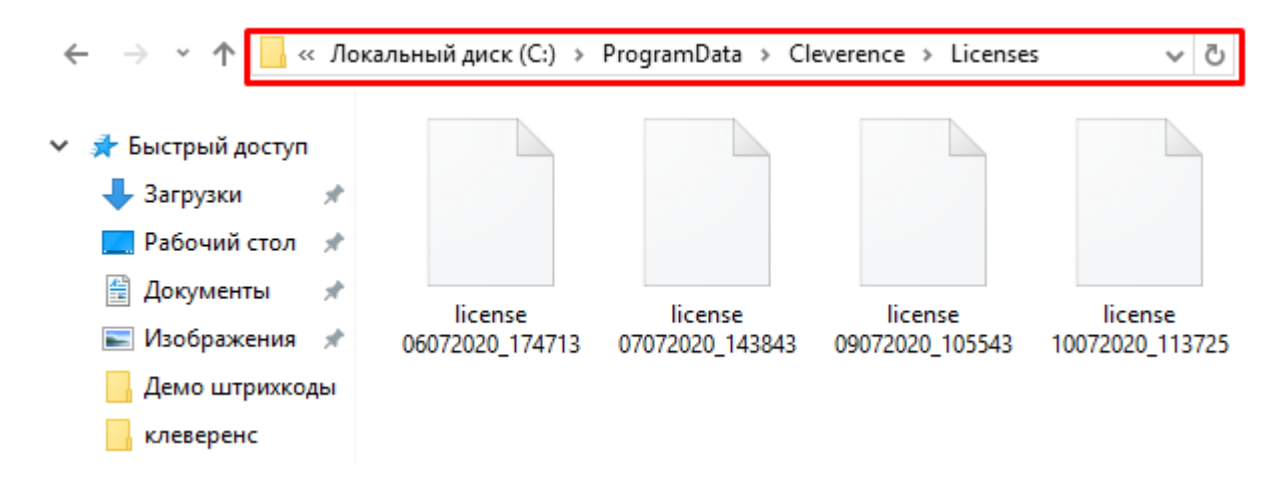

Если в вышеуказанных папках отсутствует файл лицензии, переместите его туда из той папки, где он находится.

Независимо от того, каким путем была получена лицензия (на ТСД или с помощью менеджера лицензий), мобильное устройство и сервер автоматически обменяются файлом лицензии при первом обмене. В случае прямого обмена с ТСД файл лицензии копируется при выгрузке данных на ТСД (например, при выгрузке номенклатуры).

Если случился сбой программы и после обмена файл лицензии не появился в нужной папке, скопируйте и поместите его туда вручную (при отправке лицензии на терминал он должен быть подключен к ПК с помощью USB-кабеля).

В окне менеджера лицензий появится соответствующая запись.

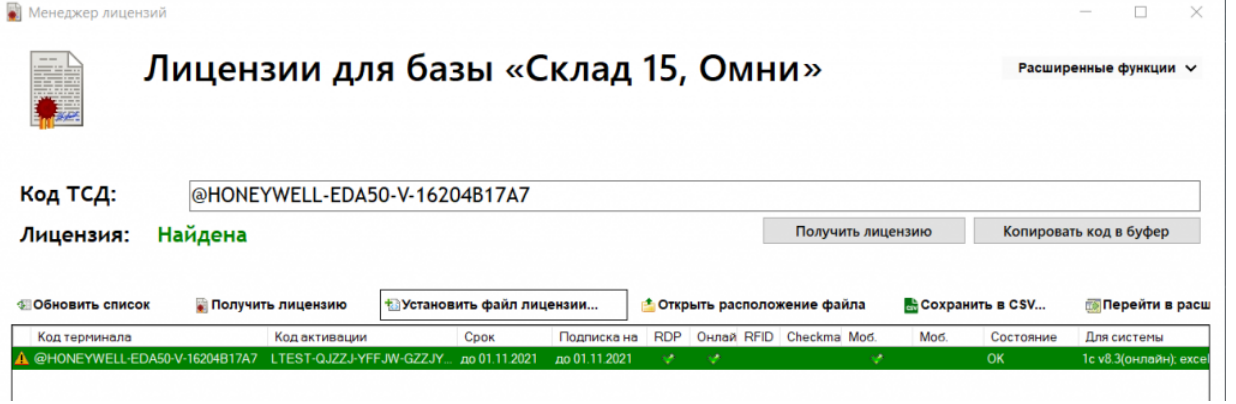

В случае, если вы работаете с папкой обмена в режиме терминального доступа (RDP), при обмене через папку файлы лицензий копируются из папки по пути «C:\ProgramData\Cleverence\Базы Mobile SMARTS\имя вашей базы\Licenses» в папку обмена при выгрузке данных (например, при выгрузке номенклатуры из 1С). Далее при запуске синхронизации через утилиту RDP файлы лицензий копируются из папки обмена на ТСД в папку Mobile SMARTS. Можно вручную скопировать файл лицензии в папку обмена, а также на ТСД.

### Не нашли что искали?

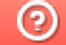

Задать вопрос в техническую поддержку

## Апгрейд лицензий «Клеверенс»

Последние изменения: 2024-03-26

Случается такая ситуация, что вы приобрели определенную лицензию на продукт от «Клеверенс», но оказалось, что вам недостаточно функционала, который она предоставляет. Или пользовались продуктом «Магазин 15», а потом переехали на склад, и появилась необходимость в операциях, которыми данный продукт не обладает. Это вовсе не означает, что теперь можно выбросить приобретенную лицензию и покупать новую. Можно просто «апгрейдить» существующий продукт до нужного вам уровня.

Итак, так называемый **«апгрейд» лицензий** — это возможность перехода на иной продукт от «Клеверенс» или на иной уровень лицензии продукта. Рассмотрим подробнее.

«Апгрейд» лицензий возможен только в том случае, когда у вас уже есть действующий продукт от «Клеверенса», и вы просто хотите изменить его функционал! Это значит, что сначала:

- скачиваем установочный файл нужного продукта с сайта «Клеверенс»;
- устанавливаем продукт на ПК;
- покупаем лицензию;
- разворачиваем и тестируем базу;
- в случае нехватки функционала, прибегаем к переходу на другой уровень лицензии продукта.

## Переход с одного продукта «Клеверенс» на другой

В случае если вы пользовались старым продуктом «Клеверенс» (например, драйвер ТСД), и захотели попробовать новый («Магазин 15», «Склад 15»), вы можете скачать с сайта установочный файл любого продукта и протестировать его на мобильном устройстве. Если результаты тестирования вас удовлетворили, выберите наиболее подходящий вам уровень лицензии данного продукта и обратитесь к специалистам «Клеверенс» за помощью (см. ниже).

### Пример:

Было: Лицензия ПРОФ + Модуль автоматической загрузки/выгрузки документов, на 1 (один) терминал сбора данных

Захотели иметь: Mobile SMARTS: Магазин 15, МИНИМУМ для «Штрих-М: Магазин 5.2», на выбор проводной или беспроводной обмен, нет ОНЛАЙНА / сбор штрихкодов / информация о товаре по штрихкоду / инвентаризация / нельзя изменять существующие операции / нельзя добавлять свои операции / бессрочная лицензия на 1 (одно) моб. устройство, подписка на обновления на 1 (один) год.

Что для этого нужно приобрести: Переход на Mobile SMARTS: Магазин 15, МИНИМУМ для «Штрих-М: Магазин 5.2», на выбор проводной или беспроводной обмен, нет ОНЛАЙНА / сбор штрихкодов / информация о товаре по штрихкоду / инвентаризация / нельзя изменять существующие операции / нельзя добавлять свои операции / бессрочная лицензия на 1 (одно) моб. устройство, подписка на обновления на 1 (один) год.

### Переход на более высокий уровень лицензии в рамках одного продукта

Если вы переходите, например, с лицензии «Базовый» на «Расширенный» одного и того же продукта, то в таком случае необходимо приобрести специальную лицензию «Переход» того уровня, который вам необходим.

При выборе лицензии перехода для продукта «Клеверенс» необходимо руководствоваться схемой совместимости лицензий.

### Пример:

Было: Mobile SMARTS: Магазин 15, БАЗОВЫЙ для «Штрих-М: Продуктовый магазин 5.2», на выбор проводной или беспроводной обмен, нет ОНЛАЙНА / сбор штрихкодов / информация о товаре по штрихкоду / инвентаризация / поступление / подбор заказа / возврат / перемещение / переоценка / печать на мобильный принтер / возможность изменять существующие операции / нельзя добавлять свои операции / бессрочная лицензия на 1 (одно) моб. устройство, подписка на обновления на 1 (один) год.

Захотели иметь: Mobile SMARTS: Магазин 15, РАСШИРЕННЫЙ для «Штрих-М: Продуктовый магазин 5.2», на выбор проводной или беспроводной обмен, есть ОНЛАЙН / сбор штрихкодов / информация о товаре по штрихкоду / инвентаризация / поступление / подбор заказа / возврат / перемещение / переоценка / печать на мобильный принтер / возможность изменять существующие операции / возможность добавлять свои операции / бессрочная лицензия на 1 (одно) моб. устройство, подписка на обновления на 1 (один) год.

Что для этого нужно приобрести: Переход на Mobile SMARTS: Магазин 15, РАСШИРЕННЫЙ для «Штрих-М: Продуктовый магазин 5.2», под самостоятельную интеграцию всех операций, на выбор проводной или беспроводной обмен, есть ОНЛАЙН / печать на мобильный принтер / возможность изменять существующие операции / возможность добавлять свои операции / бессрочная лицензия на 1 (одно) моб. устройство, подписка на обновления на 1 (один) год.

Лицензия выдается на конкретный идентификационный номер мобильного устройства и конфигурацию 1С. Поэтому в случае использования «1С: Предприятие» в качестве товароучетной программы, важно знать ее параметры, т.к. продукты «Клеверенс» поддерживают не все конфигурации 1С. Со списком поддерживаемых конфигураций можно ознакомиться на сайте (например, список конфигураций для «Магазина 15»).

## Переход на другую конфигурацию (или версию) «1С: Предприятия»

Было: Mobile SMARTS: Магазин 15, БАЗОВЫЙ для «1С: Розница 2.2», для работы с товаром по штрихкодам

Захотели иметь: Mobile SMARTS: Магазин 15, БАЗОВЫЙ для «1С: Розница 2.3», для работы с товаром по штрихкодам

Что для этого нужно приобрести: Переход на Mobile SMARTS: Магазин 15, БАЗОВЫЙ для «1С: Розница 2.3», для работы с товаром по штрихкодам

### Что делать после покупки перехода на другую лицензию

- Активировать лицензию на сайте. Активация перехода происходит аналогично активации обычной лицензии.
- Развернуть и настроить новую базу (самый простой способ скачать последнюю версию ПО и установить, например, «Склад15»).
- Старую базу можно удалить, если вы производите апгрейд всех ваших лицензий. Если часть ТСД останется работать на старых лицензиях, а часть будет работать на новых, то старую базу удалять не следует.
- На ТСД выбрать новую базу для работы.

За лицензиями уровня «Переход» обращайтесь в отдел продаж «Клеверенс», отправив письмо на почту sales@cleverence.ru или позвонив по номеру +7 499 520 78 81.

## Не нашли что искали?

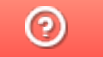

Задать вопрос в техническую поддержку

 $\Box$ 

Обновить

## В чем разница между продлением лицензии «Клеверенс» и переходом на новую

Последние изменения: 2024-03-26

О том, что для полноценной работы продуктов «Клеверенс» необходимо приобретать лицензию (иначе они будут работать в демо-режиме), знают уже все. Но не все в курсе, что лицензию можно продлить, а тем более «обменять» на другую. Об этом и пойдет разговор в данной статье.

### Продление лицензии на продукт от «Клеверенс»

Любая лицензия «Клеверенс» — пожизненная (кроме демо-лицензий с ограниченным сроком работы), и продлевать ее не нужно. Но в комплекте с лицензией на продукт вы приобретаете подписку на обновления, которая действует только 1 год с момента покупки. Благодаря подписке на обновление на ваш ПК своевременно приходят уведомления о том, что появились новые версии платформы Mobile SMARTS и продуктов, и вы можете сразу же их обновить (подробнее в статье «Автообновление Mobile SMARTS и продуктов на её основе»).

Обновления продуктов Клеверенс

Доступно для скачивания обновление платформы Mobile SMARTS!

Список изменений

**Продление лицензии означает продление срока подписки на обновление**. У вас остается ТОТ ЖЕ продукт для ТОЙ ЖЕ учетной системы, не появляется никаких новых функций, но вы продолжите оперативно получать уведомления о выходе новых версий и возможность обновляться без лишних телодвижений. Если вы **не продлите подписку на обновления**, продукт продолжит работать как и раньше, но в менеджере баз появятся неотключаемые уведомления, а ваши версии платформы и продуктов вскоре устареют. При попытке обновить продукт самостоятельно, все ваши лицензии уйдут в демо-режим.

 $\Box$ 

 $\times$ 

Mobile SMARTS

Истёк срок подписки на обновления! Подробнее

#### Базы данных Mobile SMARTS

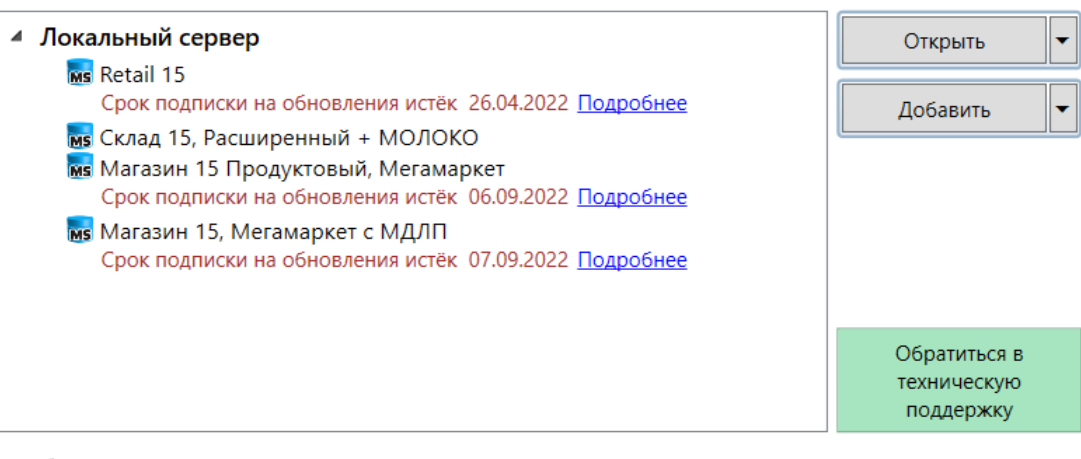

#### Код базы:

373a7dfc-c359-4c44-81e6-565d317a4f44

#### Строка подключения:

http://laptop-94nvheh1:10501/373a7dfcc359-4c44-81e6-565d317a4f44

#### Рабочий каталог:

C:\ProgramData\Cleverence\Databases\Склад 15 ПРОДУКТО..

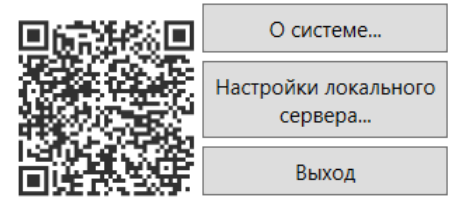

Будет ли работать продукт без продленной подписки на обновление? **Да.** Будут ли приходить уведомления о новых версиях платформы и продуктов на ваш ПК? **Нет.** Можно ли обновить платформу и продукт самостоятельно, без подписки на обновления? **Да, но все лицензии уйдут в демо-режим.**

### Переход на другую лицензию от «Клеверенс»

Кроме стандартных лицензий на продукты, «Клеверенс» предлагает так называемые лицензии-переходы. Это лицензии, которые **позволяют вам поменять продукт, уровень лицензии, учетную систему, ее версию или конфигурацию**, в случае если вас что-то не устраивало в лицензии, приобретенной ранее.

После приобретения такой лицензии у вас ОБЯЗАТЕЛЬНО ПОЯВИТСЯ ЧТО-ТО НОВОЕ: название продукта, уровень, конфигурация учетной системы, версия, функционал. Покупка лицензиии-перехода с ее последующим применением к продукту называется **апгрейдом лицензий**. Если у вас есть хоть одна из нижеперечисленных причин:

- покупали продукт для магазина, а затем переехали на склад, и старого функционала уже не хватает,
- приобретали уровень лицензии «Минимум», а потом оказалось, что его возможностей недостаточно,
- работали с конфигурацией 1С «Розница 2.2», а потом обновились на «Розницу 2.3»,

то вы можете прибегнуть к апгрейду, т. е. купить специальную лицензию уровня «Переход». Она имеет гораздо меньшую стоимость, и позволяет не терять лицензию, купленную ранее, которая, возможно, еще не отработала свой ресурс.

Но обратите внимание, что для удачного перехода на новый уровень лицензии должны выполняться правила совместимости.

Нет.

Нужно ли удалять лицензию на продукт, если его функции больше вам не подходят? Нет. Поможет ли вам сэкономить переход на другую лицензию вместо покупки новой? Да.

### Не нашли что искали?

 $\odot$ 

Задать вопрос в техническую поддержку

## Замена файла лицензии «Клеверенс» при поломке оборудования

Последние изменения: 2024-03-26

При замене оборудования или изменении уникальных строковых идентификаторов в результате поломки Вы имеете право на замену уникальных идентификаторов и выдачу нового файла защиты лицензии только при условии, что:

- 1. Обмен производился на оборудование той же модели, либо это был ремонт;
- 2. Вы предоставили «Клеверенс» официальное письмо, удостоверяющее факт замены оборудования или ремонта (с указанием серийных номеров старого и нового оборудования), заверенное печатью и подписью от лица организации, произведшей замену.

Техническая поддержка не занимается заменой и выдачей лицензий, в том числе и при поломке. Для замены файла лицензии необходимо обратиться в отдел продаж, написав письмо на почту sales@cleverence.ru и прикрепив необходимые документы к письму.

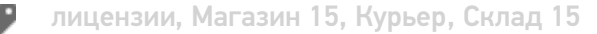

### Не нашли что искали?

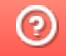

Задать вопрос в техническую поддержку

## Как узнать, какая лицензия установлена у вашего продукта?

Последние изменения: 2024-03-26

При обращении в техподдержку или отдел продаж Клеверенса у вас могут спросить, какая лицензия активирована у вашего продукта. Узнать это можно несколькими способами:

- через менеджер лицензий;
- в приложении продукта на ТСД;
- с помощью файла лицензии на ТСД;
- прислать ID ТСД менеджеру Клеверенс .

## Где найти лицензию в менеджере лицензий на ПК

#### **Как открыть менеджер лицензий**

В открывшемся окне менеджера лицензий выберите «Посмотреть установленные лицензии» → «Далее».

Мастер лицензий

## Выберите, что нужно сделать

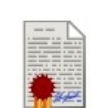

 $\Box$   $\times$ 

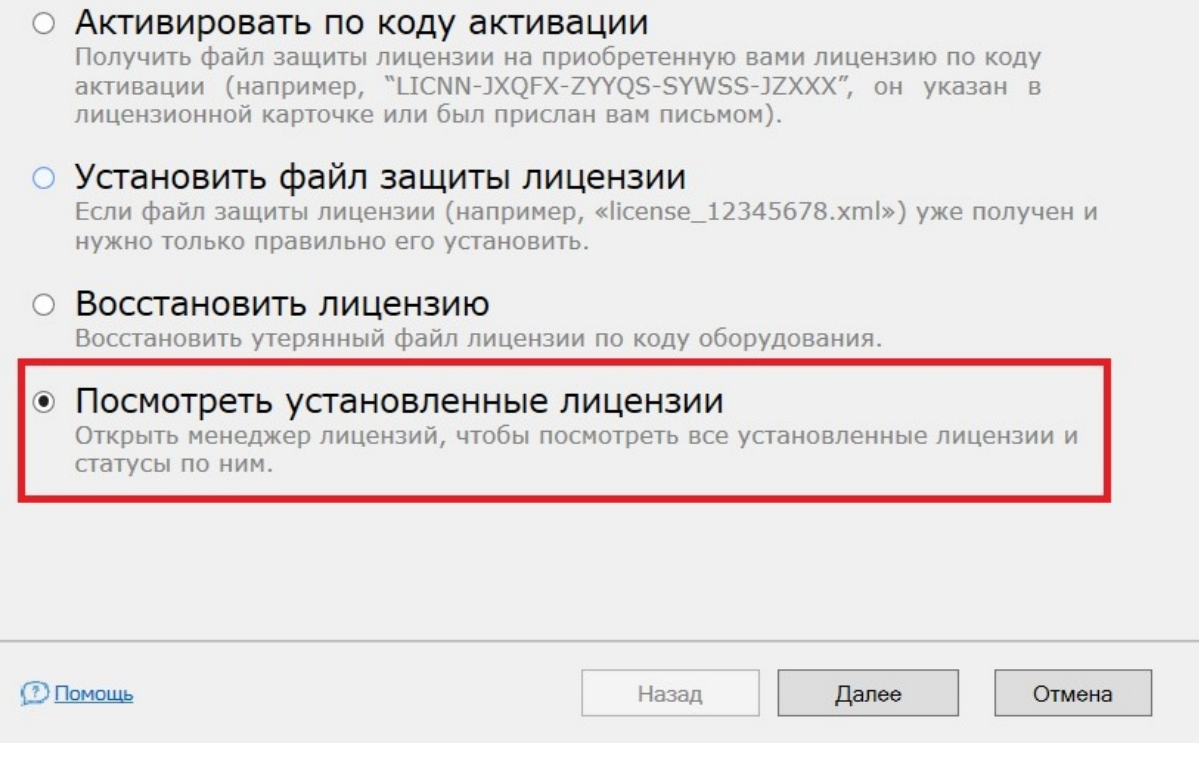

Из списка выберите устройство, для которого нужно узнать лицензию, и нажмите кнопку «Открыть расположение файла».

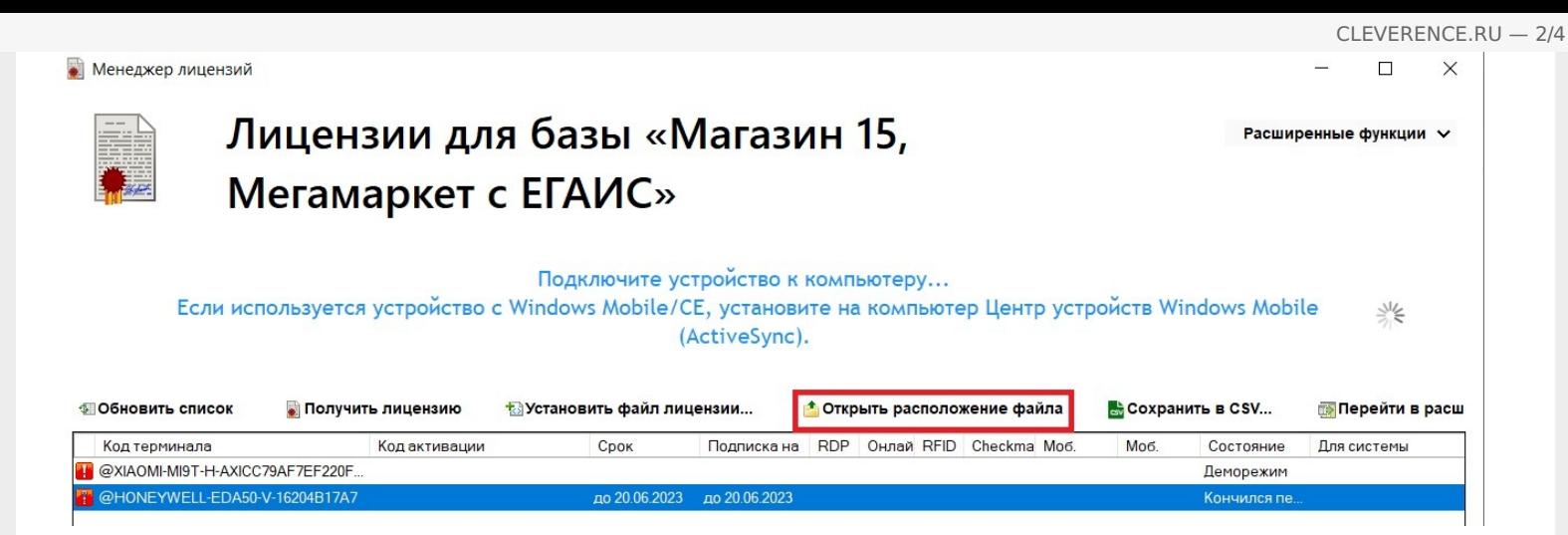

Откроется папка, в которой находится файл лицензии в формате .xml. Откройте его с помощью программы «Блокнот» и найдите там артикул лицензии, который нужно сообщить сотруднику Клеверенс.

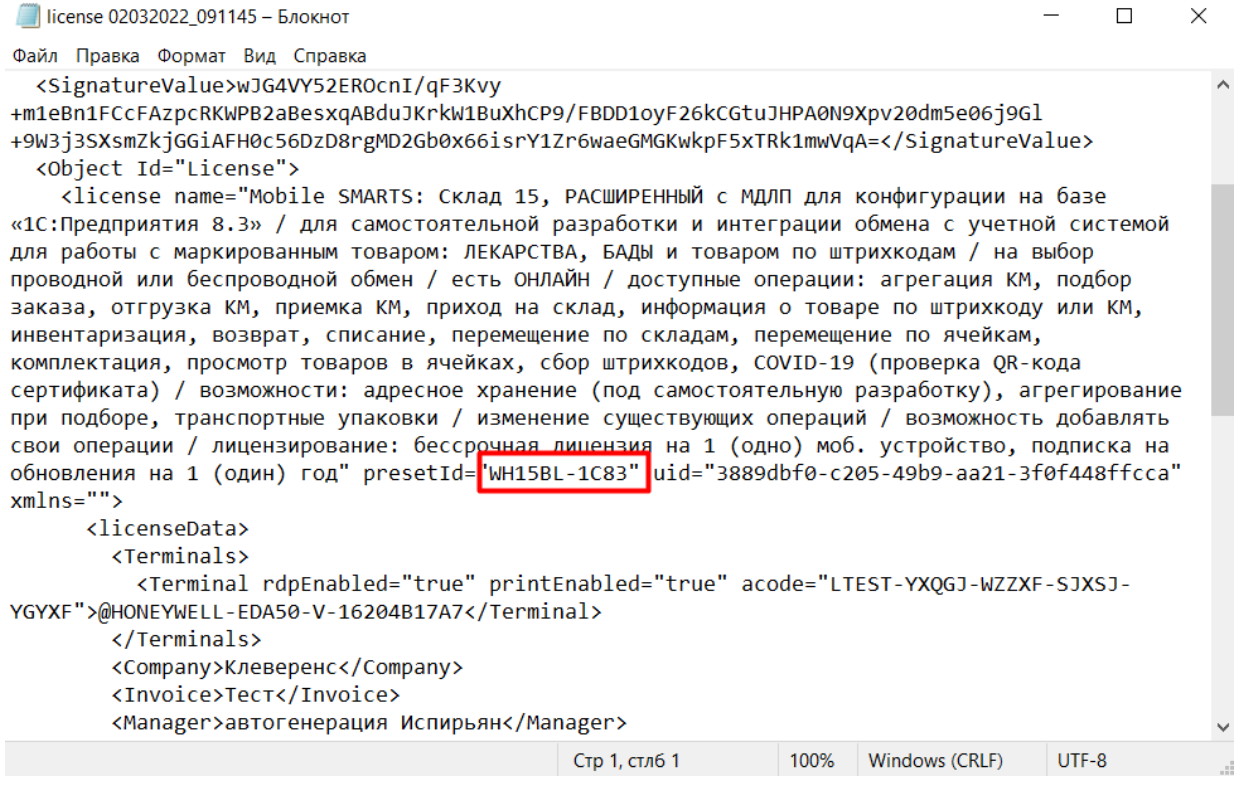

## Где найти лицензию в приложении на ТСД

#### **Интерфейс приложения на Android**

Откройте боковое меню приложения и нажмите «Активировать лицензию». Откроется окно, в котором будет отображена информация о текущей лицензии на устройстве. Нужная вам информация находится в пункте «Артикул».

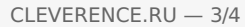

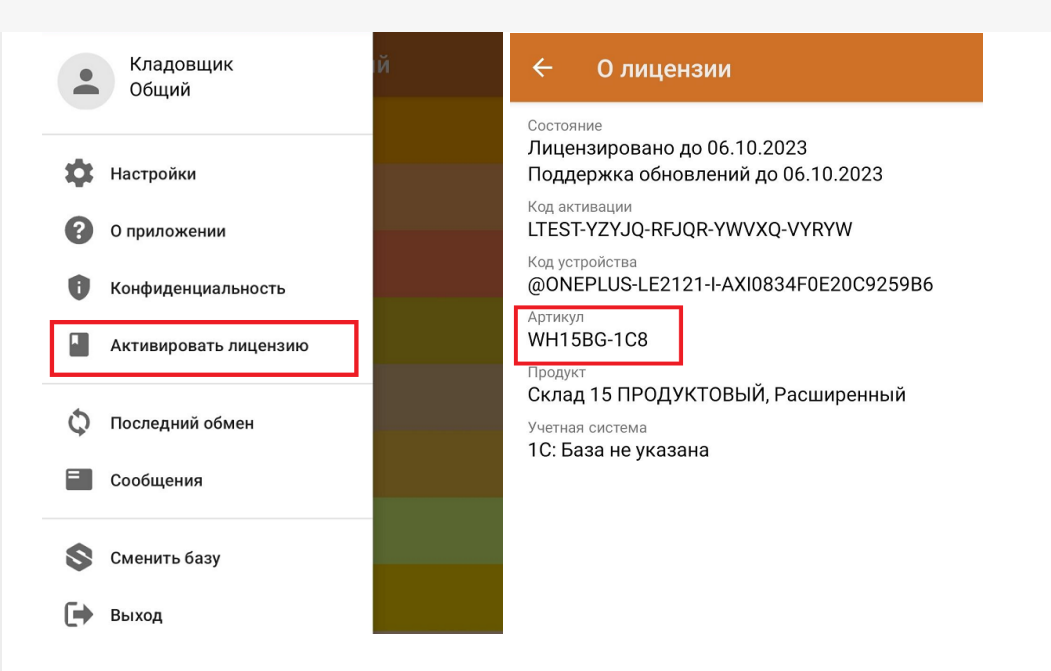

## Где найти файл лицензии на ТСД

Откройте папку, в которой хранятся системные файлы вашего устройства (это может быть «Проводник», «Файлы» и др.), а затем папку «MobileSMARTSv3».

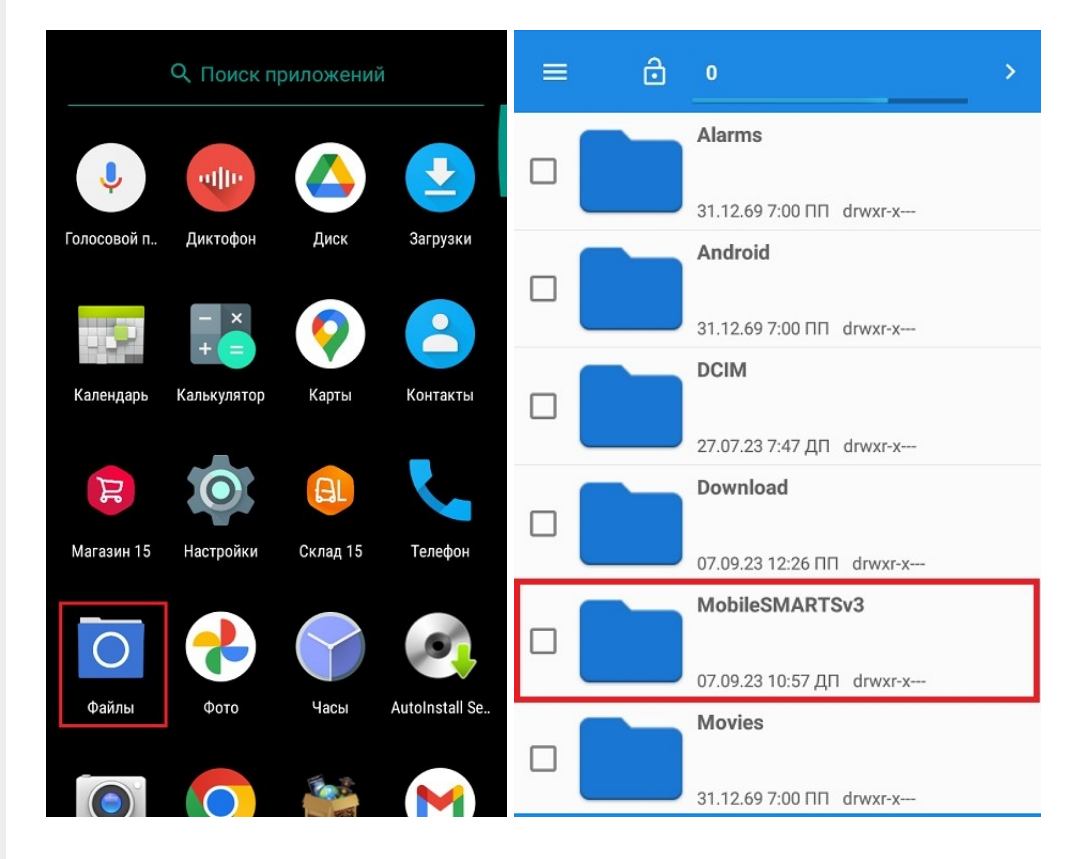

Найдите в этой папке xml-файл вида «license \*\*\*\*\*\*\*<sub>-</sub>\*\*\*\*\*\*\*», откройте его и найдите в нем артикул лицензии.

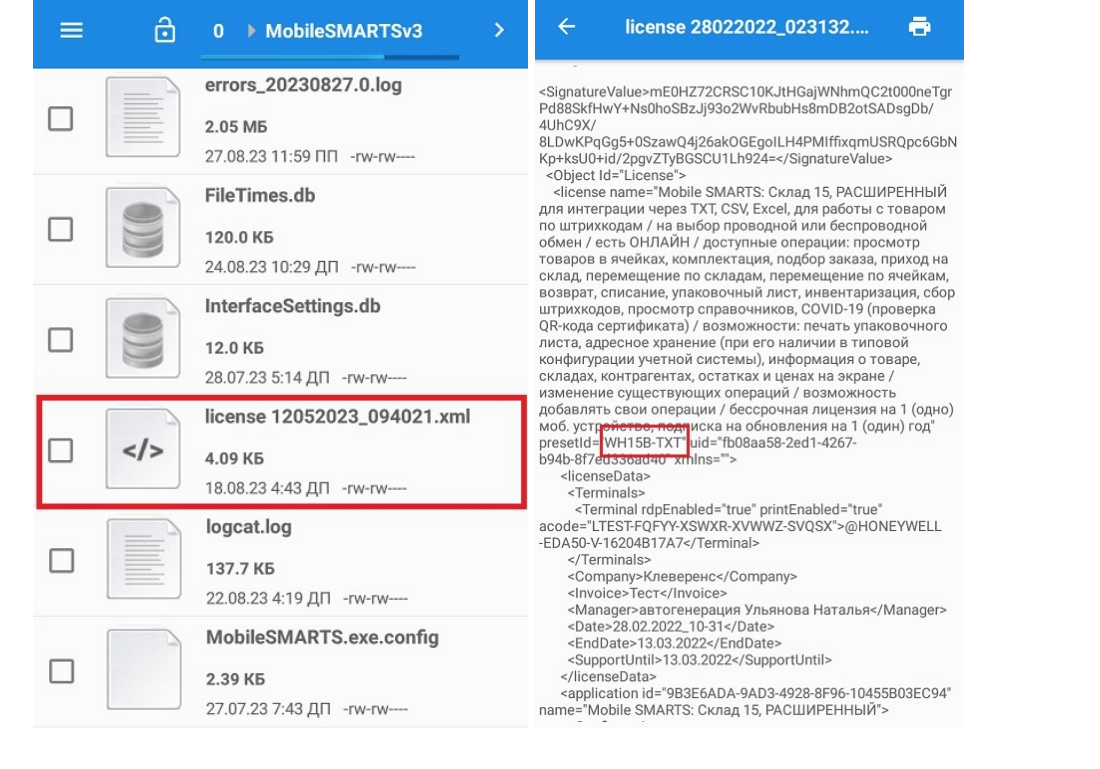

## Не нашли что искали?

 $\odot$ Задать вопрос в техническую поддержку

## Совместимость лицензий «Клеверенса» при апгрейде

Последние изменения: 2024-03-26

Любая лицензия выдается на конкретный терминал сбора данных. Применить ее к другому мобильному устройству нельзя!

У продуктов «Клеверенса» (например, «Магазин 15», «Склад 15») есть возможность «апгрейдить» cуществующие лицензии — т. е. переходить на уровень лицензии выше с помощью специальных лицензий перехода. При выборе лицензии перехода для необходимо руководствоваться определенной схемой совместимости лицензий продуктов «Клеверенс».

### Совместимость лицензий в рамках одного продукта

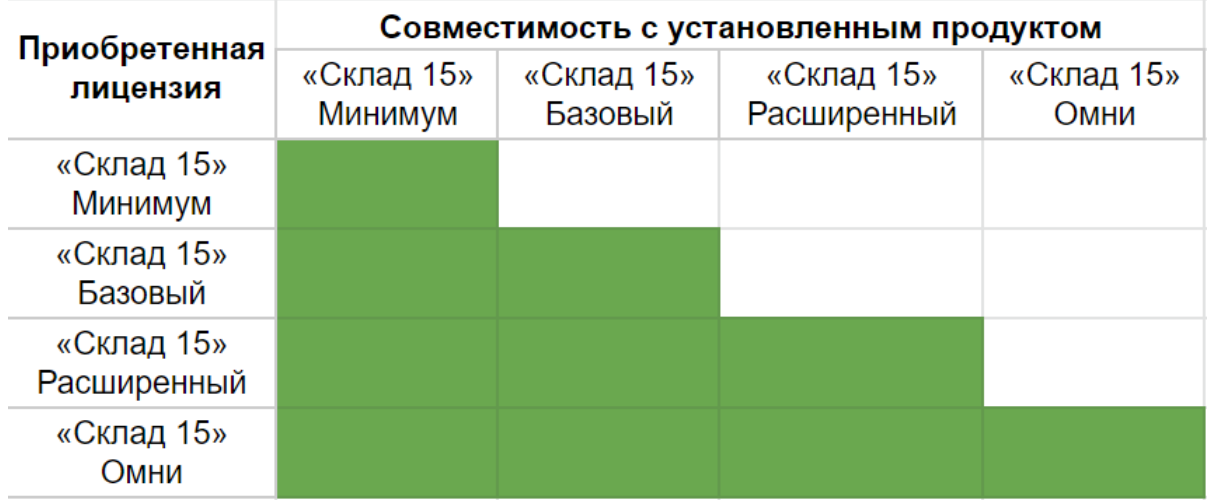

Рассмотрено на примере «Склада 15», для остальных продуктов «Клеверенс» схема совместимости аналогична. Для продукта «Магазин 15» вместо уровня «Омни» используется «Мегамаркет».

## Совместимость лицензий с одинаковой маркировкой в рамках одного продукта

Если вы хотите повысить/ понизить лицензию в рамках продукта, работающего с одной и той же группой (группами) маркированного товара, то совместимость лицензий будет такой же, как и для продуктов без работы с маркировкой (рассмотрено на примере «Склада 15 с Кировкой», аналогично для остальных групп маркированного товара и для других продуктов «Клеверенс»).

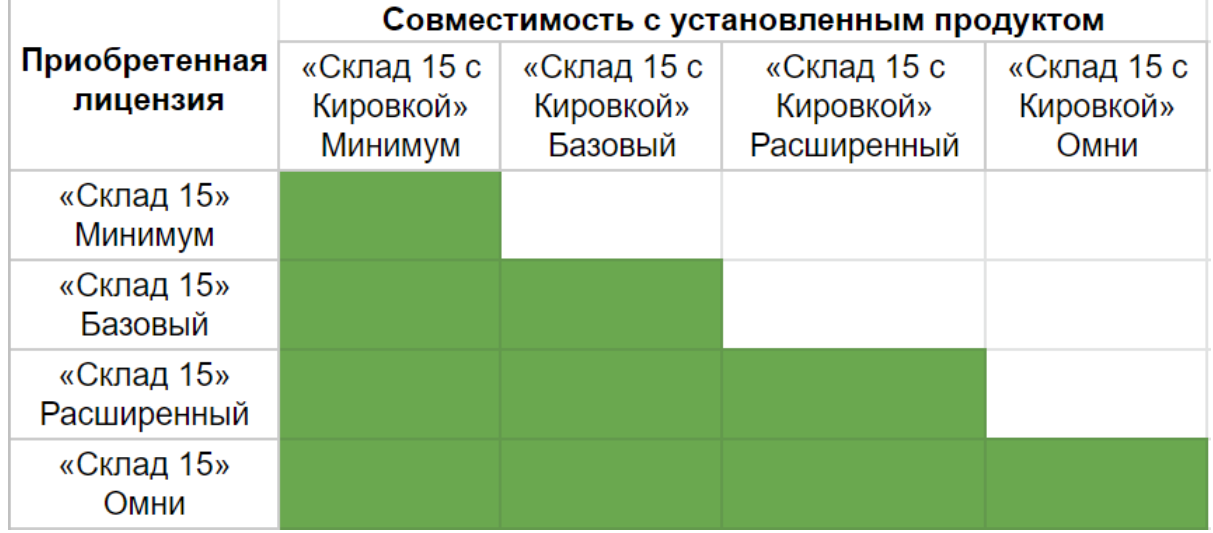

## Совместимость лицензий с разной маркировкой в рамках одного продукта

Лицензии для работы с разными группами маркированного товара несовместимы между собой!

Это значит, что:

- Лицензия «Магазин 15 Мегамаркет с ЕГАИС» не подходит для продукта «Магазин 15 Базовый с МОТП».
- Лицензия «Склад 15 Расширенный» не подходит для продукта «Склад 15 Базовый с Кировкой».
- Лицензия «Склад 15 Омни + МОЛОКО» не подходит для продукта «Склад 15 Расширенный» и т. д.

Магазин 15, v 3.0, лицензии

### Не нашли что искали?

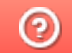

Задать вопрос в техническую поддержку

## Менеджер лицензий Mobile SMARTS

Последние изменения: 2024-03-26

После установки драйвера на компьютер и клиента на ТСД для полноценной работы необходимо получить лицензию (без лицензии будет работать в демо-режиме). Для получения лицензии необходимо хотя бы раз запустить клиента на ТСД.

Начиная с версии 2.6.7.13, в драйверах предусмотрен «Менеджер лицензий», который поможет получить и установить лицензии.

## Где найти менеджер лицензий

Для того, чтобы вызвать менеджер лицензий, воспользуйтесь одним из следующих способов:

1. Для новых продуктов: войдите в приложение («Магазин 15», «Склад 15» и т. п.) и нажмите кнопку «Лицензии» или «Открыть менеджер лицензий».

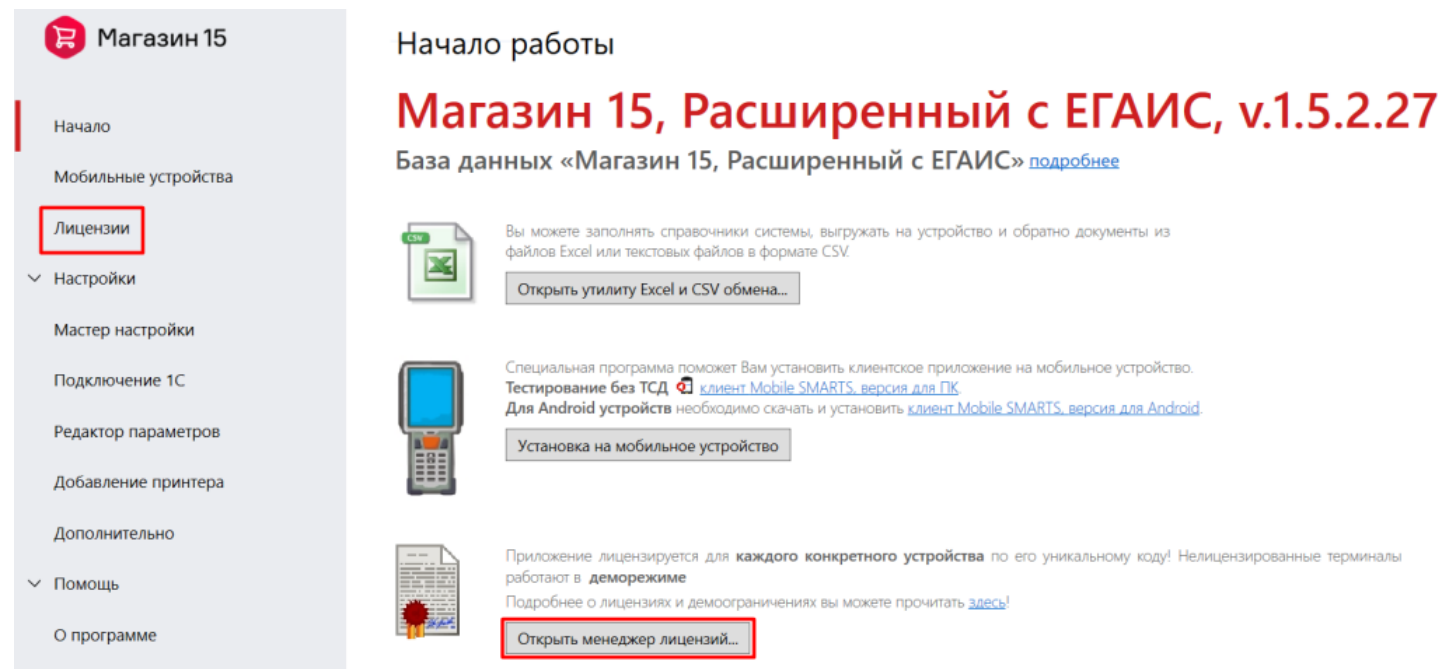

2. Для новых продуктов: войдите в меню Пуск --> Программы --> Cleverence Soft --> Лицензии.

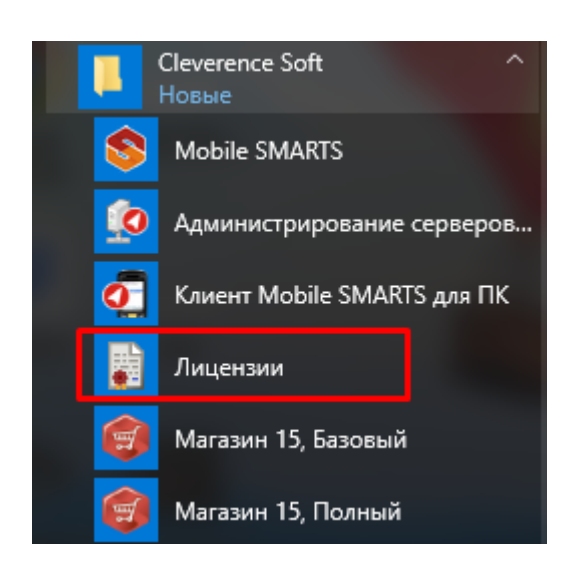

3. Для всех продуктов: войдите в Mobile SMARTS, выберите базу данных и откройте для нее менеджер лицензий.

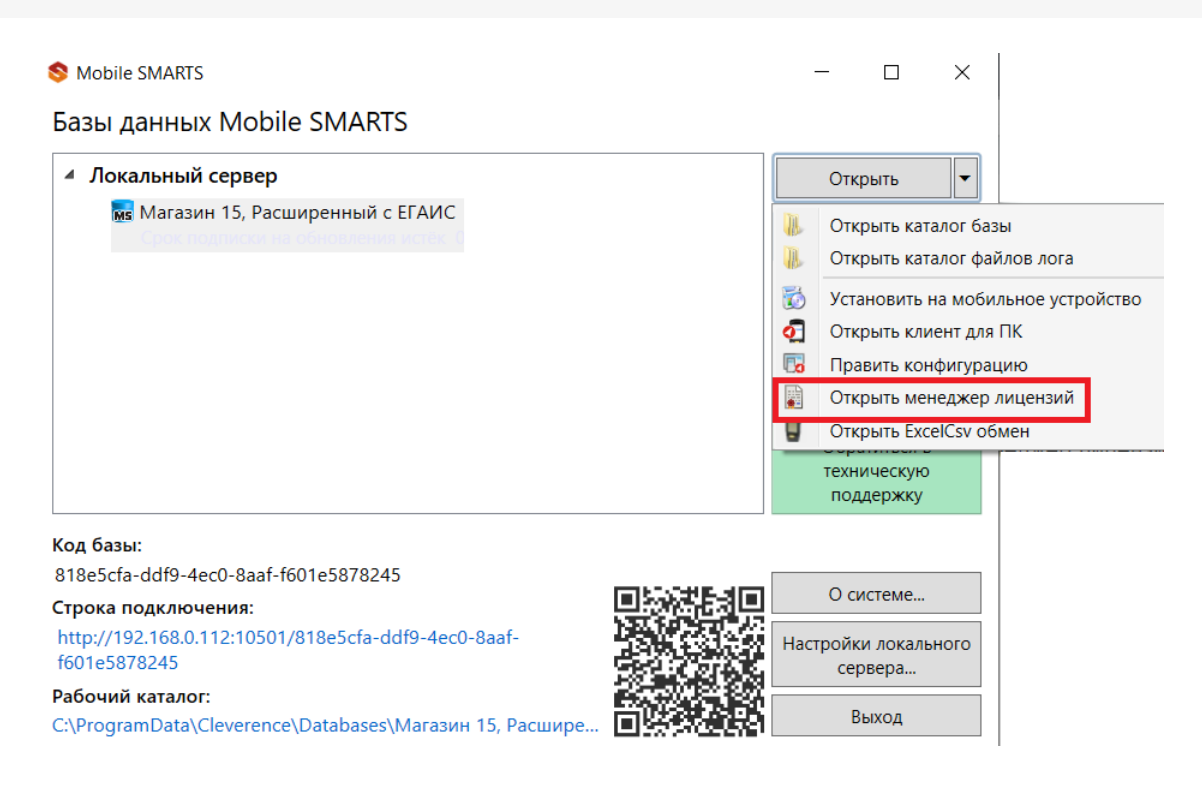

4. Для старых продуктов: нажмите ссылку «Управление лицензиями» в окне «Начало работы». Начало работы

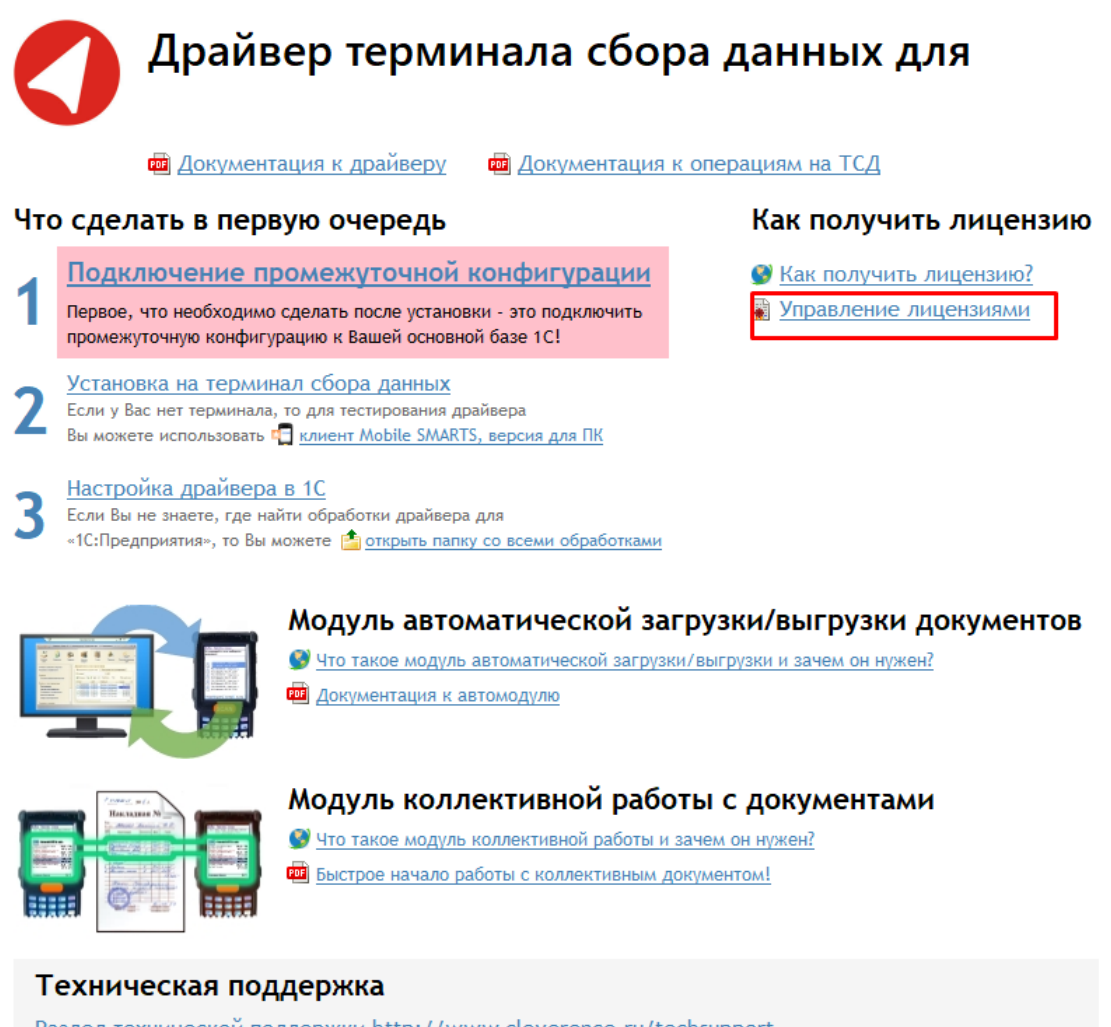

Раздел технической поддержки http://www.cleverence.ru/techsupport Если Вы не смогли решить свою проблему, то напишите на support@cleverence.ru или позвоните нам: +7(495)662-98-03 доб. «1»

Откроется окно менеджера лицензий:

Срок действия Подписка на

RDP Онлайн RFID Checkmark Моб. печать

### Активация по коду активации

Код терминала

Для активации по коду необходима лицензионная карточка.

— Код активации

## ЛИЦЕНЗИОННАЯ КАРТОЧКА Nº2000000000002

Дата создания: 1 августа 2018 г.

Кому выдана: ООО «КЛЕВЕРЕНС ТРЕЙД»

Когда выдана: 1 августа 2018 г.

## RTL15AE-OEM

Mobile SMARTS: Магазин 15, БАЗОВЫЙ с ЕГАИС (без CheckMark2) ОЕМ для встраивания в комплекты, на выбор батч или Wi-Fi / БЕЗ ОНЛАЙНА / сбор штрихкодов / информация о товаре по штрихкоду / инвентаризация / поступление / возврат / перемещение / переоценка / печать на мобильный принтер / постановка на баланс ЕГАИС / приемка алкоголя / возврат алкоголя / списание алкоголя / возможность изменять существующие операции / нельзя добавлять свои операции / бессрочная лицензия на 1 (одно) моб. устройство, подписка на обновления на 1 (один) год

Код активации

## LICNN-XYYJR-RWWYQ-QJZZS-WFYRX

Внимание! Данный код необходимо активировать по ссылке http://www.cleverence.ru/getlicense

 $S/N$ :

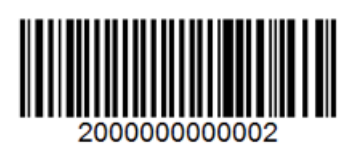

Нажмите кнопку «Получить лицензию», в открывшемся окне введите ключ активации с лицензионной карточки и нажмите «Получить».

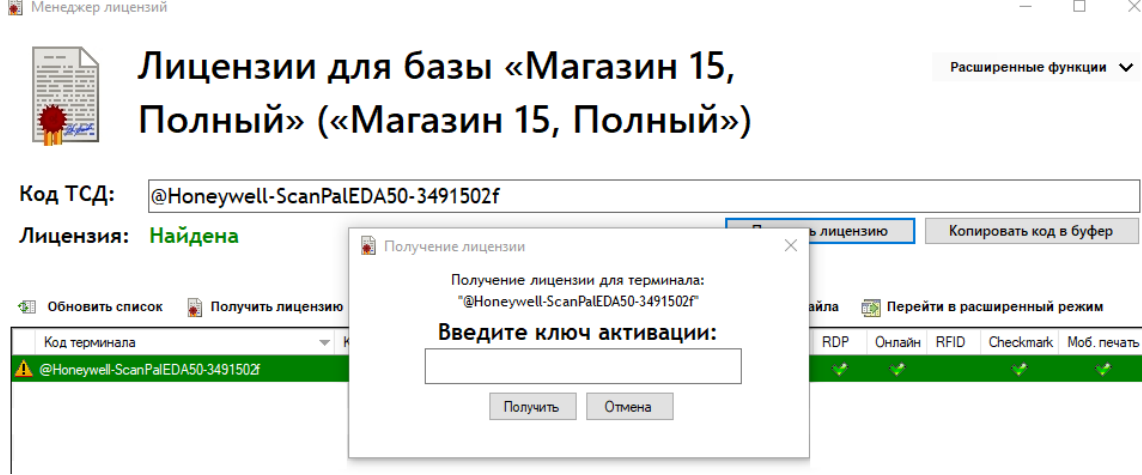

## Установка файла лицензии

Для получения кода ТСД нужно подключить его к компьютеру. Скопировать код и отправить по электронной почте на адрес sales@cleverence.ru с указанием номера счета и названием программы (драйвера), к которой нужна лицензия (для активации по коду активации ничего копировать и отправлять на почту не надо).

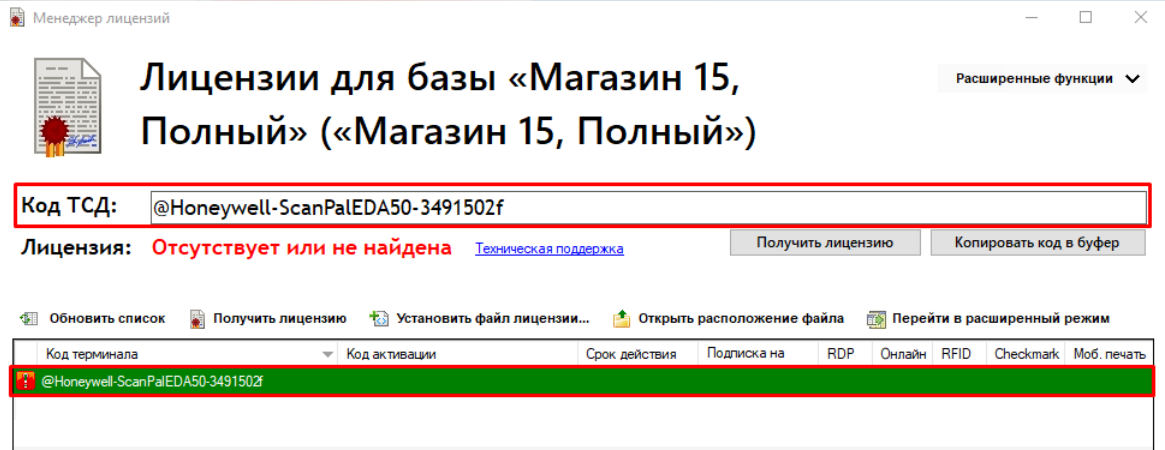

В ответ будет выслано письмо с файлом. Скачайте файл в папку «Загрузки» или любую другую папку. Нажмите кнопку «Установить файл лицензии»:

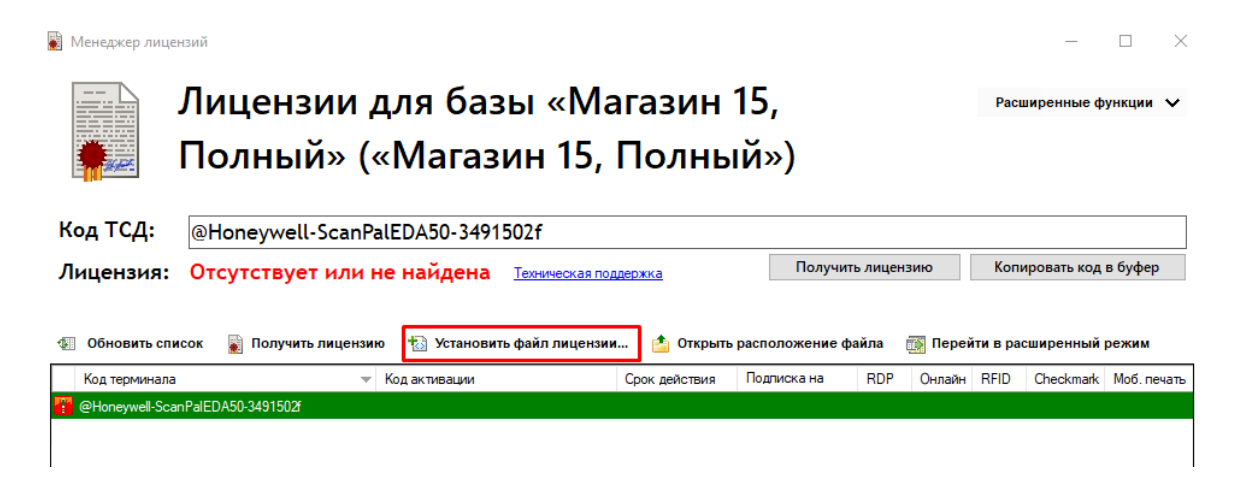

Чтобы добавить лицензию, у вас должен быть файл вида license XXXXX-XXXXXXXXX-XXX.xml

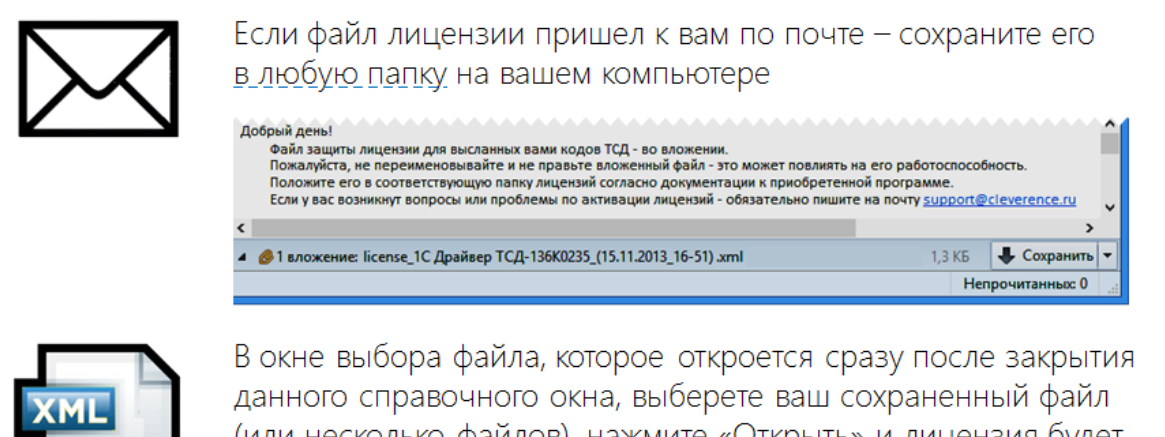

(или несколько файлов), нажмите «Открыть» и лицензия будет автоматически установлена.

После этого файл больше не нужен, его можно будет удалить.

OK

В открывшемся окне выберите присланный файл (можно выбрать сразу несколько файлов) и нажмите «Открыть». Программа самостоятельно добавит файл (файлы) лицензии в нужные папки.

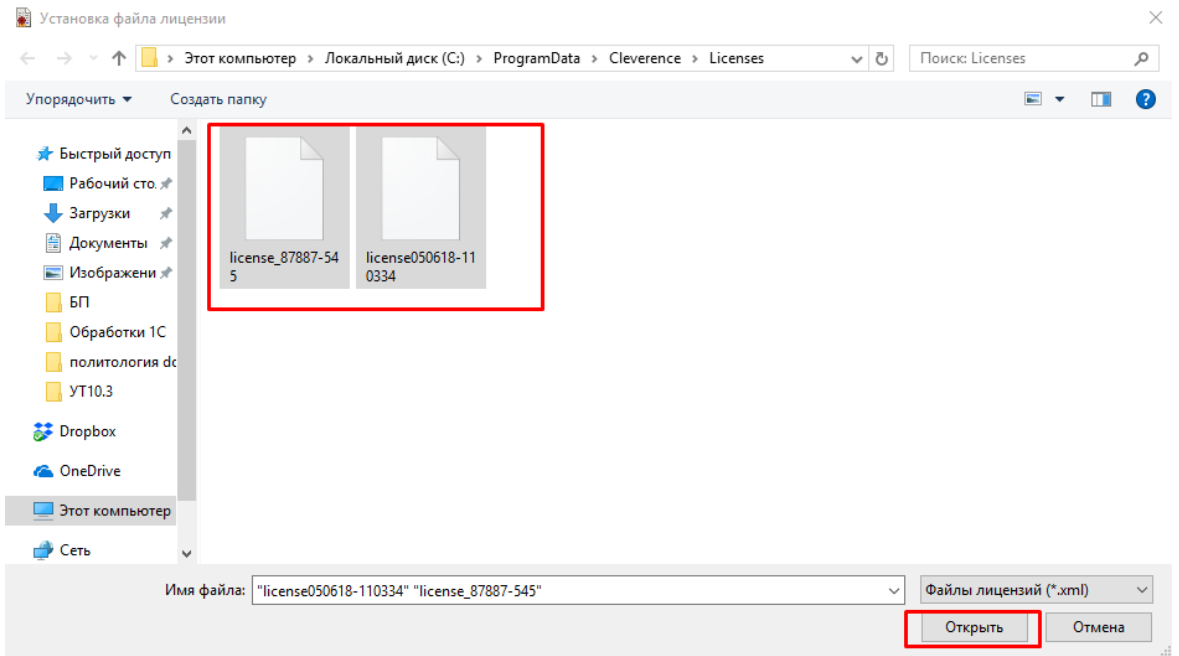

После добавления появится сообщение, что добавление лицензий прошло успешно, и загруженные лицензии отобразятся в окне менеджера лицензий.

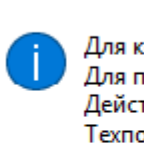

Для компании: Клеверенс) Для продукта: Магазин 15, Полный Действительна до: 01.07.2018 Техподдержка до: 05.06.2019 Терминал: '@Honeywell-ScanPalEDA50-3491502f'

OK

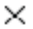

 $\Box$ 

Расширенные функции V

цÍ.

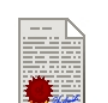

**B** Менеджер лицензий

## Лицензии для базы «Магазин 15, Полный» («Магазин 15, Полный»)

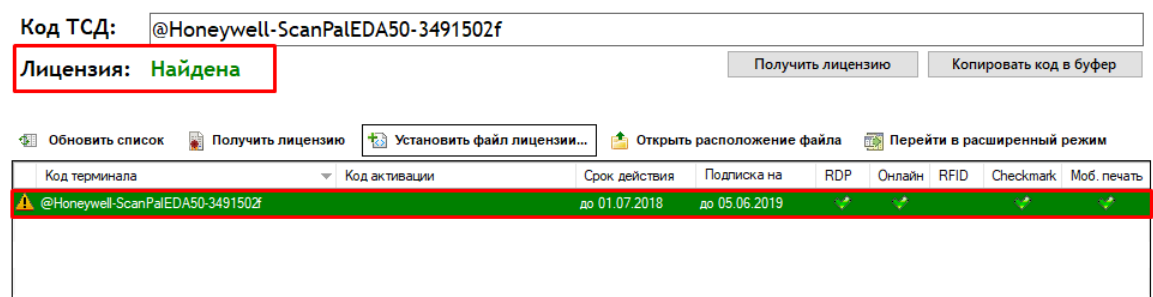

## Восстановление файла лицензии

В менеджере лицензий существует возможность восстановить ранее выданную лицензию для терминала в случае её утраты (например, нечаянно удалили). Для того, чтобы воспользоваться этой функцией, необходимо подключение к интернету.

Для восстановления в главном окне необходимо нажать кнопку «Восстановить лицензию».В случае если к компьютеру подключен терминал и его код определился, то при нажатии этой кнопки программа автоматически попытается получить ранее выданную лицензию для этого терминала.

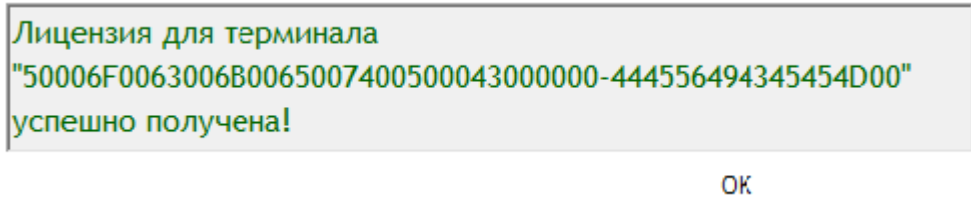

В случае если терминал не подключен, программа соберет информацию о терминалах, для которых найдены лицензии (в том числе просроченные) на данном компьютере, либо о ТСД, которые подключались к серверу терминалов (в случае Wi-Fi или Wi-Fi ПРОФ). После этого она выведет список, из которого можно будет выбрать терминал для восстановления лицензии.

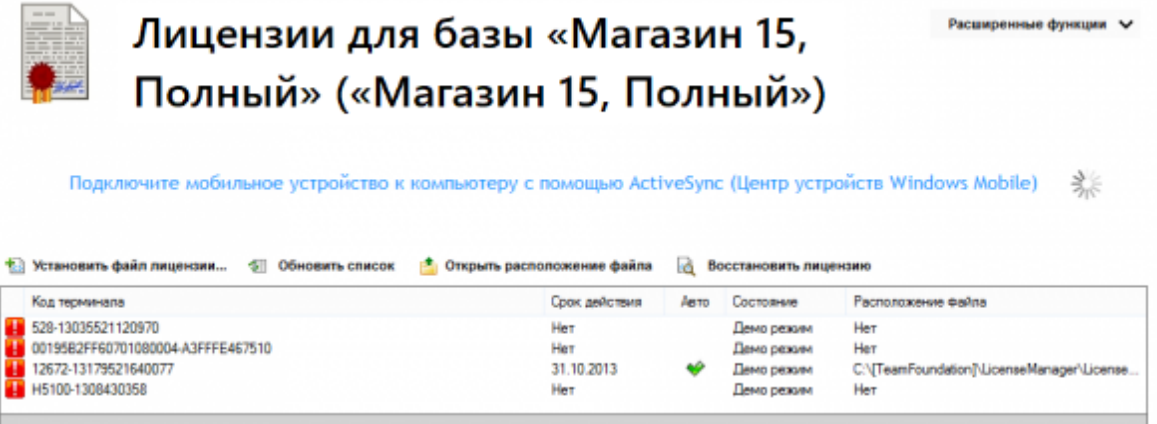

Если для терминала ранее выдавалась лицензия, она будет автоматически загружена на компьютер и сохранена в необходимую папку. В случае успешного завершения восстановление лицензии будет выведено соответствующие сообщение, а список лицензий обновлен.

## Справка по кнопкам и функциям

#### **Кнопка**

#### **Описание**

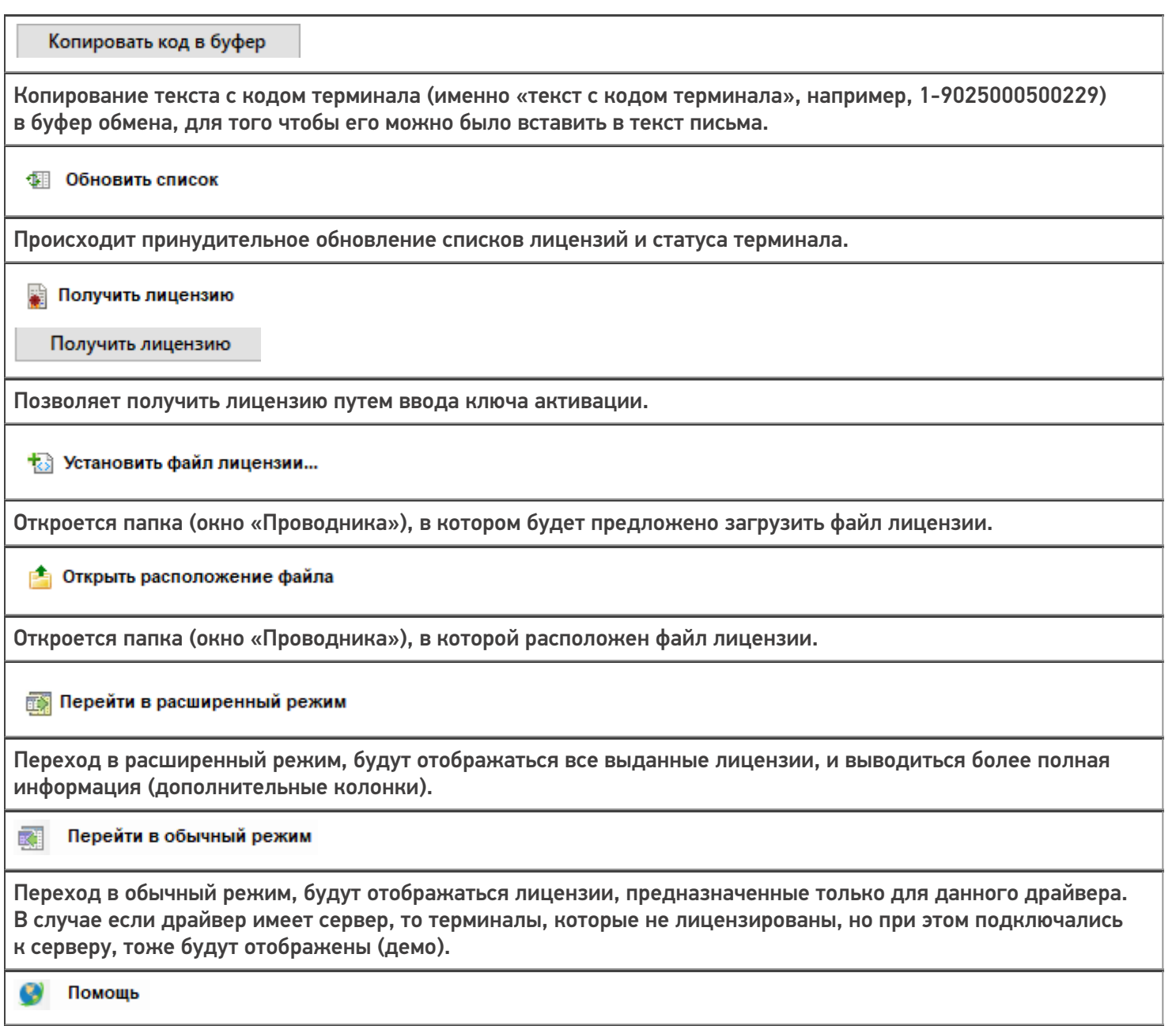

Происходит перенаправление на статью Менеджер лицензий на сайте компании Клеверенс.

### Возможные ошибки

## **Ошибка получения информации о лицензии**

В случае если файл поврежден или выбран файл с расширением .xml, не являющийся лицензией, то на экране появится сообщение о том, почему данный файл не является лицензией.

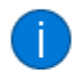

Файл лицензии license050618-110656.xml не относится к Mobile SMARTS или в него были внесены правки руками.

 $\times$ 

Скачайте высланный файл снова или выберите нужный файл с лицензией.

### **Найдена, но для другого продукта**

Если текущая лицензия предназначена для другого продукта, сообщение об этом появится в окне менеджера лицензий.

Клеверенс выпускает много разных отраслевых продуктов для ТСД («Магазин 15», «Склад 15», «ЕГАИС 3» и т. д.). Эти продукты имеют разный функционал, разную стоимость и разные лицензии.

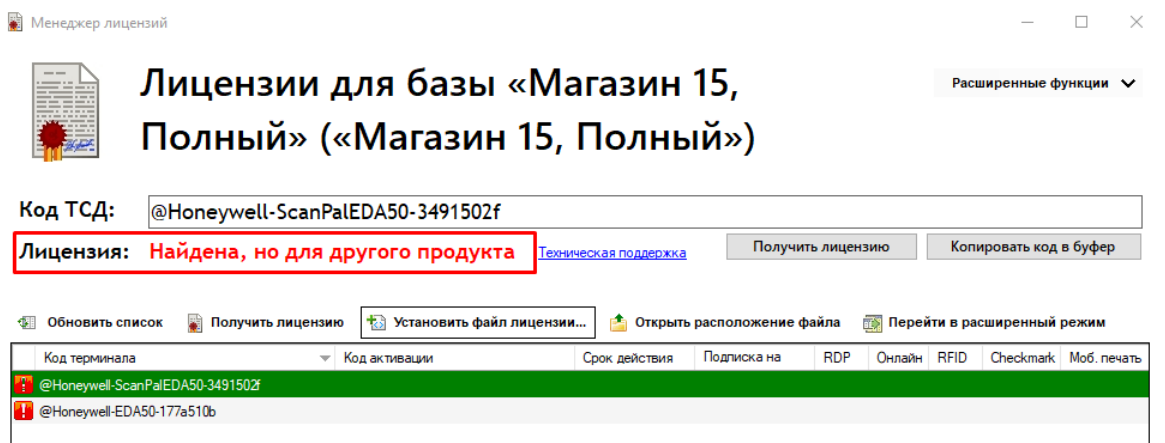

Перейдите в расширенный режим и проверьте, для какого продукта предназначена лицензия.

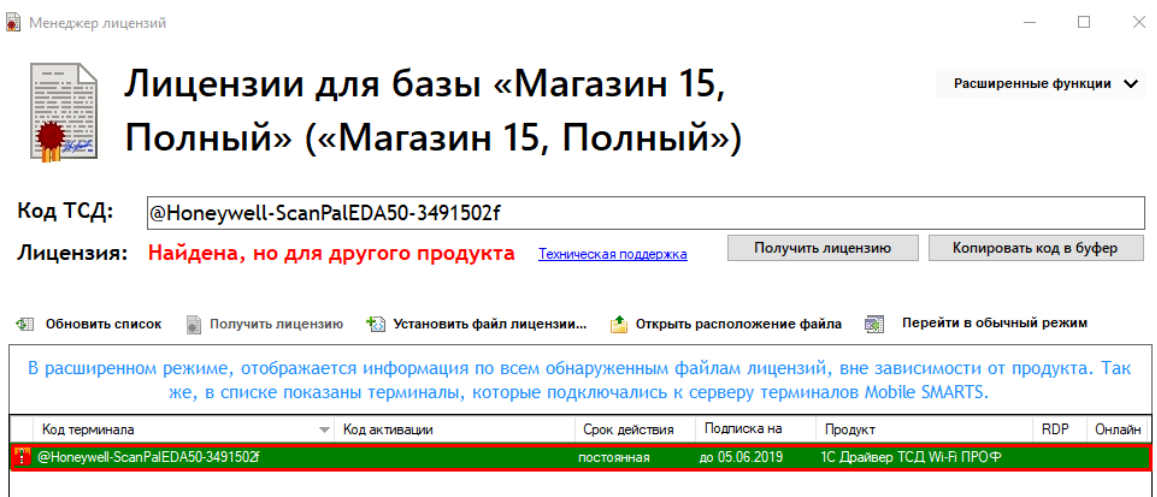

Установите нужный файл с лицензией для вашего драйвера.

#### **Ошибка при восстановлении лицензии**

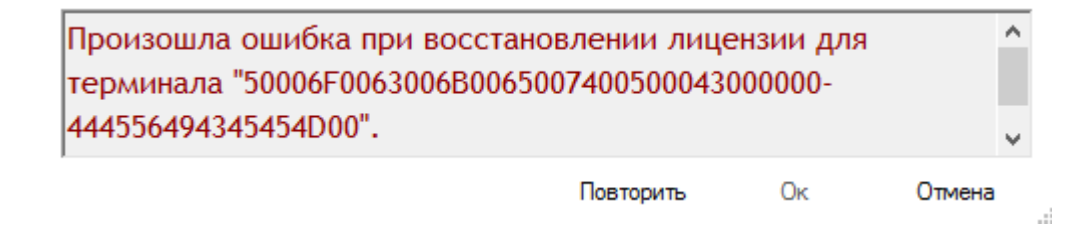

Если при попытке восстановить лицензию возникает данная ошибка, возможно, отсутствует подключение к интернету. Проверьте подключение и повторите восстановление лицензий.

#### Смотрите также:

- Политика лицензирования
- Как активировать ОЕМ лицензию
- Получение и восстановление лицензий
- Лицензирование «Wonderfid: Печать этикеток»
- Лицензирование «Mobile SMARTS: КИЗ»
- Лицензирование «Mobile SMARTS: Склад 15»
- Лицензирование «Mobile SMARTS: Магазин 15»
- Лицензирование «Mobile SMARTS: ЕГАИС 3»
- Лицензирование «Mobile SMARTS: Курьер»
- Виды лицензий

получение лицензий

#### Не нашли что искали?

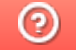

Задать вопрос в техническую поддержку

## Как удалить строку устройства из менеджера лицензий Mobile SMARTS

Последние изменения: 2024-03-26

Все мобильные устройства, хоть однажды подключавшиеся к базе Mobile SMARTS, автоматически сохраняются в менеджере лицензий в виде списка с сопутствующей информацией («Открыть менеджер лицензий» → «Посмотреть установленные лицензии»). И если вы захотите почистить этот список и удалить из него ненужное или лишнее устройство, можно воспользоваться следующим способом.

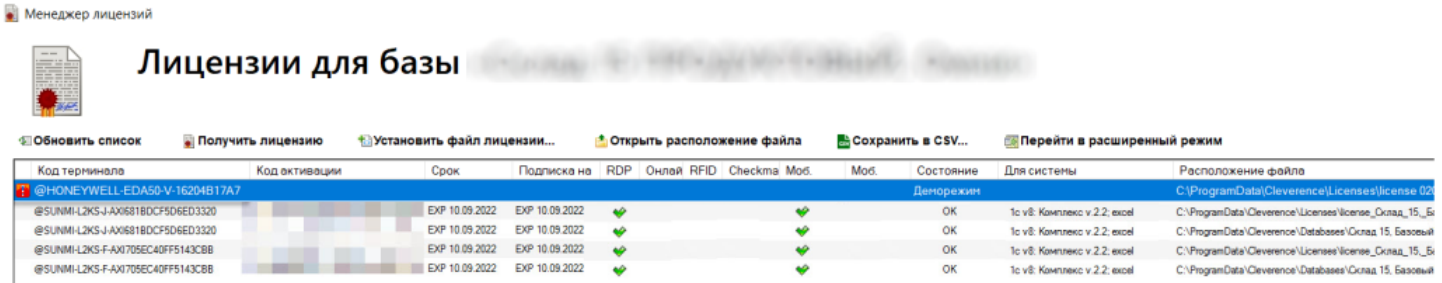

1. Откройте на вашем ПК папку «Documents» (путь к папке по умолчанию «C:\ProgramData\Cleverence\Databases\\*Имя вашей базы») и удалите из неё файл «Cleverence.Warehouse.DeviceStorage.xml».

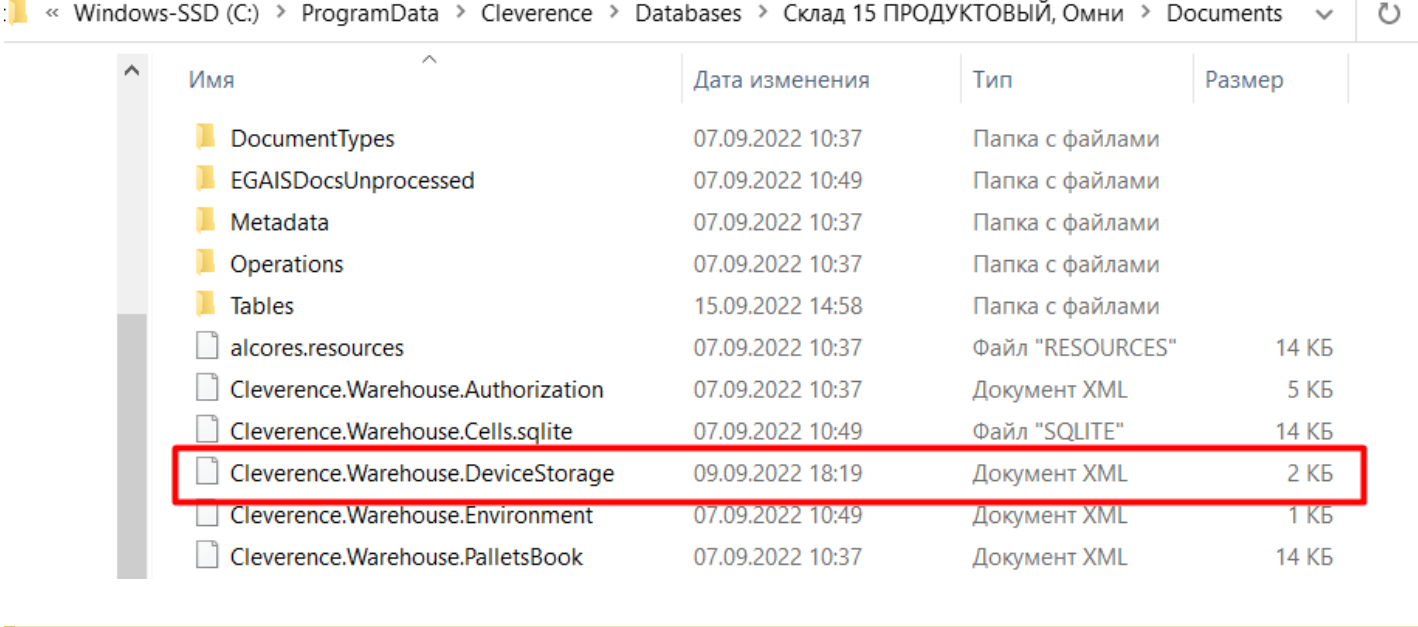

Для платформы Mobile SMARTS более ранних версий (например, 3.2) путь к данной папке может отличаться: «C:\ProgramData\Cleverence\Базы MobileSMARTS\\*Имя вашей базы».

2. Перезапустите сервер Mobile SMARTS в настройках локального сервера или с помощью служб Windows.

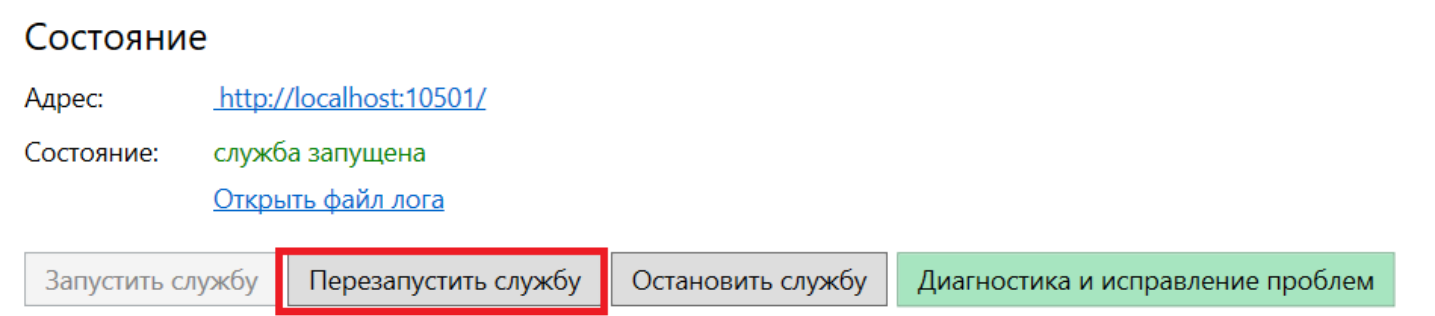

CLEVERENCE.RU - 2/2

3. После удаления файла «Cleverence.Warehouse.DeviceStorage.xml», все устройства из списка выше тоже будут удалены. Но каждый новый ТСД, подключенный к данной базе или начавший обмен с сервером, будет появляться в этом списке. Таким образом останутся только те ТСД, с которыми вы реально работаете.

### Не нашли что искали?

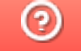

Задать вопрос в техническую поддержку

## Что делать, если у вас изменился код мобильного устройства?

Последние изменения: 2024-03-

Так как лицензия «Клеверенс» выдается на конкретный терминал сбора данных, при заказе лицензии на сайте или в отделе продаж «Клеверенса» необходимо указывать код устройства. И если код вашего устройства изменился (в процессе обновления софта или интеграции устройства) или при заказе лицензии на сайте вы ошиблись в одной букве и указали неправильный код устройства, то полученный файл лицензии потребуется заменить.

Для этого отправьте письмо на электронную почту sales@cleverence.ru, в котором нужно указать:

- старый код устройства;
- новый код устройства.

#### Как узнать код устройства?

После этого наш менеджер пришлет на вашу почту новый файл лицензии. Этот файл необходимо поместить в две папки:

- «С:\ProgramData\Cleverence\Licenses» (общая)
- «C:\ProgramData\Cleverence\Базы Mobile SMARTS\имя вашей базы/Licenses» (папка базы, к которой подключено устройство, для которого вы получили новый файл лицензии)

Прежний код активации повторно активировать не нужно!

Это можно сделать вручную или с помощью менеджера лицензий. После этого нажмите на ТСД кнопку «Обмен с сервером», и можете приступать к работе в прежнем режиме.

#### Не нашли что искали?

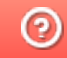

Задать вопрос в техническую поддержку

## Получение кода RFID-считывателя

Последние изменения: 2024-03-26

Кроме кода ТСД можно посмотреть коды других устройств (ПК, RFID считывателя).

Код RFID считывателя необходим для получения лицензии для ПО «Клеверенс: Шубный маркиратор».

Для получения кода RFID считывателя необходимо открыть «Клеверенс: Шубный маркиратор» и зайти в «Лицензирование».

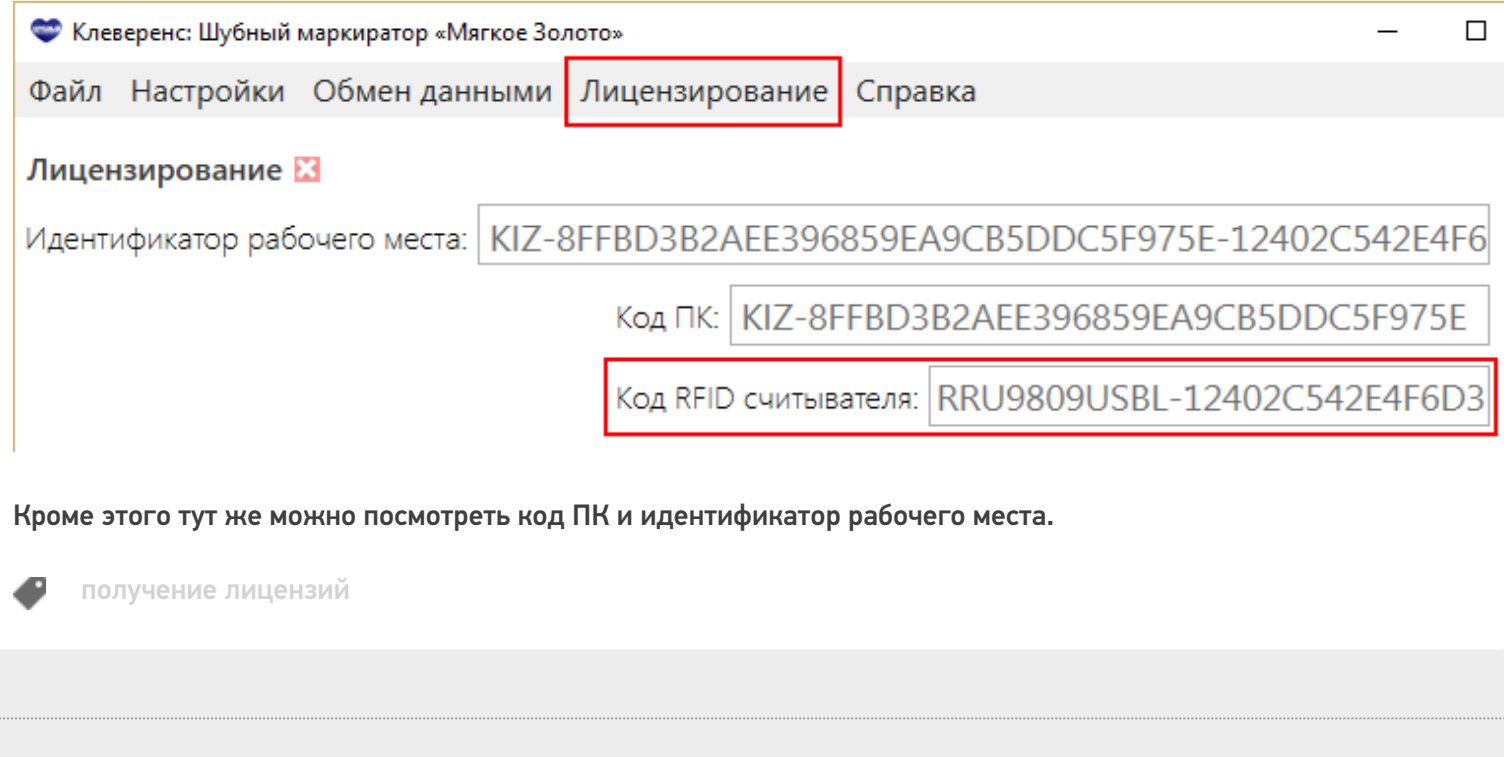

Не нашли что искали?

の Задать вопрос в техническую поддержку

## Получение кода устройства, работающего на Android

Последние изменения: 2024-03-26

Статья актуальна для мобильных устройств, работающих на ОС Android. Для устройств на ОС Windows есть отдельная статья «Получение кода устройства, работающего на Windows CE, Windows Embedded или Windows Mobile».

## **Как узнать уникальный код устройства?**

## Первый способ

- 1. Запустите клиент на ТСД.
- 2. Откройте выпадающее меню и выберите пункт «О приложении».

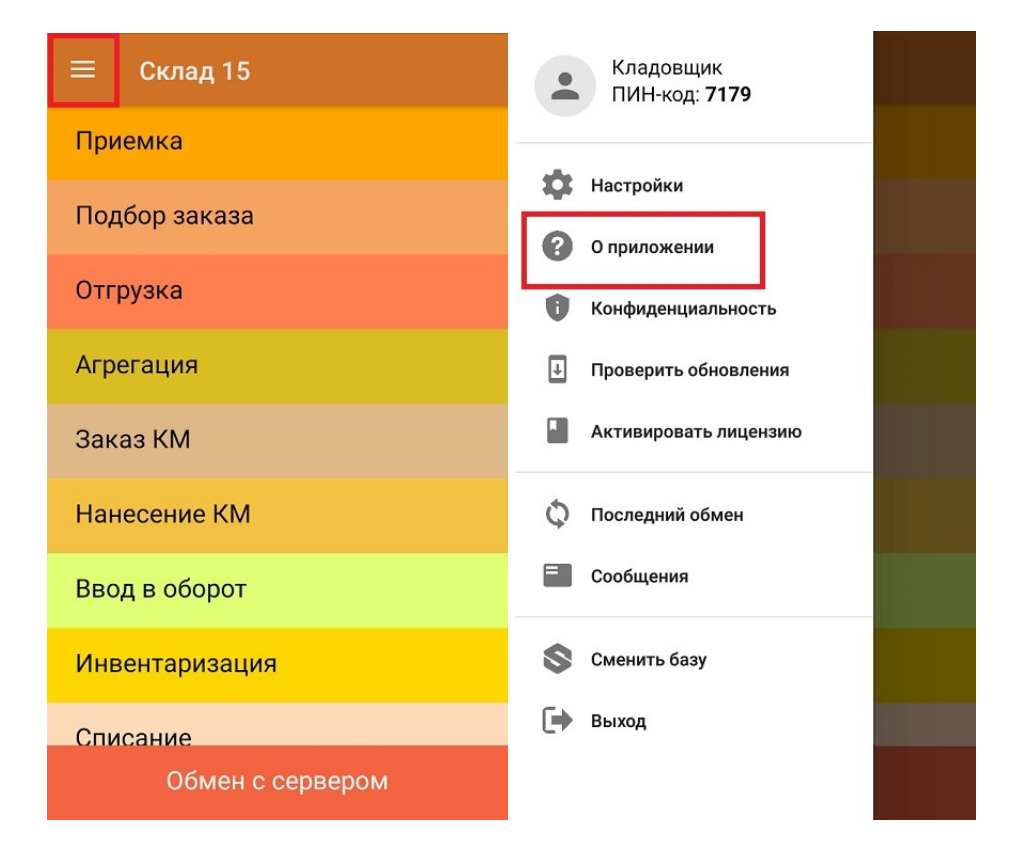

3. В открывшемся окне с информацией будет доступен код устройства (Ид устройства) в виде строки букв и цифр. Этот код не привязан к ПК, на котором выполнялась установка, и не меняется при переустановках программного обеспечения.

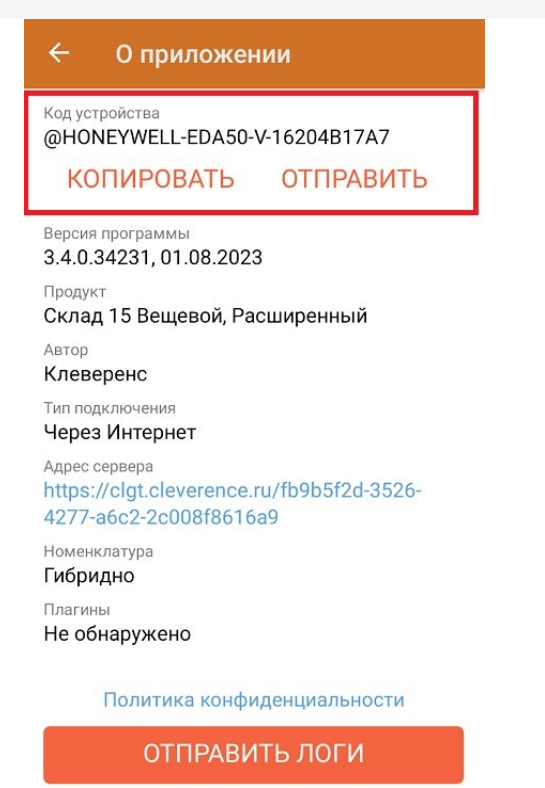

- 4. Можно отправить этот код на почту sales@cleverence.ru прямо с терминала (необходимо подключение к интернету).
	- Нажмите кнопку «Отправить»;
	- Выберите почтовую программу (если это необходимо);
	- Укажите кому отправить письмо;
	- Код устройства вставляется в письмо автоматически, дополнительно укажите номера счета и название программного продукта, к которому нужна лицензия.

### Второй способ

- 1. Установите и запустите Mobile SMARTS на устройстве;
- 2. Зайдите на устройство Внутренняя память/MobileSMARTS;
- 3. Откройте файл «DevicelD» с помощью текстового редактора, в нем будет написан ID;
- 4. Скопируйте код и отправьте на почту sales@cleverence.ru (лучше именно скопировать и вставить в письмо, чтобы не ошибиться при ручном вводе), дополнительно укажите номера счета и название программного продукта, к которому нужна лицензия.

Код устройства можно получить и через менеджер лицензий см. подробнее в статье «Менеджер лицензий».

Посмотреть полный список поддерживаемого оборудования.

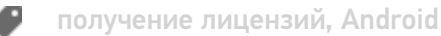

### Не нашли что искали?

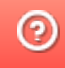

## Получение кода устройства, работающего на Windows CE, Windows Embedded или Windows Mobile

Последние изменения: 2024-03-26

Статья актуальна для мобильных устройств на ОС **Windows CE**, **Windows Embedded** или **Windows Mobile**. Для устройств, работающих на Android есть отдельная статья « Получение кода устройства, работающего на Android».

## Как узнать уникальный код устройства?

Код устройства можно получить через менеджер лицензий см. подробнее в статье «Менеджер лицензий».

Код устройства можно посмотреть прямо на ТСД:

- 1. Запустите клиента на ТСД.
- 2. Откройте окно с информационными данными, нажав на кнопку «i».

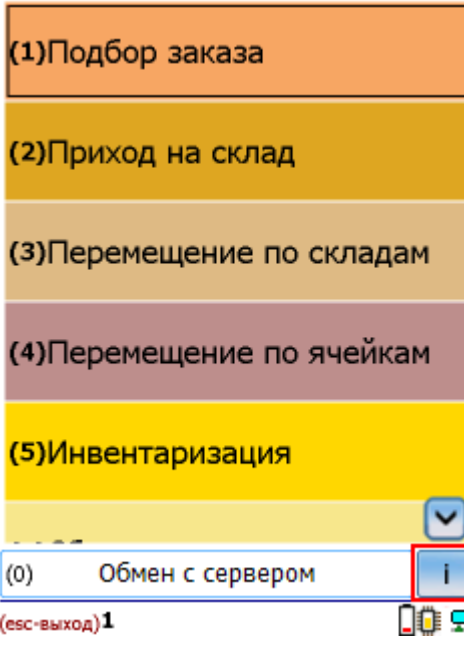

3. В открывшемся окне с информацией будет доступен код устройства (Ид устройства) в виде строки букв и цифр. Этот код не привязан к ПК, на котором выполнялась установка и не меняется при переустановках программного обеспечения.

### Склад 15, v. 25170 Автор: неизвестен, DT-**MPUZIREV**

Типовая конфигурация Склад 15 База: Склад 15, Базовый 10.0.0.239:10501/599fd506-834f-4002-aaeb-cca2a3551b17

Код тсд: MOBILEBASE-DS5-00000432F4069B53 Версия клиента: 3.0.0.358

Сервер данных: zhttp://10.0.0.239:9018/DataStorage.asmx <u> HAMAUPRATURAL FIIANUMO </u>

Сменить базу Закрыть

4. Отправьте этот код на почту sales@cleverence.ru.

#### Посмотреть полный список поддерживаемого оборудования.

получение лицензий

#### Не нашли что искали?

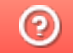

Задать вопрос в техническую поддержку

## Как получить лицензию к модулю коллективной работы с документом

Последние изменения: 2024-03-26

Лицензия на модуль доступна только при наличии лицензии на основную программу, поддерживающую модуль (драйвера терминала сбора данных для «1С: Предприятия» или Mobile SMARTS).

Дистрибутивы драйверов и Mobile SMARTS со встроенным модулем можно скачать здесь.

Для получения лицензии на модуль необходимо:

- Чтобы программа была установлена на сервер/компьютер и ТСД.
- Обновить программу до версии со встроенным модулем (если требуется).
- Найти файл лицензии драйвера.
- Знать уникальный код ТСД.

#### Получение лицензии на модуль коллективной работы с документом

Вы уже пользуетесь программой и решили использовать модуль коллективной работы с документом.

- Обновите программу (если требуется) до версии со встроенным модулем коллективной работы с документом.
- После этого отправьте по электронной почте на адрес sales@cleverence.ru код терминала и лицензионный файл license\_\*\*\*\*\*\*.xml из папки «Лицензии терминалов» (доступна через «Менеджер лицензий» либо в папке установки программы в Program Files), с указанием названия программы (драйвер терминала сбора данных для «1С: Предприятия» или Mobile SMARTS).
- В ответ будет выслано письмо с файлом license\_\*\*\*\*\*\*.xml, который следует положить в папку «Лицензии терминалов» на сервер (через «Менеджер лицензий» либо в папку установки программы, обычно это C:\Program Files\Cleverence Soft\Название программы\Server\Licenses).

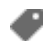

получение лицензий

#### Не нашли что искали?

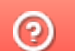

Задать вопрос в техническую поддержку

## Как получить лицензию к модулю автоматической загрузки-выгрузки

## документов

Последние изменения: 2024-03-26

Лицензия на модуль доступна только при наличии лицензии на драйвер Wi-Fi терминала сбора данных для «1С:Предприятия» на основе Mobile SMARTS, ПРОФ.

Дистрибутив драйвера Wi-Fi ПРОФ-версия со встроенным модулем (т.е. программа поставляется в электронном виде, без дисков и коробочек).

Для получения лицензии на модуль необходимо:

- 1. Чтобы программа была установлена на сервер/компьютер и ТСД;
- 2. Обновить программу до версии со встроенным модулем (если требуется);
- 3. Найти файл лицензии драйвера;
- 4. Знать уникальный код ТСД.

**Получение лицензии на модуль автоматической загрузки/выгрузки документов**

Вы уже пользуетесь программой и решили использовать модуль автоматической загрузки/выгрузки документов.

- 1. Необходимо обновить программу (если требуется) до версии со встроенным модулем автоматической загрузки/выгрузки документов.
- 2. После этого отправить по электронной почте на адрес sales@cleverence.ru код терминала и лицензионный файл license\_\*\*\*\*\*\*.xml из папки «Лицензии терминалов», (доступна через «Пуск» либо в папке установки программы в Program Files), с указанием названия программы (модуль автоматической загрузки/выгрузки документов драйвера Wi-Fi терминала сбора данных для «1С Предприятия» на основе Mobile SMARTS, ПРОФ).

Коды ТСД, для которых нет лицензии на модуль, можно посмотреть в настройках промежуточной базы 1С на вкладке «Операции».

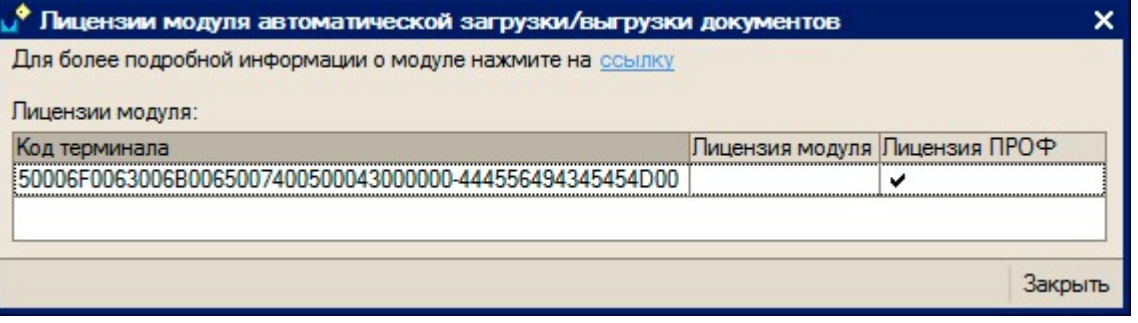

3. В ответ будет выслано письмо с файлом license\_\*\*\*\*\*\*.xml, который следует положить в папку «Лицензии терминалов» на сервер (доступен через «Пуск» либо в папке установки программы, обычно это C:\Program Files\Cleverence Soft\Driver1C WiFi Prof\Server\Licenses).

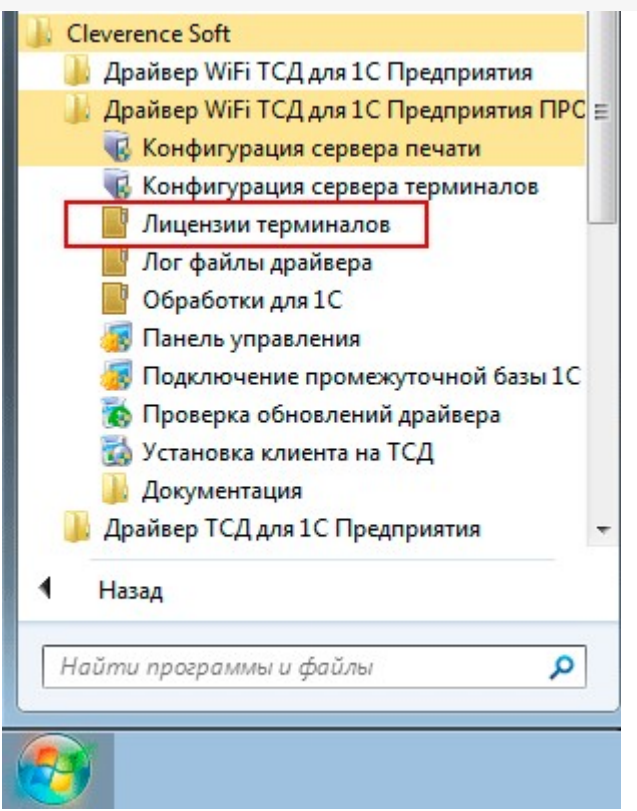

4. Убедитесь, что Вы правильно установили лицензию, посмотрев в настройках промежуточной базы 1С на вкладке «Операции» (лицензия модуля должна быть отмечена «флажком»).

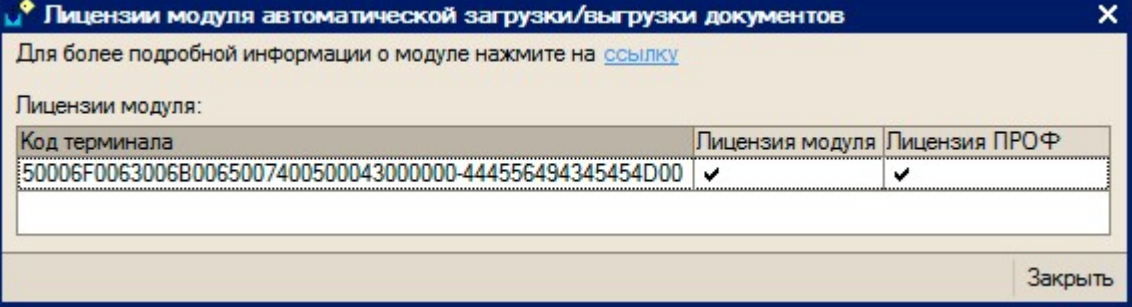

#### Готово!

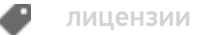

### Не нашли что искали?

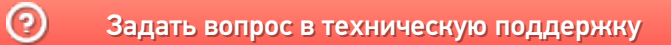

## Сколько лицензий 1С нужно для драйверов ТСД

Последние изменения: 2024-03-26

Для использования готовых продуктов (драйверов) на основе Mobile SMARTS на компьютере должно быть установлено «1С:Предприятие» с поддерживаемой конфигурацией (конфигурациями) для конкретного драйвера (список поддерживаемых конфигураций для конкретного драйвера смотрите в документации или на страницах сайта). Сколько же лицензий 1С необходимо для использования драйверов на основе Mobile SMARTS?

Для обычного (батч) и Wi-Fi драйверов:

- Когда используются один или несколько ТСД, то для работы необходима основная поставка (содержит платформу, прикладное решение (конфигурацию) и лицензию на использование продукта на одном рабочем месте), если используется один ПК или сервер с установленной 1С для выгрузки/загрузки данных на все ТСД.
- Если имеется несколько удаленных офисов (торговая точка, склад и т. п.), не связанных локальной сетью, тогда необходимо приобрести отдельную основную поставку 1С для каждого удаленного офиса (где будет устанавливаться 1С).

Лицензия для драйверов «1С:Предприятия» на основе Mobile SMARTS привязывается к ТСД по идентификационному коду, вы можете возить с собой файл лицензии (для драйвера) и работать с ТСД на разных ПК.

Если имеется несколько удаленных офисов (торговая точка, склад и т. п.) связанных в локальную сеть, то достаточно приобрести одну основную поставку и клиентские лицензии на дополнительные рабочие места для 1С.

Дополнительно к драйверам ТСД для «1С:7.7» и «1С:8» для работы с ТСД, не подключенным к тому конкретному компьютеру, на котором работает 1С, предусмотрена специальная утилита синхронизации. Утилита копирует файлы между ТСД и удаленным компьютером в сети, на котором установлена 1С с драйвером. Она не является самостоятельным продуктом и идет как дополнение к драйверу ТСД.

#### Для драйвера Wi-Fi ПРОФ:

Для работы Wi-Fi ПРОФ драйвера необходимое количество лицензий для 1С то же, что и для обычного (батч) или Wi-Fi драйверов, но при этом не возможна одновременная работа и с базой 1С и с ТСД. Для того чтобы одновременно работать и с базой 1С и с ТСД (количество одновременно работающих ТСД значения не имеет), необходимо дополнительно докупить одну клиентскую лицензию для 1С.

Более подробно про лицензирование 1С смотрите здесь и здесь.

лицензии

#### Не нашли что искали?

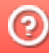

## Как получить лицензию к драйверам ТСД для «1С:Предприятия»

Применимо к продуктам: Драйвер ТСД для «1С: Предприятия»

Последние изменения: 2024-05-14

Начиная с версии 2.6.7.13, в драйверах ТСД предусмотрен «Менеджер лицензий», который поможет получить и установить лицензии. Для более ранних версий драйверов см. старую схему получения лицензий.

Чтобы получить лицензию на драйвер, следует:

- 1. Скачать и установить дистрибутив драйвера на свой ПК.
- 2. Установить программу драйвера на ТСД при помощи специального установщика.
- 3. Запустить программу драйвер на ТСД и получить уникальный код ТСД с помощью « Менеджера лицензий».
- 4. Получить код активации (см. ниже).
- 5. Получить лицензию одним из возможных способов:
	- на мобильном устройстве;
	- на сайте «Клеверенса»;
	- в менеджере лицензий.

#### Установка программы на терминал

Чтобы установить программу на терминал сбора данных, следует:

- Скачать и установить дистрибутив интересующей основной программы (драйвер 1С и т. д.) — всё нужное для терминала уже входит в дистрибутивы основных программ, и ничего дополнительно под терминал скачивать не нужно.
- После установки основной программы откроется окно «Начало работы». Для установки клиента на ТСД нажмите ссылку «Установка на терминал сбора данных».

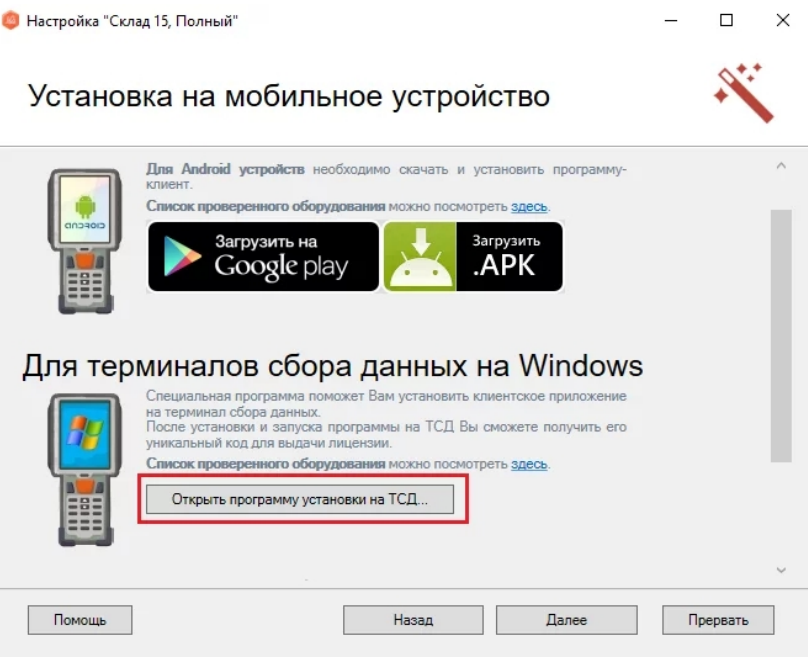

В открывшемся окне установщика выберите нужную модель ТСД (если не определилась автоматически) и нажмите кнопку «Установить».

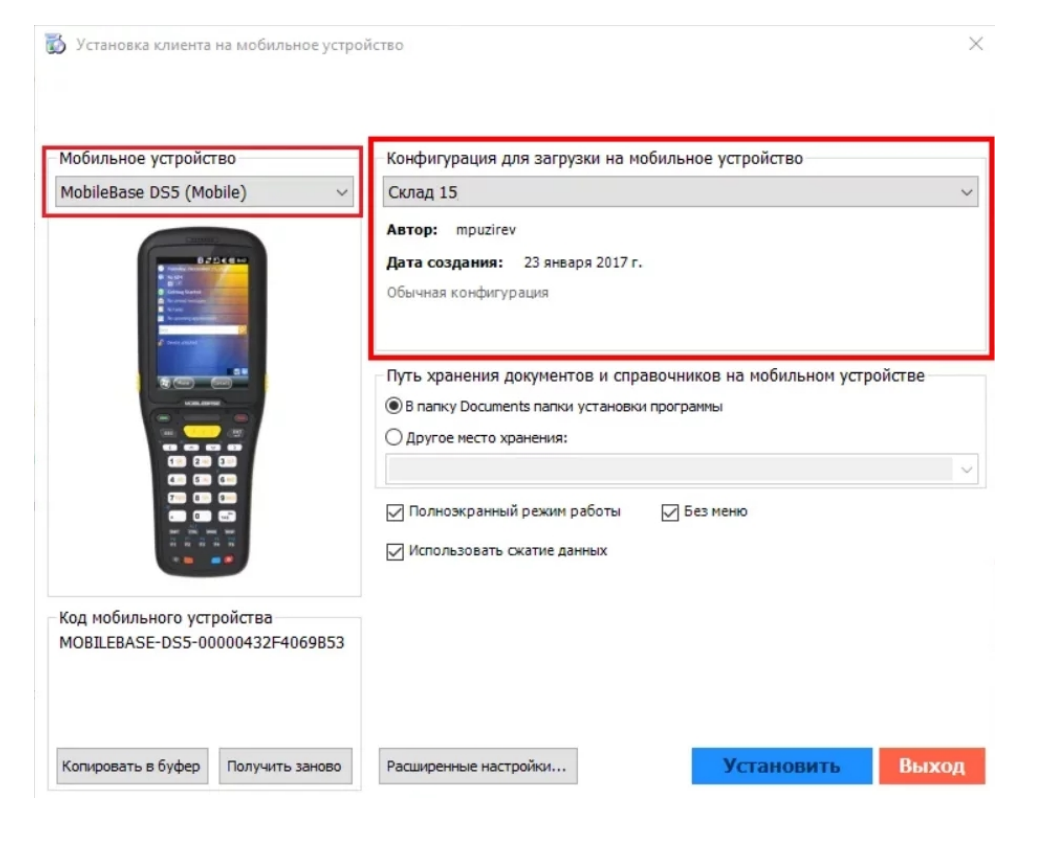

После установки запустите клиента на ТСД.

#### Получение кода терминала

Уникальный код устройства можно узнать как с помощью «Менеджера лицензий» (ТСД должен быть подключен к ПК с помощью USB-кабеля), так и на самом устройстве.

С помощью «Менеджера лицензий»:

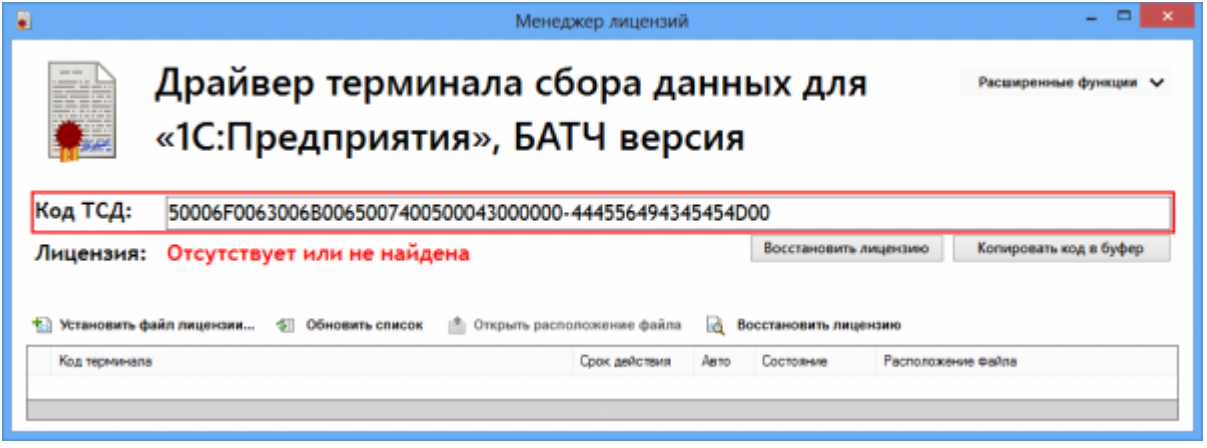

На устройстве: см. статью «Получение кода устройства, работающего на Android».

#### Получение кода активации

Для получения кода активации можно обратиться в отдел продаж «Клеверенса» или к его партнерам. Независимо от того, у кого вы приобретаете лицензию, для получения кода активации необходимо предоставить название лицензируемого продукта (кроме ОЕМ лицензии) и желаемый уровень лицензии. Код активации может быть предоставлен либо на лицензионной карточке, либо в электронном виде.

### Получение лицензии

Для получения лицензии по коду активации можно воспользоваться одним из способов, описанных в статье «Получение и восстановление лицензий».

получение лицензий

#### Не нашли что искали?

 $\odot$ Задать вопрос в техническую поддержку

## Как получить лицензию к драйверам ТСД для «1С:Предприятия» (старая схема)

Применимо к продуктам: Драйвер ТСД для «1С:Предприятия»

Последние изменения: 2024-05-14

Чтобы получить лицензию на драйвер ТСД, необходимо:

- 1. Скачать и поставить дистрибутив драйвера себе на компьютер.
- 2. Установить программу драйвера на ТСД при помощи специального установщика.
- 3. Запустить программу драйвер на ТСД и получить уникальный код ТСД.
- 4. Прислать на sales@cleverence.ru уникальный код ТСД, № счета оплаченной лицензии и модель ТСД.

Дистрибутивы всех драйверов доступны для свободного скачивания на нашем сайте.

### Установка программы на терминал

Чтобы установить программу на терминал сбора данных, следует:

- 1. Скачать и установить дистрибутив интересующей основной программы (драйвер 1С и т.д.) всё нужное для терминала уже входит в дистрибутивы основных программ, и ничего дополнительно под терминал скачивать не нужно.
- 2. После установки основной программы следует зайти в меню «Пуск» на ПК, найти раздел с установленной программой и запустить «Установка клиента на ТСД»:

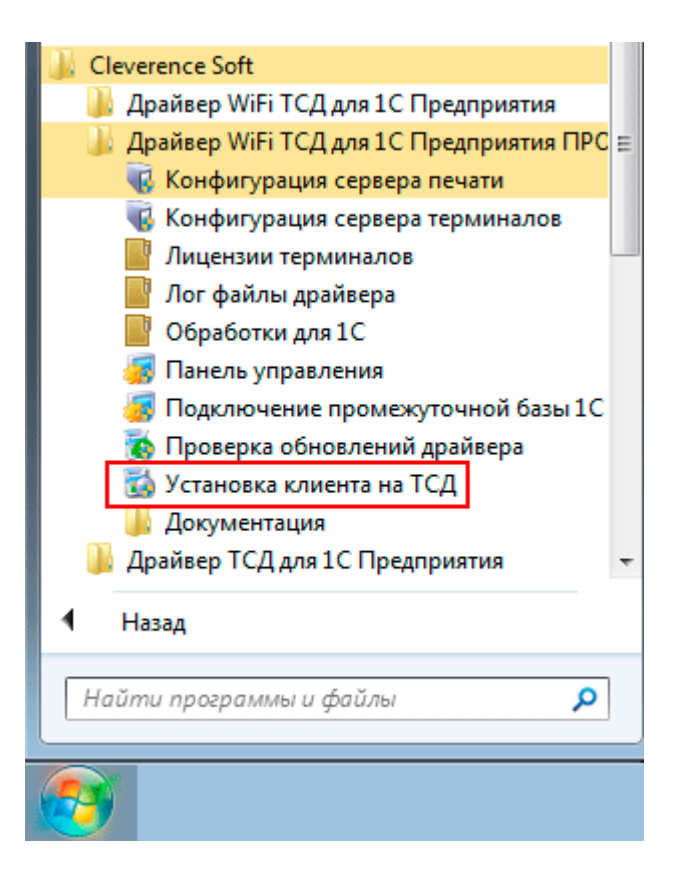

3. В открывшемся окне должен быть раздел с кодом терминала и кнопкой «Получить заново»:

CLEVERENCE.RU - 2/3

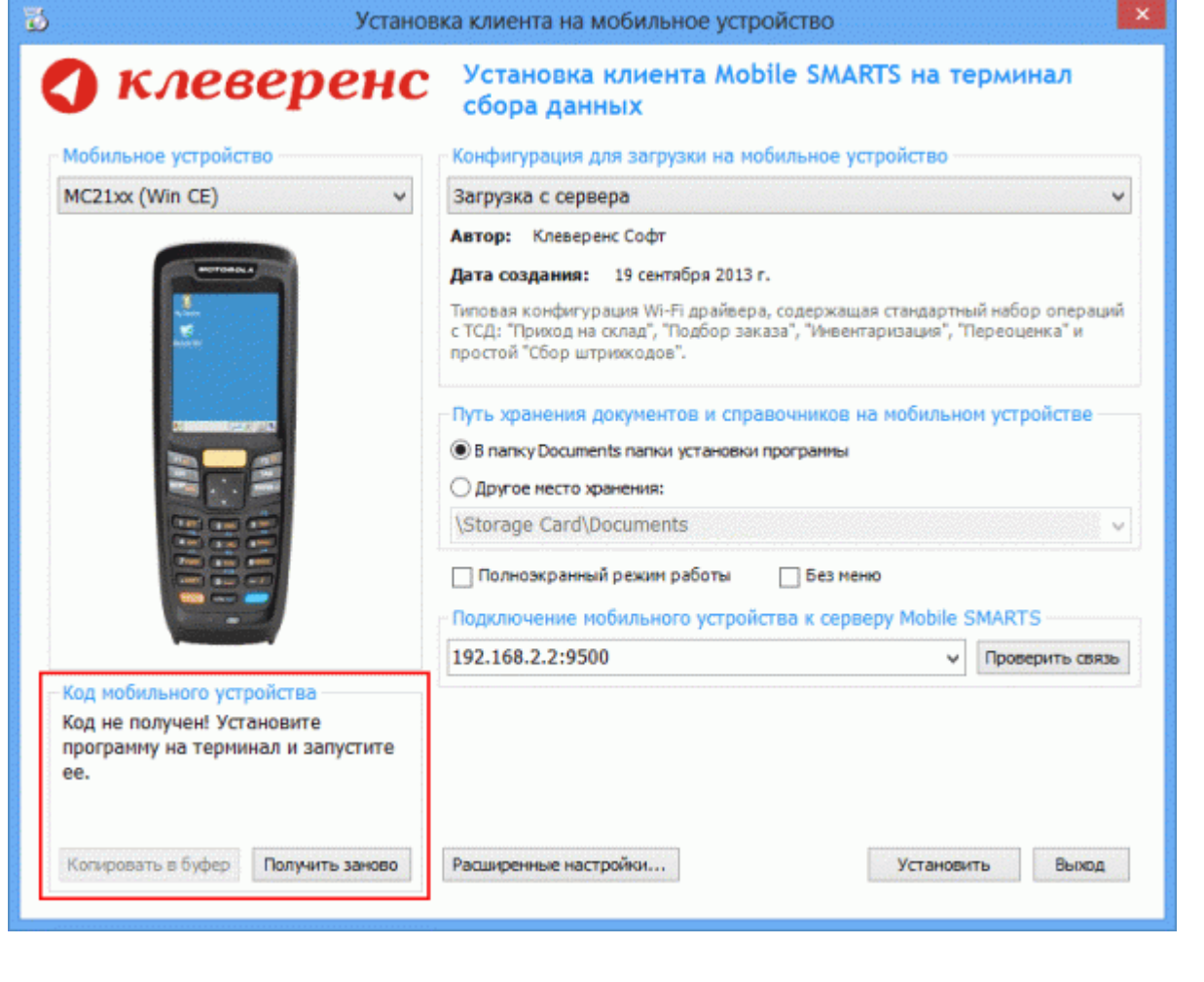

Первоначально в окне написано «Код не получен! ...». Вам следует: - настроить в окне параметры установки; - нажать кнопку «Установить» - пройти все шаги установки и дождаться её окончания, затем запустить программу на ТСД; - нажать кнопку «Получить заново».

4. После этого в окне установщика станет доступен код терминала (Ид терминала) в виде длинной строки цифр. Этот код не привязан к ПК, на котором выполнялась установка и не меняется при переустановках драйвера.

Код терминала очень длинный и выглядит примерно так: «1028-11714В7А00-...» или «1-0D0575019E-00...» или «50016F0063006E007500940050004E000000-FF....». Перед отправкой кода убедитесь, что вы скопировали его полностью!

### Получение лицензии на программу

- 1. Код терминала, полученный после установки программы на терминал, следует отправить по электронной почте на aдрес sales@cleverence.ruc указанием номера счета и названием программы к которой нужна лицензия.
- 2. В ответ будет выслано письмо с файлом license \*\*\*\*\*\*.xml. который следует положить в папку «Лицензии терминалов» (доступна через «Пуск» либо в папке установки программы в Program Files) на всех компьютерах, где устанавливается драйвер и будет работать 1С.

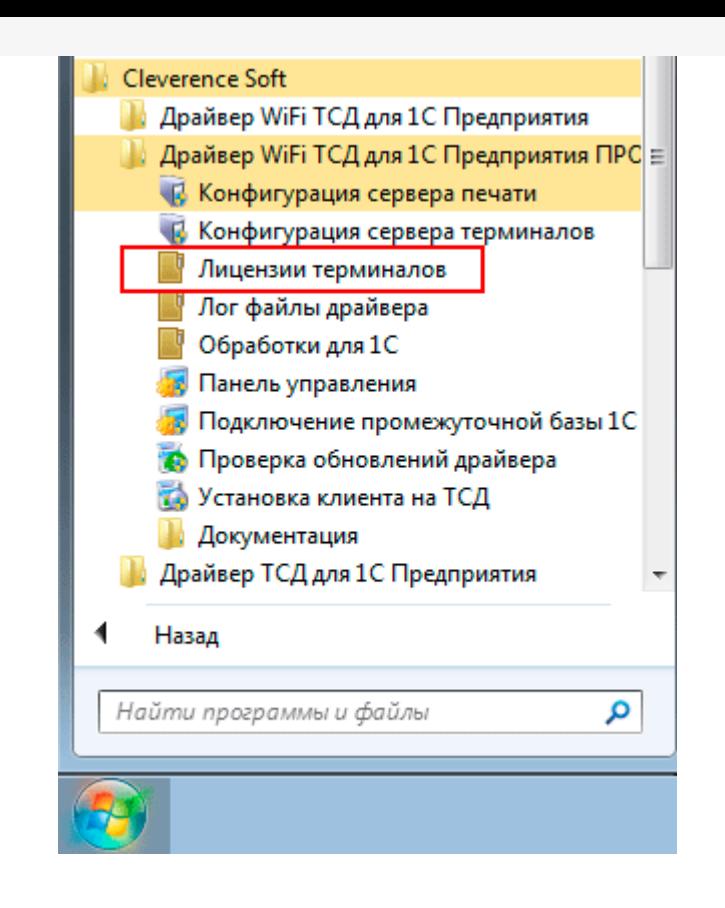

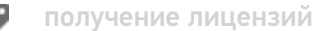

### Не нашли что искали?

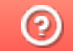

Задать вопрос в техническую поддержку